## ahah CISCO.

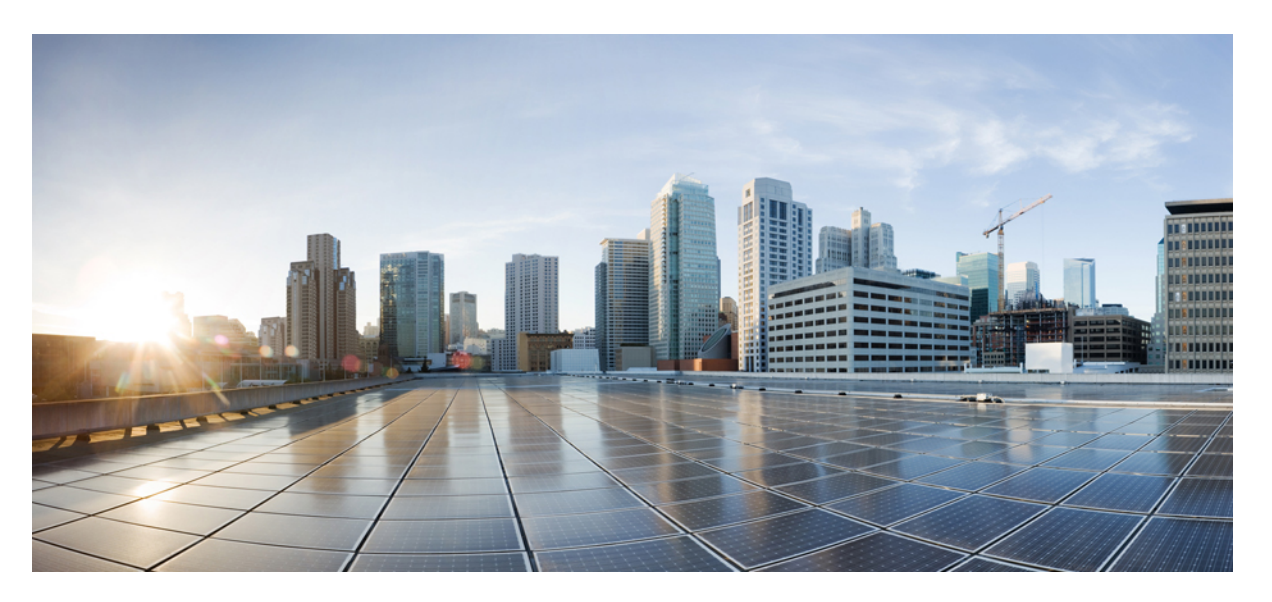

## **Upgrade and Migration Guide for Cisco Unified Communications Manager and the IM and Presence Service, Release 12.5(1)SU6**

**First Published:** 2022-02-15

**Last Modified:** 2023-07-13

### **Americas Headquarters**

Cisco Systems, Inc. 170 West Tasman Drive San Jose, CA 95134-1706 USA http://www.cisco.com Tel: 408 526-4000 800 553-NETS (6387) Fax: 408 527-0883

© 2022 Cisco Systems, Inc. All rights reserved.

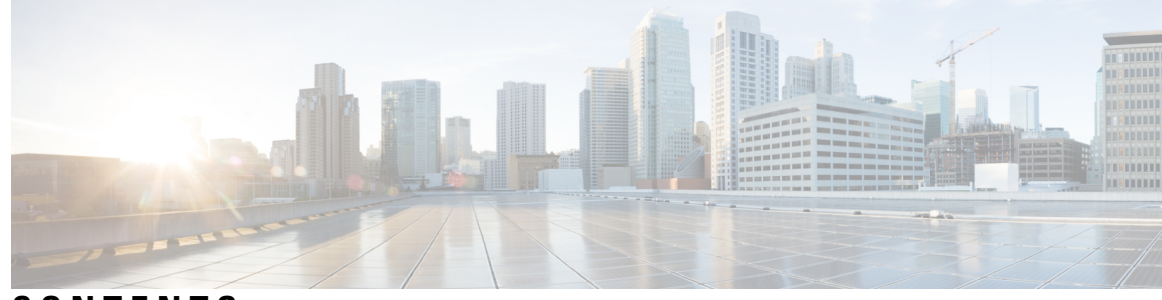

### **CONTENTS**

### **CHAPTER 1 Upgrade [Planning](#page-8-0) 1**

[Revision](#page-8-1) History **1** Upgrade and [Migration](#page-8-2) Overview **1** Upgrade [Methods](#page-9-0) **2** Take Record of Your [Current](#page-10-0) System **3** [Supported](#page-11-0) Upgrade and Migration Paths **4** Choose Your [Upgrade](#page-12-0) Tool **5** [Required](#page-14-0) COP Files **7** [Requirements](#page-16-0) and Limitations **9** Hardware [Requirements](#page-16-1) **9** Virtual Machine [Configuration](#page-16-2) **9** [Deprecated](#page-17-0) Phone Models **10** Network [Requirements](#page-19-0) **12** IP Address [Requirements](#page-19-1) **12** DNS [requirements](#page-19-2) **12** Firewall [Requirements](#page-19-3) **12** SFTP Server [Support](#page-20-0) **13** Subnet [Limitations](#page-20-1) **13** [Cluster](#page-20-2) Size **13** IP [Subnet](#page-21-0) Mask **14** Software [Requirements](#page-21-1) **14** Device Name for Cisco Unified Mobile [Communicator](#page-21-2) **14** Export Restricted and Export [Unrestricted](#page-21-3) Software **14** [Upgrades](#page-23-0) from Unified CM 9.x **16** OS Admin Account Required for [CLI-Initiated](#page-23-1) IM and Presence Upgrades **16** Upgrades from 11.5(1)SU2 with Push [Notifications](#page-24-0) Enabled **17**

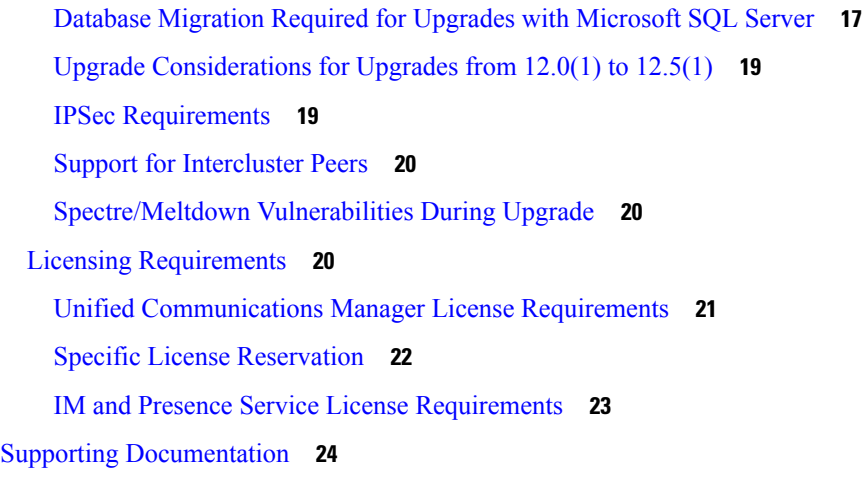

 $\overline{\mathbf{I}}$ 

### **CHAPTER 2 [Upgrade](#page-32-0) Tasks 25**

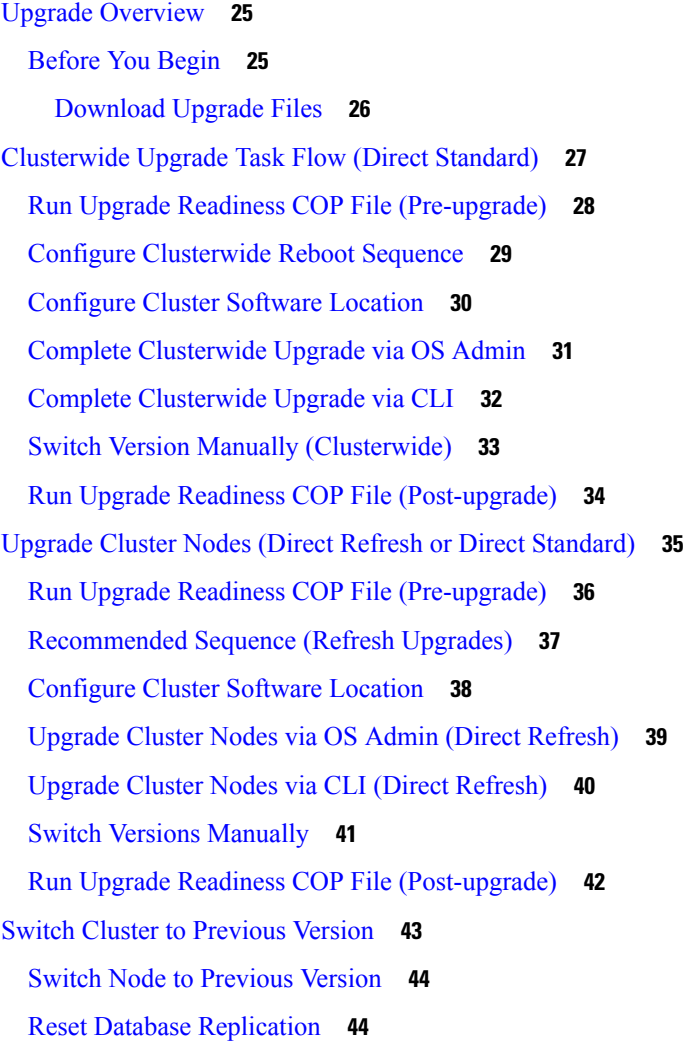

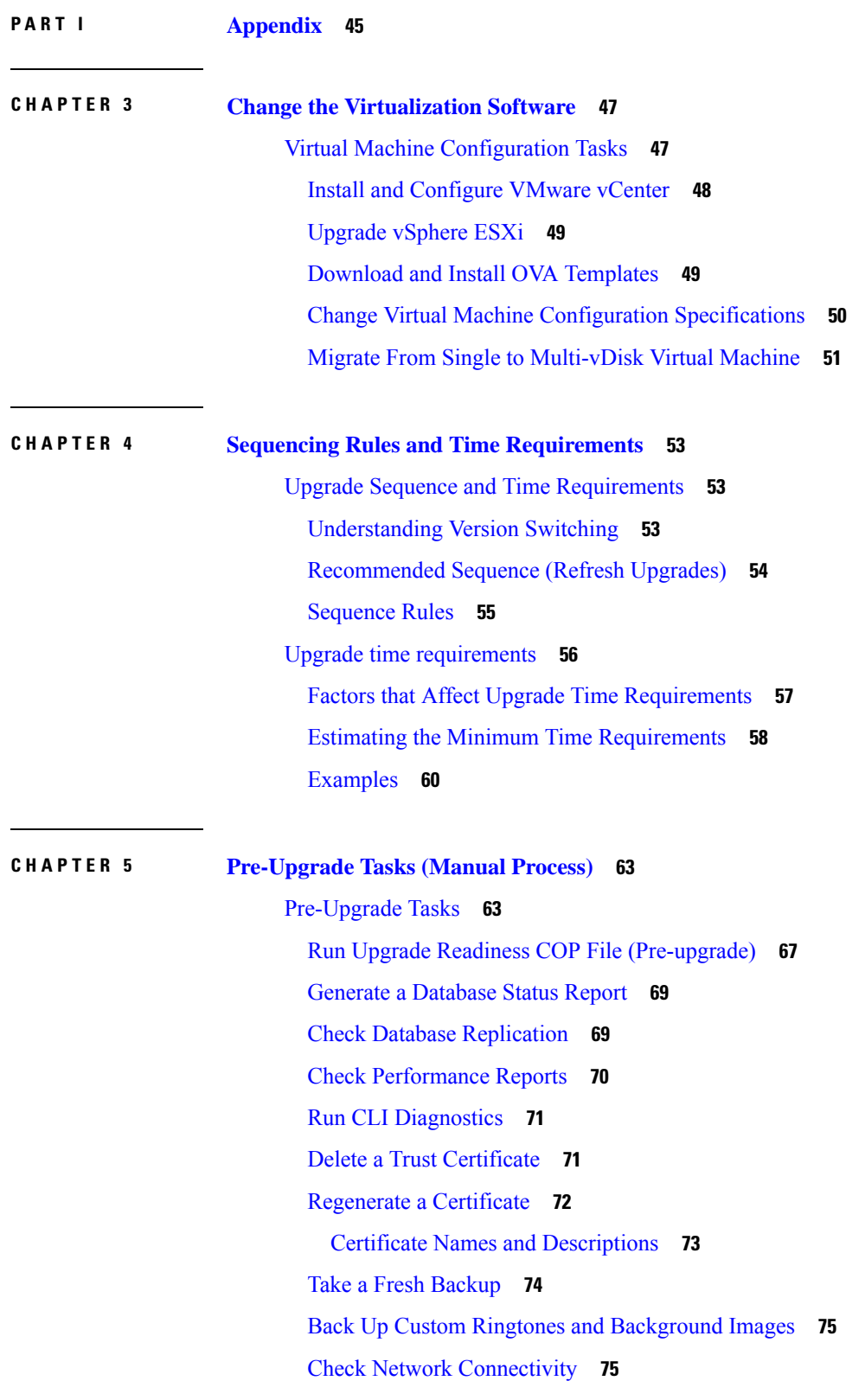

 $\mathbf I$ 

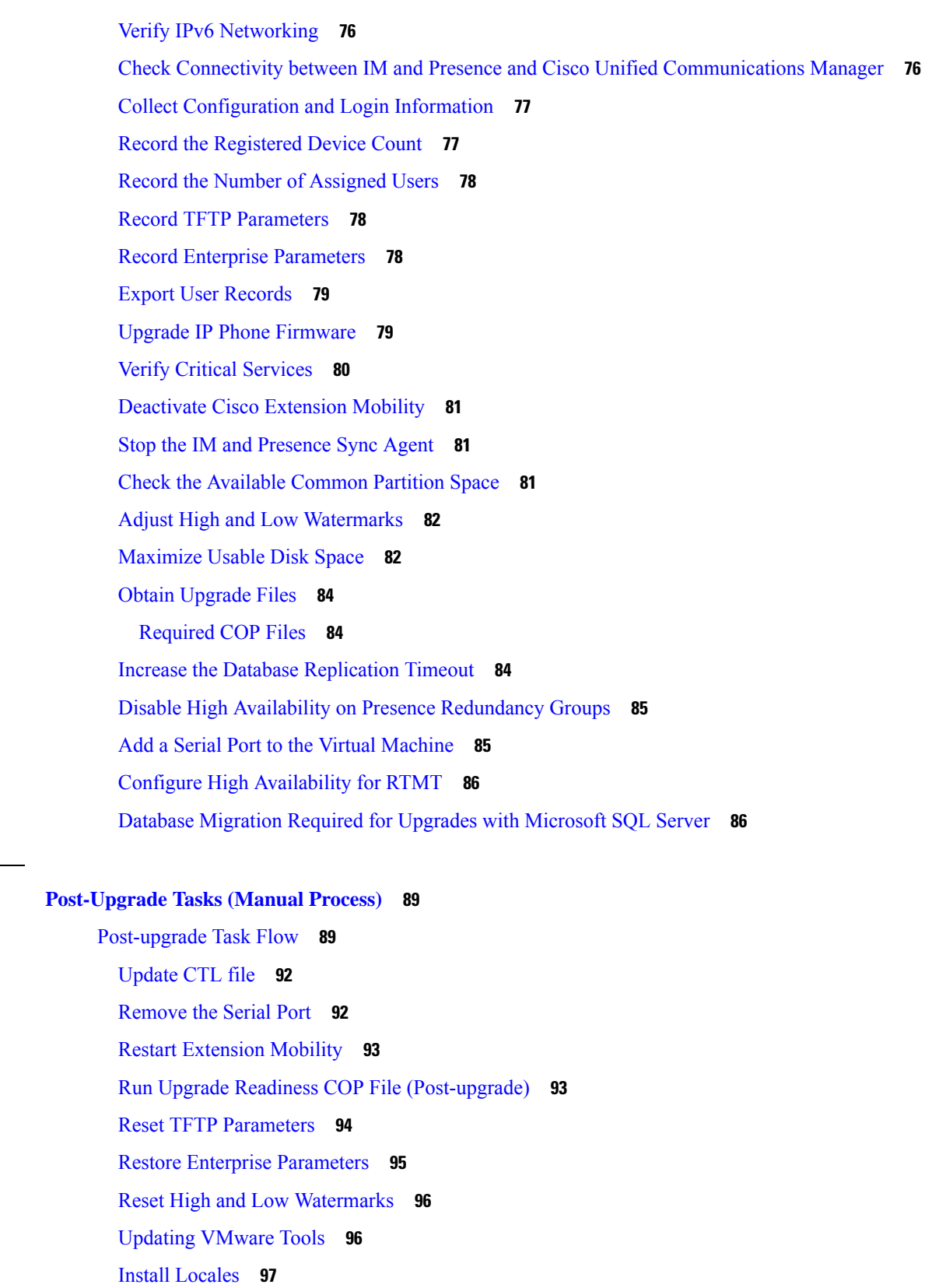

 $\overline{\mathbf{I}}$ 

**CHAPTER 6 [Post-Upgrade](#page-96-0) Tasks (Manual Process) 89**

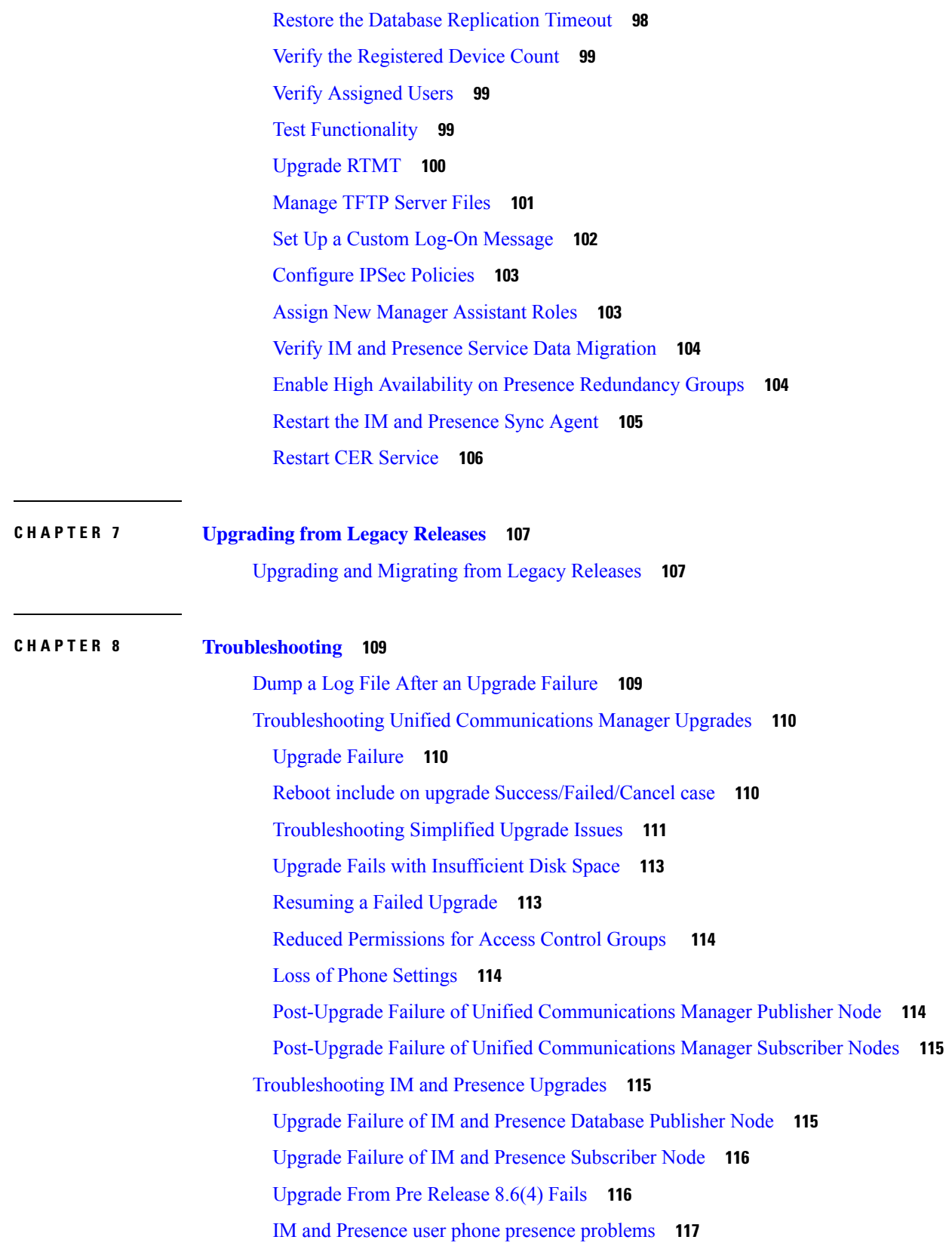

 $\mathbf I$ 

Presence User [Experiences](#page-124-1) Issues Obtaining Availability **117** Real-Time [Monitoring](#page-124-2) Tool alert for Cisco SIP proxy service **117** Cannot find [upgrade](#page-124-3) file on remote server **117** Upgrade file [checksum](#page-124-4) values do not match **117** Database [replication](#page-124-5) did not complete **117** Cisco UP [Presence](#page-125-0) Engine database does not restart **118** [Version](#page-125-1) Errors **118** Failed refresh [upgrade](#page-126-0) **119** [Cancelled](#page-126-1) or failed upgrade **119** Directory Was Located and Searched but No Valid Options or [Upgrades](#page-126-2) Were Available **119** [Common](#page-126-3) Partition Full Upgrade Failure **119**

### **CHAPTER 9 [Frequently](#page-128-0) Asked Questions 121**

[Frequently](#page-128-1) Asked Questions **121**

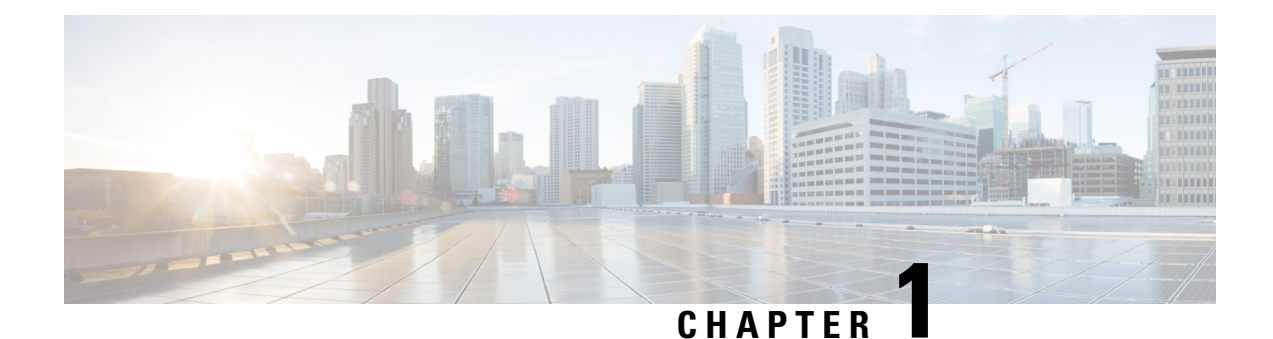

# <span id="page-8-0"></span>**Upgrade Planning**

- [Revision](#page-8-1) History, on page 1
- Upgrade and Migration [Overview,](#page-8-2) on page 1
- Upgrade [Methods,](#page-9-0) on page 2
- Take Record of Your Current [System,](#page-10-0) on page 3
- [Supported](#page-11-0) Upgrade and Migration Paths, on page 4
- Choose Your [Upgrade](#page-12-0) Tool, on page 5
- [Required](#page-14-0) COP Files, on page 7
- [Requirements](#page-16-0) and Limitations, on page 9
- Supporting [Documentation,](#page-31-0) on page 24

## <span id="page-8-1"></span>**Revision History**

#### **Table 1:**

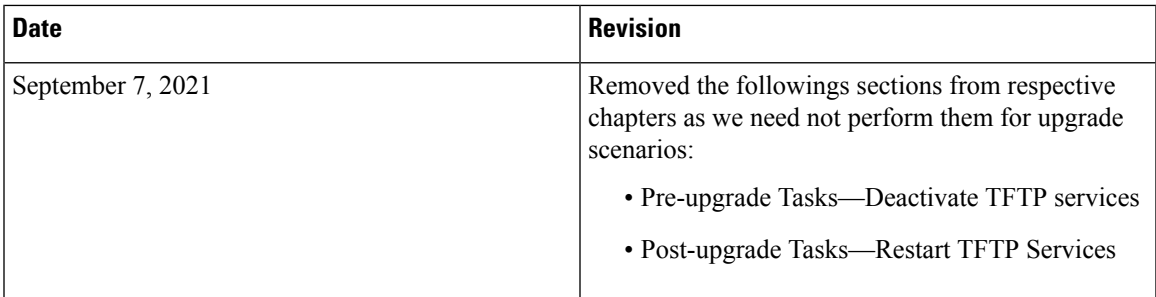

## <span id="page-8-2"></span>**Upgrade and Migration Overview**

The procedures in this book describe how to upgrade Cisco Unified Communications Manager and the IM and Presence Service from an earlier version to the current version.

Use the procedures in this book as a starting point for all upgrades and migration paths.

# <span id="page-9-0"></span>**Upgrade Methods**

The following table explains the types of upgrades that you can complete with Unified Communications Manager and the IM and Presence Service and the upgrade tools that you can use to complete the upgrade.

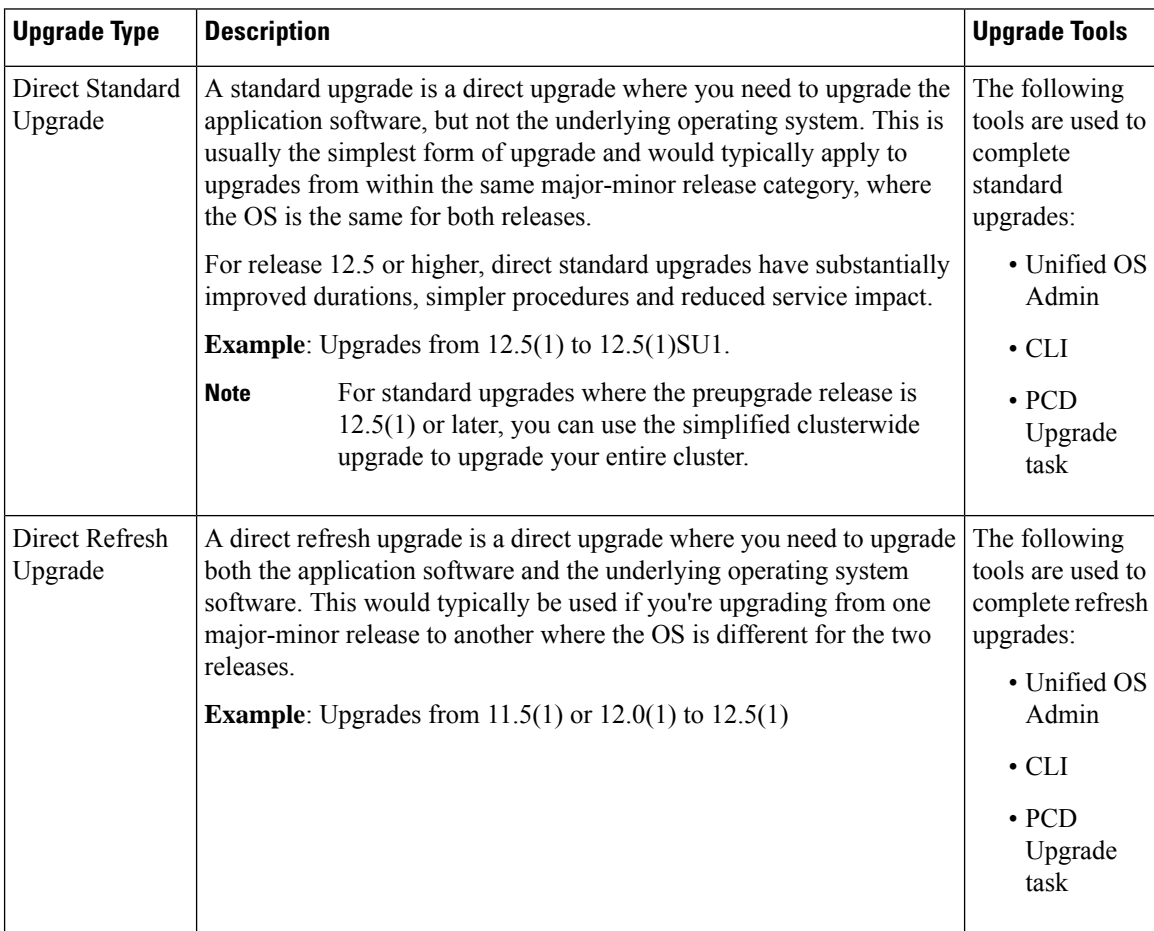

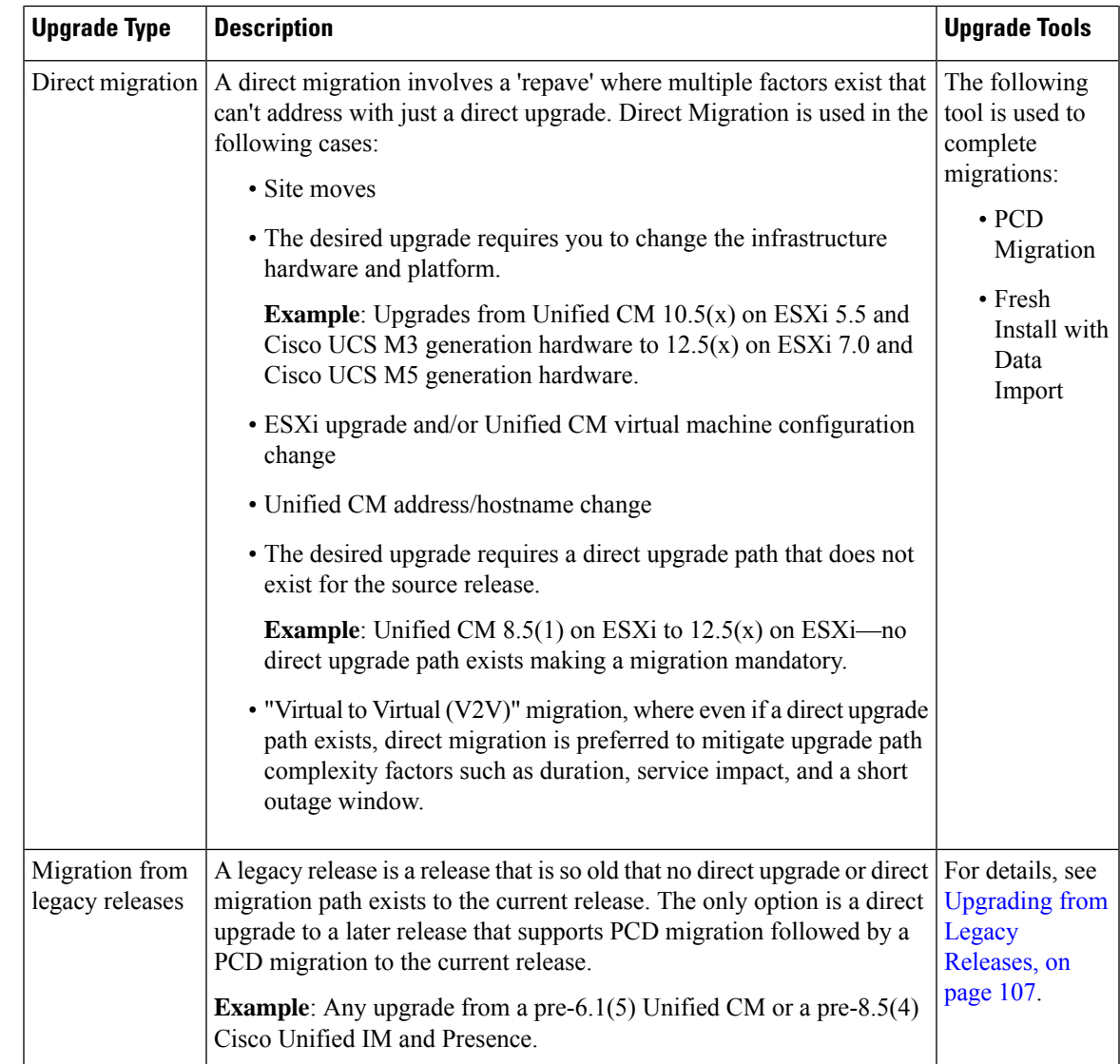

## <span id="page-10-0"></span>**Take Record of Your Current System**

Before you begin the upgrading, take a record of the versioning within your current system setup. After you know the versions that your current system uses, you can begin planning your upgrade. This includes:

- Pre-upgrade versions for Cisco Unified Communications Manager and the IM and Presence Service
- Current Hardware version
- VMware Versioning

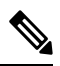

**Note**

VMware was introduced as an optional deployment in Unified CM 8.x and 9.x. From Release 10.x forward, VMware became mandatory.

You can obtain versioning by running the Pre-upgrade Upgrade Readiness COP File. For details, see [Run](#page-35-0) Upgrade Readiness COP File [\(Pre-upgrade\),](#page-35-0) on page 28.

## <span id="page-11-0"></span>**Supported Upgrade and Migration Paths**

The following table highlights supported upgrade paths to upgrade to  $12.5(x)$  releases of Unified Communications Manager and the IM and Presence Service.

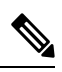

**Note**

Unless indicated otherwise, each release category includes the SU releases within that category. For example,  $12.5(x)$  includes  $12.5(1)$  SU releases. In addition, releases like  $10.5(x)$  and  $11.x$  include any SU releases within those categories as well.

| <b>Source</b>                                             | <b>Destination</b> | <b>Supported Upgrade Method</b>                                                                                                    | <b>Version</b><br>Switching*<br>(Source to<br><b>Destination and</b><br><b>Vice Versa)</b> |  |
|-----------------------------------------------------------|--------------------|----------------------------------------------------------------------------------------------------|--------------------------------------------------------------------------------------------|--|
| <b>Cisco Unified Communications Manager Upgrade Paths</b> |                    |                                                                                                    |                                                                                            |  |
| Unified CM<br>10.0(x)                                     | 12.5(x)            | PCD Migration**                                                                                                    | Version<br>switching not<br>supported                                                      |  |
| Unified CM<br>$10.5(x)$ , 11.x,<br>12.0(x)                | 12.5(x)            | Unified OS Admin upgrade (direct refresh)<br>CLI upgrade (direct refresh)<br>PCD Upgrade (direct refresh)**<br>PCD Migration**<br>Fresh Install with Data Import only to destination<br>$12.5(1)$ SU5 or later.<br>• If the source release is $10.5(x)$ and<br><b>Note</b><br>the destination release is $12.5(1)$<br>through 12.5(1)SU5, PCD Upgrade<br>Task is supported.<br>• If the source release is $10.5(x)$ and<br>the destination release is<br>12.5(1)SU6 and above, PCD<br>Upgrade Task is not supported. | Version<br>switching<br>supported for<br>upgrades, but not<br>for migrations               |  |

**Table 2: Supported Upgrade Paths for Cisco Unified Communications Manager and the IM and Presence Service**

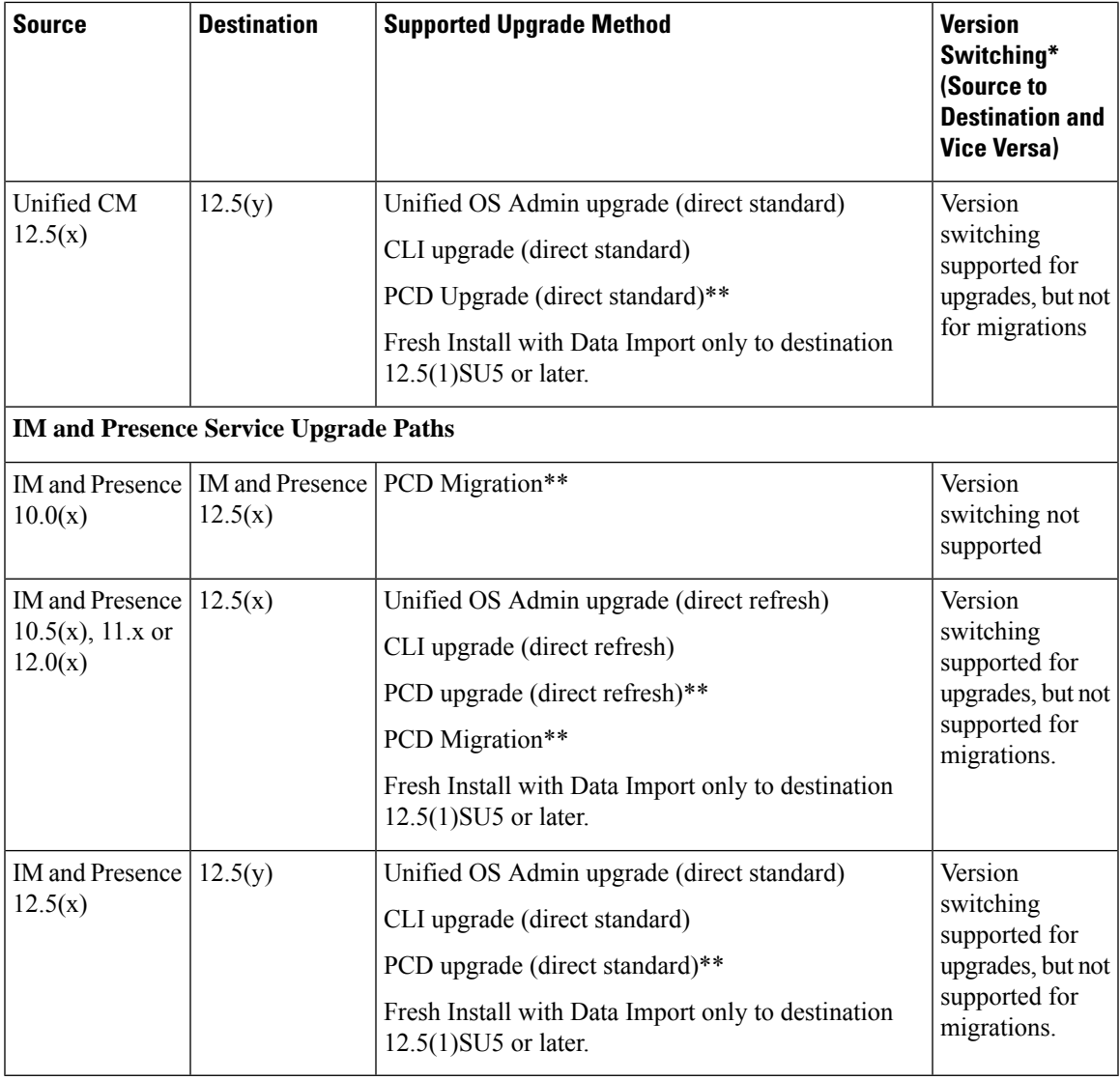

\* Version switching refers to the ability to install the new version as an inactive version and switch to the new version, and revert to the old version, whenever you want. This capability is supported with most direct upgrades, but not with migrations.

\*\* PCD Upgrades and Migrations—Use Cisco Prime Collaboration Deployment Release 12.6 or later for all PCD tasks. If you want to upgrade or migrate to Unified CM Release 12.5(1)SU6 and above, ensure that you use the Release 14 version of the Cisco Prime Collaboration Deployment.

# <span id="page-12-0"></span>**Choose Your Upgrade Tool**

Refer to the table below for information that can help you to decide which upgrade tool to use when there are multiple mechanisms available to choose from.

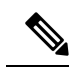

For legacy upgrades, refer to [Upgrading](#page-114-2) from Legacy Releases, on page 107. This is required if you are upgrading from a pre-6.1(5) version of Cisco Unified Communications Manager, or from Cisco Unified Presence 8.0(x). **Note**

#### **Table 3: Choose your Upgrade Method**

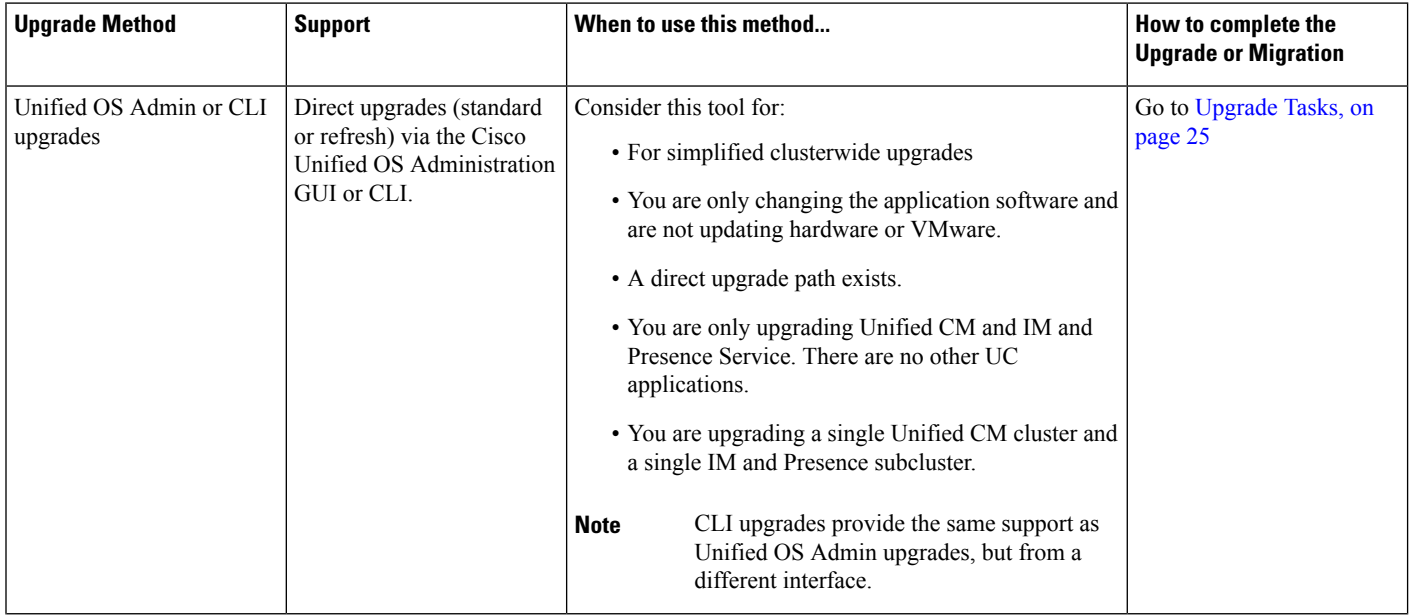

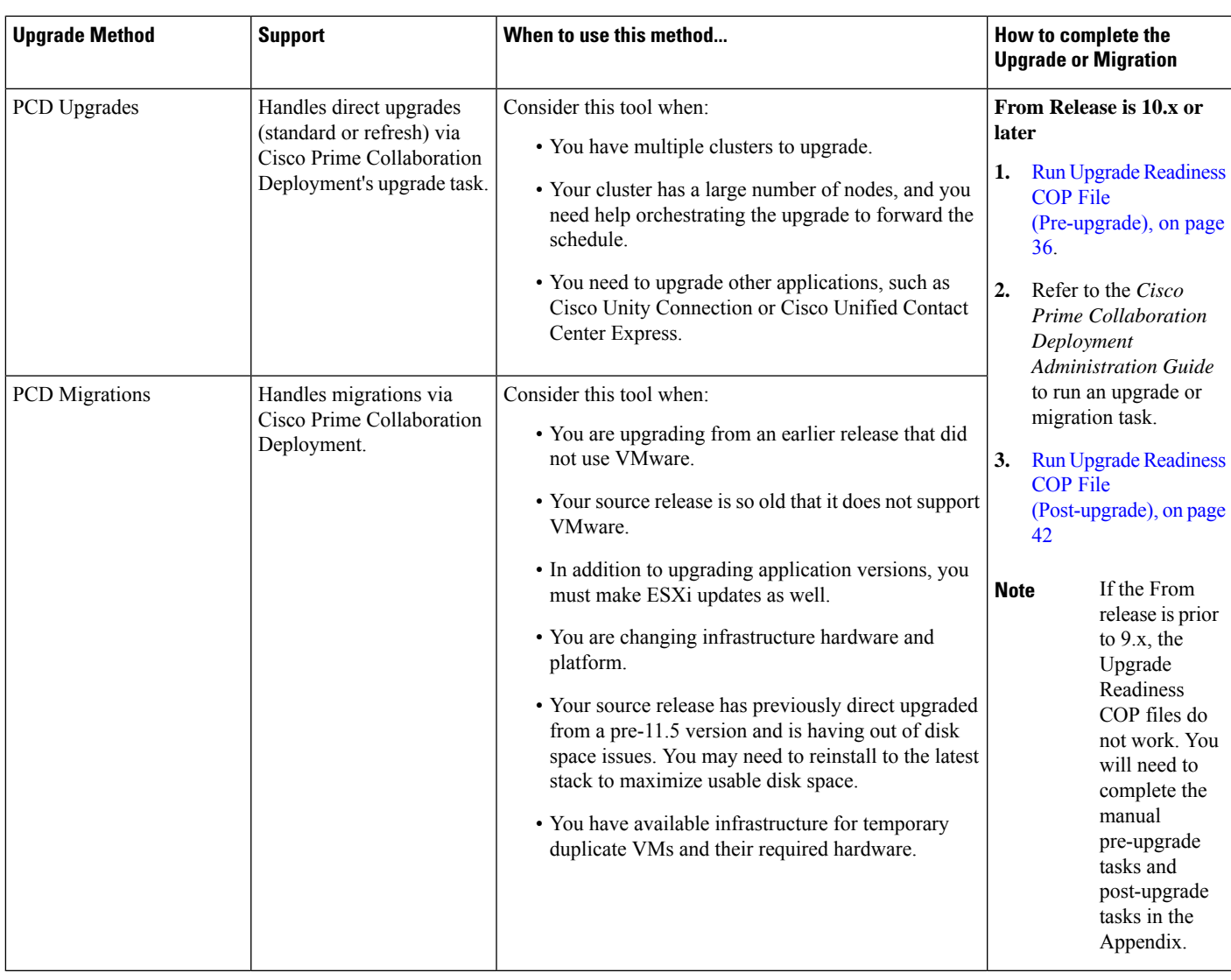

## <span id="page-14-0"></span>**Required COP Files**

The tables below lists the upgrade paths that require COP files. You must install COP files on each node before you begin an upgrade using the Cisco Unified OS Administration interface, or before you begin an upgrade or migration using the Prime Collaboration Deployment (PCD) tool. If you are using PCD, you can perform a bulk installation of the COP files before you begin the upgrade.

You can download COP files for Cisco Unified Communications Manager and the IM and Presence Service at <https://software.cisco.com/download/home/268439621>. After you select the destination version for the upgrade, choose **Unified Communications Manager Utilities** to see the list of COP files.

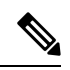

**Note**

You should run the Upgrade Readiness COP file prior to the upgrade in order to maximize upgrade success. If you do not run this COP file, you increase the risk of an unsuccessful upgrade due to undetected issues on the source release. Cisco TAC may require that you run this COP file to provide effective technical support.

#### **Table 4: Required COP Files**

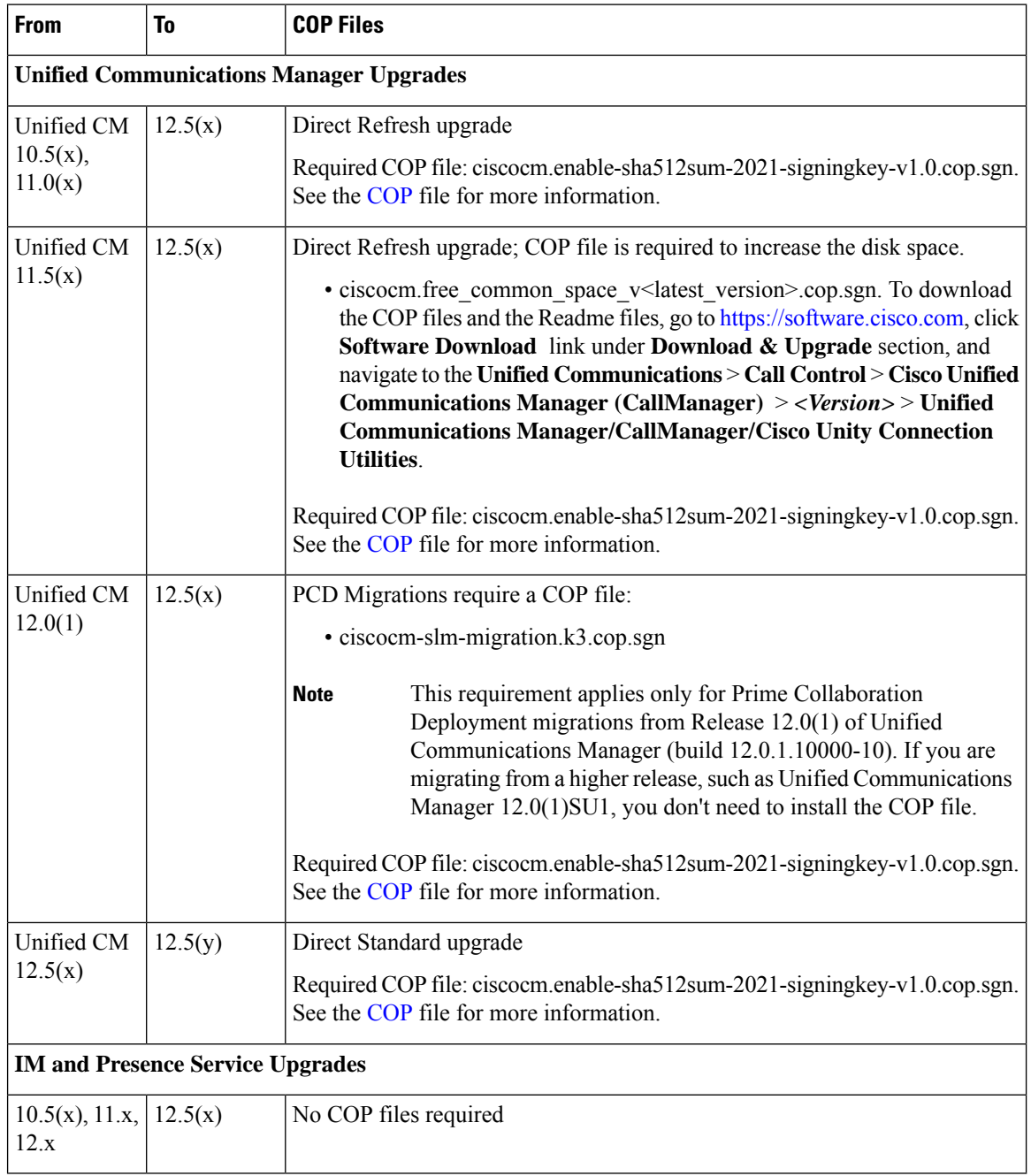

## <span id="page-16-0"></span>**Requirements and Limitations**

The following sections describe requirements and limitations for upgrades to this release.

### <span id="page-16-1"></span>**Hardware Requirements**

You can install Unified Communications Manager and IM and Presence Service on a virtual server hosted on the following types of hardware. If your current deployment does not use one of these servers, then you must migrate to a supported hardware platform:

- Cisco Business Edition 6000 or 7000 appliance
- Virtualized Cisco hardware (such as Cisco UCS or Cisco HyperFlex) with VMware vSphere ESXi
- Virtualized Third-party hardware with VMware vSphere ESXi

The requirements and support policies are different for each of these options. Before you begin an upgrade, verify that your current hardware meets the requirements of the new release. You can find detailed information about the requirements by going to [https://www.cisco.com/c/dam/en/us/td/docs/voice\\_ip\\_comm/uc\\_system/](https://www.cisco.com/c/dam/en/us/td/docs/voice_ip_comm/uc_system/virtualization/cisco-collaboration-virtualization.html) [virtualization/cisco-collaboration-virtualization.html](https://www.cisco.com/c/dam/en/us/td/docs/voice_ip_comm/uc_system/virtualization/cisco-collaboration-virtualization.html) and following the links for the Unified Communications Manager and IM and Presence Service applications.

### <span id="page-16-2"></span>**Virtual Machine Configuration**

Before you begin an upgrade or migration, verify that your current virtual machine (VM) software meets the requirements of the new release.

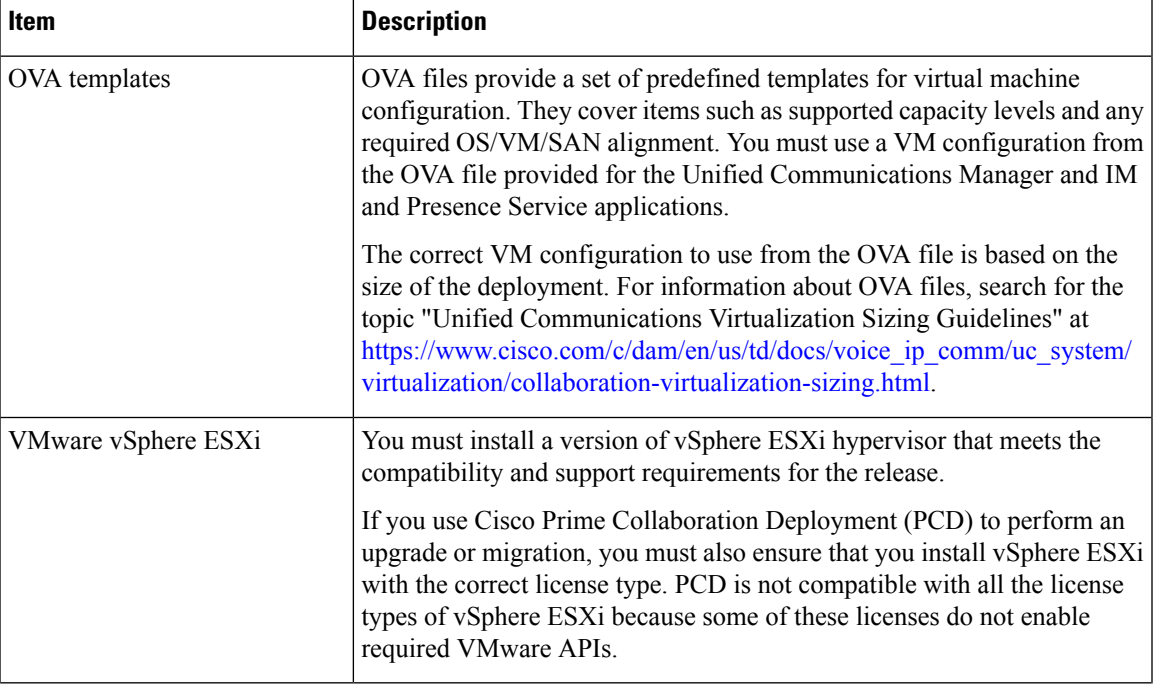

#### **Table 5: Virtual Machine Requirements**

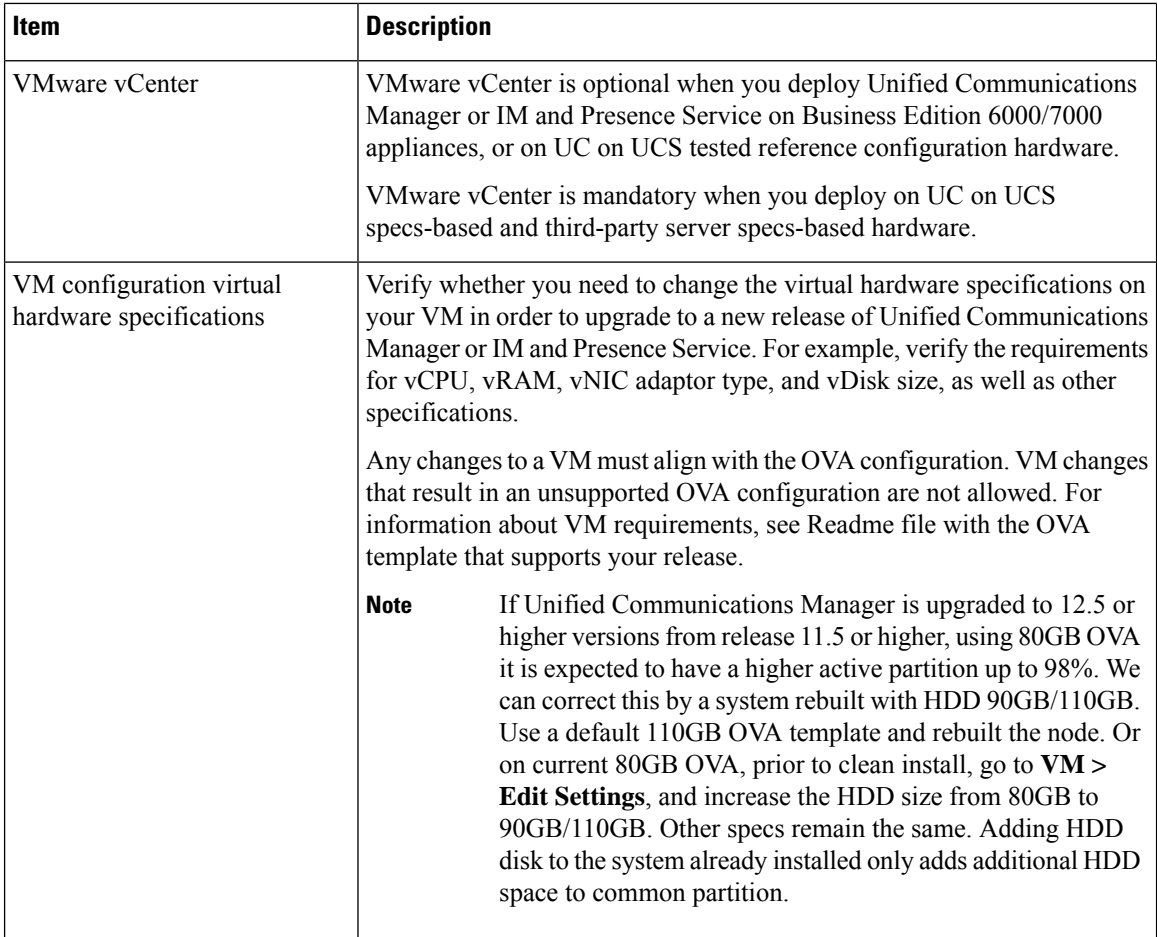

### **VMware Upgrade Requirements**

If the upgrade requires you to update your VMware, go to Virtual Machine [Configuration](#page-54-1) Tasks, on page 47.

### <span id="page-17-0"></span>**Deprecated Phone Models**

The following table lists all the phone models that are deprecated for this release of Cisco Unified Communications Manager, along with the Unified CM release where the phone model first became deprecated. For example, a phone model that was first deprecated in Release 11.5(1) is deprecated for all later releases, including all 12.x releases.

If you are upgrading to the current release of Cisco Unified Communications Manager and you have any of these phone models deployed, the phone will not work after the upgrade.

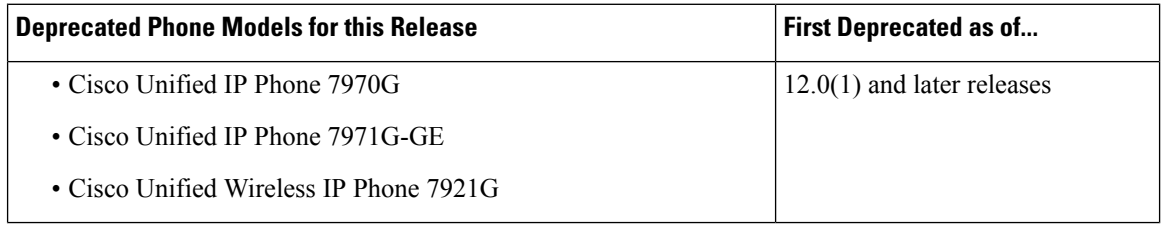

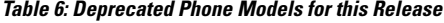

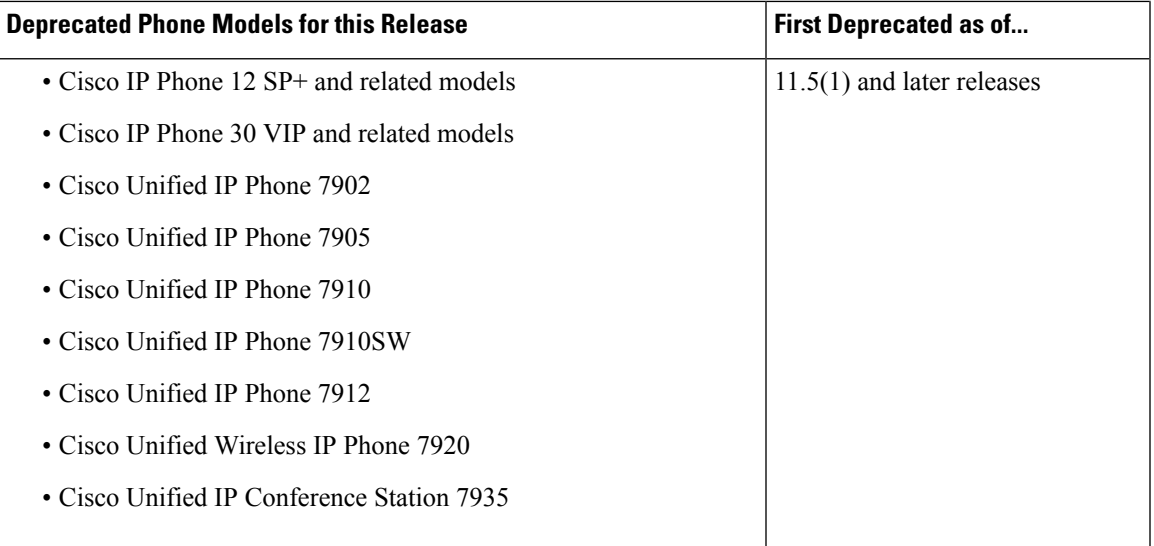

For additional information refer to theField Notice: *Cisco Unified Communications Manager Release 12.0(x) does not support some deprecated phone models* at [http://www.cisco.com/c/en/us/td/docs/voice\\_ip\\_comm/](http://www.cisco.com/c/en/us/td/docs/voice_ip_comm/cucm/rel_notes/12_0_1/deprecated_phones/cucm_b_deprecated-phone-models-for-1201.html) [cucm/rel\\_notes/12\\_0\\_1/deprecated\\_phones/cucm\\_b\\_deprecated-phone-models-for-1201.html.](http://www.cisco.com/c/en/us/td/docs/voice_ip_comm/cucm/rel_notes/12_0_1/deprecated_phones/cucm_b_deprecated-phone-models-for-1201.html)

#### **Upgrades that Involve Deprecated Phones**

If you are using any of these phones on an earlier release and you want to upgrade to this release, do the following:

- **1.** Confirm whether the phones in your network will be supported in this release.
- **2.** Identify any non-supported phones.
- **3.** For any non-supported phones, power down the phone and disconnect the phone from the network.
- **4.** Provision a supported phone for the phone user. You can use the Migration FX tool to migrate from older model to newer model phones. For details, go to: [https://www.unifiedfx.com/products/](https://www.unifiedfx.com/products/unifiedfx-migrationfx#endpoint_refresh_tool) [unifiedfx-migrationfx#endpoint\\_refresh\\_tool](https://www.unifiedfx.com/products/unifiedfx-migrationfx#endpoint_refresh_tool).
- **5.** Once all the phones in your network are supported by this release, upgrade your system.

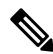

Deprecated phones can also be removed after the upgrade. When the administrator logs in to Unified Communications Manager after completing the upgrade, the system displays a warning message notifying the administrator of the deprecated phones. **Note**

#### **Licensing**

You do not need to purchase a new device license to replace a deprecated phone with a supported phone. The device license becomes available for a new phone when you either remove the deprecated phone from the system, or when you switch to the new Unified Communications Manager version, and the deprecated phone fails to register.

### <span id="page-19-0"></span>**Network Requirements**

This section lists the requirements that your network must meet before you can deploy Unified Communications Manager and the IM and Presence Service.

### <span id="page-19-1"></span>**IP Address Requirements**

A complete collaboration solution relies on DNS in order to function correctly for a number of services and thus requires a highly available DNS structure in place. If you have a basic IP telephony deployment and do not want to use DNS, you can configure Unified Communications Manager and IM and Presence Service to use IP addresses rather than hostnames to communicate with gateways and endpoint devices.

You must configure the server to use static IP addressing to ensure that the server obtains a fixed IP address. Using a static IP address also ensures that Cisco Unified IP Phones can register with the application when you plug the phones into the network.

### <span id="page-19-2"></span>**DNS requirements**

Note the following requirements:

- Mixed-mode DNS deployments not supported—Cisco does not support mixed-mode deployments. Both Unified Communications Manager and IM and Presence Service must either use or not use DNS.
- If your deployment uses DNS—Unified Communications Manager and IM and Presence Service should use the same DNS server. If you use different DNS servers between IM and Presence Service and Unified Communications Manager, it is likely to cause abnormal system behavior.
- If your deployment does not use DNS, will need to edit the following Host Name/IP Address fields:
	- Server—In the Cisco Unified CM Administration **Server Configuration** window, set IP addresses for your cluster nodes.
	- IM andPresence UC Service—In the Cisco Unified CM Administration **UC Service Configuration** window, create an IM and Presence UC service that points to the IP address of the IM and Presence database publisher node
	- CCMCIP Profiles—In the Cisco Unified CM IM and Presence Administration **CCMCIP Profile Configuration** window, point any CCMCIP profiles to the IP address of the host.
- Multinode considerations—If you are using the multinode feature in IM and Presence Service, see the section regarding multinode deployments in the *Configuration and Administration of IM and Presence on Cisco Unified Communications Manager* for DNS configuration options.

### <span id="page-19-3"></span>**Firewall Requirements**

Ensure that you configure your firewall so that connections to port 22 are open, and aren't throttled. During the installation of Unified Communications Manager and IM and Presence subscriber nodes, multiple connectionsto the Unified Communications Manager publisher node are opened in quick succession. Throttling these connections could lead to a failed installation. For general security considerations, see the [Security](https://www.cisco.com/c/en/us/support/unified-communications/unified-communications-manager-callmanager/products-maintenance-guides-list.html) Guide for Cisco Unified [Communications](https://www.cisco.com/c/en/us/support/unified-communications/unified-communications-manager-callmanager/products-maintenance-guides-list.html) Manager.

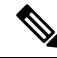

We recommend that you disable the "Intruder/Intrusion Detection" and/or "Brut Force Attack" features during upgrade and installs because these Firewall features are known to cause upgrades and installations to fail. **Note**

For more information on the port usage, see the chapter 'Cisco Unified Communications Manager TCP and UDP Port Usage' in the System Configuration Guide for Cisco Unified [Communications](https://www.cisco.com/c/en/us/support/unified-communications/unified-communications-manager-callmanager/products-installation-and-configuration-guides-list.html) Manager.

### <span id="page-20-0"></span>**SFTP Server Support**

Use the information in the following table to determine which SFTP server solution to use in your system.

**Table 7: SFTP Server Information**

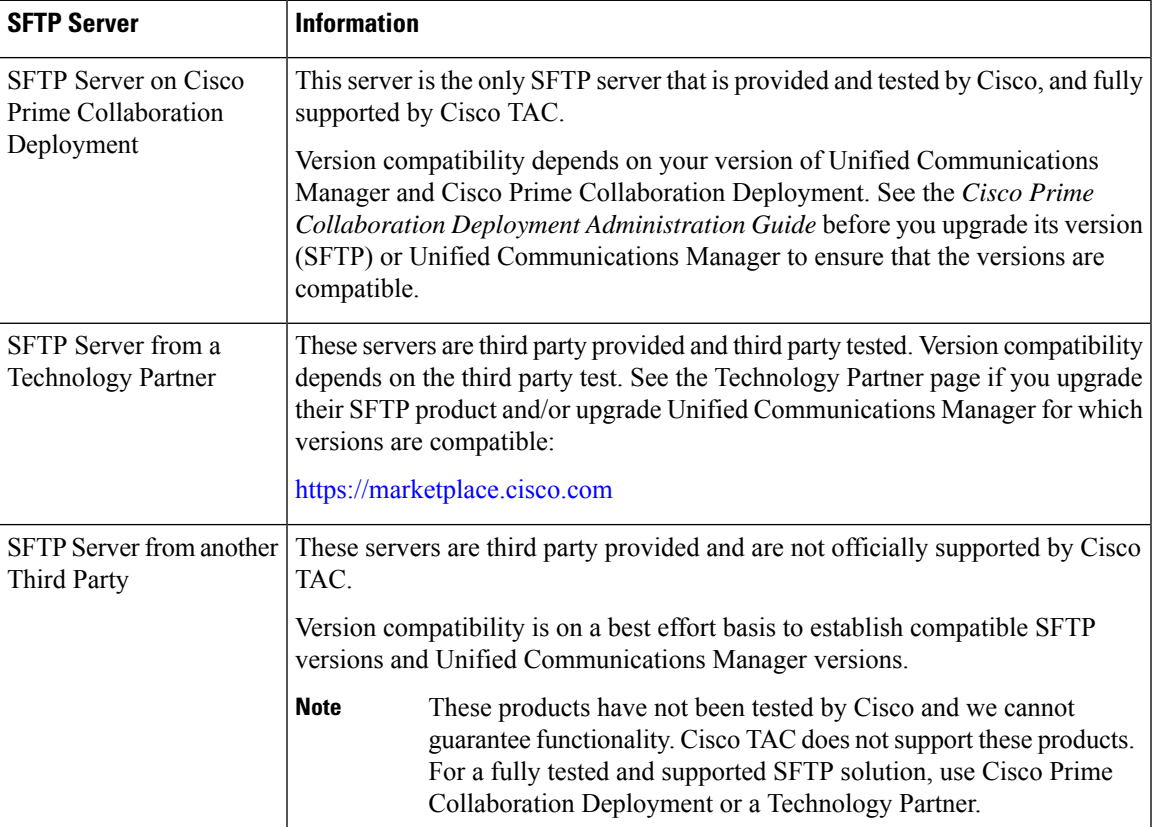

### <span id="page-20-2"></span><span id="page-20-1"></span>**Subnet Limitations**

Do not install Unified Communications Manager in a large Class A or Class B subnet that contains a large number of devices. For more information, see Cisco [Collaboration](https://www.cisco.com/c/en/us/td/docs/voice_ip_comm/cucm/srnd/collab12/collab12.html) System 12.x Solution Reference Network Designs [\(SRND\)](https://www.cisco.com/c/en/us/td/docs/voice_ip_comm/cucm/srnd/collab12/collab12.html).

### **Cluster Size**

The number of Unified Communications Manager subscriber nodes in a cluster cannot exceed 4 subscriber nodes and 4 standby nodes, for a total of 8 subscribers. The total number of servers in a cluster, including the Unified Communications Manager publisher node, TFTP server, and media servers, cannot exceed 21.

The maximum number of IM and Presence Service nodes in a cluster is 6.

For more information, see *"Cisco Collaboration Solutions Design Guidance"* at [http://www.cisco.com/go/](http://www.cisco.com/go/ucsrnd) [ucsrnd](http://www.cisco.com/go/ucsrnd)

### <span id="page-21-0"></span>**IP Subnet Mask**

If you are using a 24-bit IP subnet mask, ensure that you use the following format:255.255.255.0. Do not use the format 255.255.255.000. Although 255.255.255.000 is a valid format, it may cause problems during the upgrade process. We recommend that you change the format before you begin an upgrade to avoid possible problems. You can change the subnet mask by executing the **set network ip eth0 <server\_IP\_address> 255.255.255.0** command.

Other formats are supported for subnet masks and this limitation applies to 24-bit subnet masks only.

### <span id="page-21-2"></span><span id="page-21-1"></span>**Software Requirements**

This section refers to application software requirements for Cisco Unified Communications Manager and the IM and Presence Service upgrades and migrations.

### <span id="page-21-3"></span>**Device Name for Cisco Unified Mobile Communicator**

Ensure that the device name for the Cisco Unified Mobile Communicator device contains 15 or fewer characters. If the device name contains more than 15 characters for the Cisco Unified Mobile Communicator, the device does not migrate during the upgrade.

### **Export Restricted and Export Unrestricted Software**

This release of Unified Communications Manager and IM and Presence Service supports an export unrestricted (XU) version, in addition to the export restricted (K9) version.

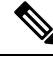

**Note**

Unrestricted versions of software are intended only for a specific set of customers who do not want various security capabilities; unrestricted versions are not intended for general deployments.

Export unrestricted versions differs from restricted versions as follows:

- Encryption of user payload (information exchange) is not supported.
- External SIP interdomain federation with Microsoft OCS/Lync or AOL is not supported.
- After you install an unrestricted release, you can never upgrade to a restricted version. A fresh install of a restricted version on a system that contains an unrestricted version is also not supported.
- All nodes within a single cluster must be in the same mode. For example, Unified Communications Manager and IM and Presence Service in the same cluster must either all be in unrestricted mode or all be in restricted mode.
- IP Phone security configurations are modified to disable signaling and media encryption (including encryption provided by the VPN phone feature).

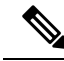

Be aware that after you install an unrestricted release, you can never upgrade to a restricted version. You are not allowed to perform a fresh installation of a restricted version on a system that contains an unrestricted version. **Note**

For all Graphical User Interfaces (GUIs) and Command Line Interfaces (CLIs), the Administrator can view the product version (restricted or export unrestricted).

The following table describes the GUI items that are not available for the export unrestricted version ofUnified Communications Manager and IM and Presence Service.

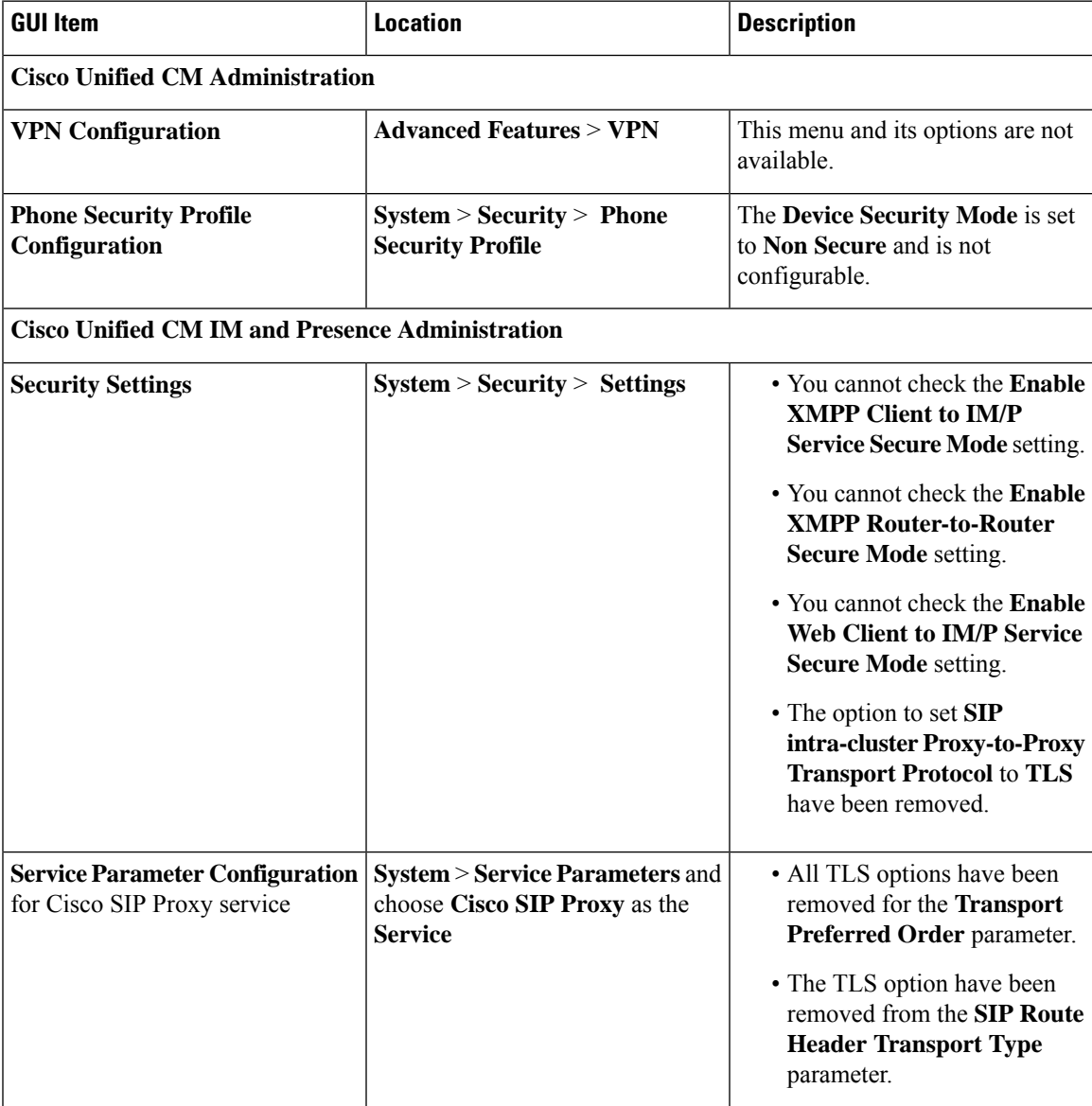

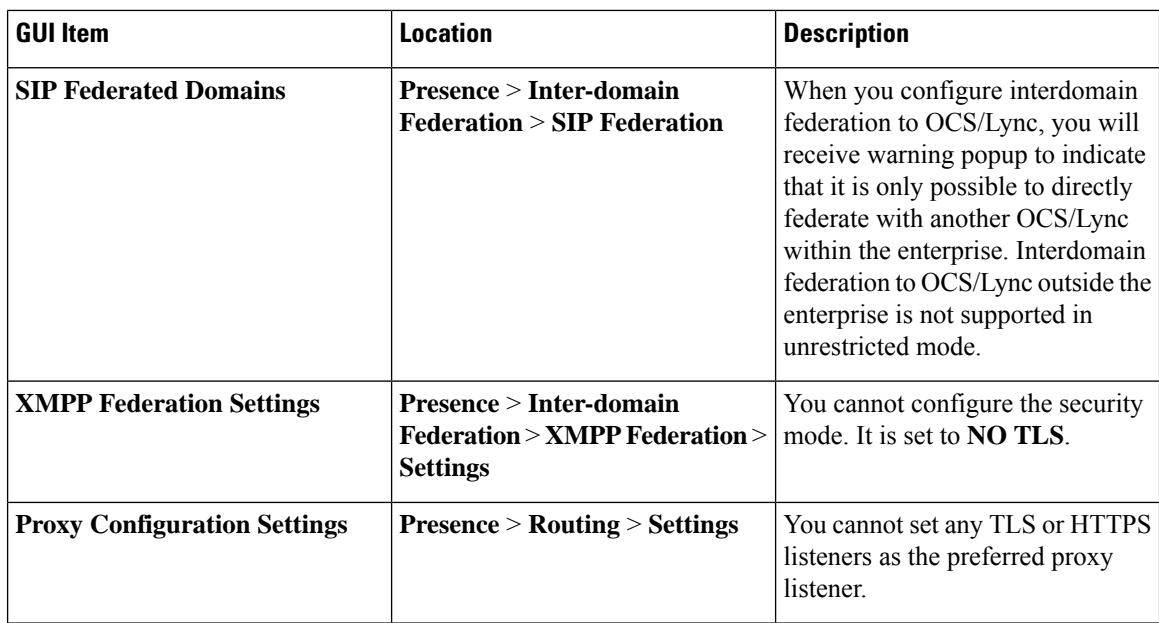

### <span id="page-23-0"></span>**Upgrades from Unified CM 9.x**

Upgrades from Unified Communications Manager version 9.x to version 10.x or higher fail if you have a SIP Profile with any of the following names on version 9.x:

- Standard SIP Profile
- Standard SIP Profile For Cisco VCS
- Standard SIP Profile For TelePresence Conferencing
- Standard SIP Profile For TelePresence Endpoint
- Standard SIP Profile for Mobile Device

If you have a SIP Profile with any of these names, you need to rename or delete it before proceeding with the upgrade.

### <span id="page-23-1"></span>**OS Admin Account Required for CLI-Initiated IM and Presence Upgrades**

If you are using the **utils system upgrade** CLI command to upgrade IM and Presence Service nodes, you must use the default OS admin account, as opposed to a user with administrator privileges. Otherwise, the upgrade will not have the required privilege level to install essential services, thereby causing the upgrade to fail. You can confirm the account's privilege level by running the **show myself** CLI command. The account must have privilege level 4.

Note that this limitation exists for CLI-initiated upgrades of IM and Presence Service only and does not apply to Unified Communications Manager. Also note that this limitation may be fixed for newer ISO files. See your ISO Readme file for details on your specific ISO file. For-up-to date information on this limitation, see [CSCvb14399](https://bst.cloudapps.cisco.com/bugsearch/bug/CSCvb14399).

### <span id="page-24-0"></span>**Upgrades from 11.5(1)SU2 with Push Notifications Enabled**

If you are upgrading from the 11.5(1)SU2 release and you had Push Notifications enabled in the old release, you must disable Push Notifications in the current release and then follow the onboarding process to enable Push Notifications once again. This is required due to API changes in this release that were not a part of the 11.5(1)SU2 release. Your upgraded system will not be able to send troubleshooting logs to the Cisco Cloud unless you disable Push Notifications and then follow the onboarding process for this release.

After you upgrade your system, do the following:

#### **Procedure**

**Step 1** Disable Push Notifications

Follow these steps:

- **a.** From Cisco Unified CM Administration, choose **Advanced Features** > **Cisco Cloud Onboarding**.
- **b.** Uncheck the following check boxes:
	- **Enable Push Notifications**
	- **Send Troubleshooting information to the Cisco Cloud**
	- **Send encrypted PII to the Cisco Cloud for troubleshooting**
- **c.** Click **Save**.
- **Step 2** Add a Unified Communications Manager product instance into the Smart Licensing system.

See the "Smart Software Licensing" chapter at System Configuration Guide for Cisco Unified [Communications](https://www.cisco.com/c/en/us/support/unified-communications/unified-communications-manager-callmanager/products-installation-and-configuration-guides-list.html) [Manager.](https://www.cisco.com/c/en/us/support/unified-communications/unified-communications-manager-callmanager/products-installation-and-configuration-guides-list.html)

**Step 3** Enable Push Notifications for this release.

For the full onboarding process, see the "Configure Push Notifications for Cisco Jabber on iPhone and iPad" chapter at System Configuration Guide for Cisco Unified [Communications](https://www.cisco.com/c/en/us/support/unified-communications/unified-communications-manager-callmanager/products-installation-and-configuration-guides-list.html) Manager.

### <span id="page-24-1"></span>**Database Migration Required for Upgrades with Microsoft SQL Server**

If you have Microsoft SQL Server deployed as an external database with the IM and Presence Service and you are upgrading from 11.5(1), 11.5(1)SU1, or 11.5(1)SU2, you must create a new SQL Server database and migrate to the new database. This is required due to enhanced data type support in this release. If you don't migrate your database, schema verification failure will occur on the existingSQL Server database and services that rely on the external database, such as persistent chat, will not start.

After you upgrade your IM and Presence Service, use this procedure to create a new SQL Server database and migrate data to the new database.

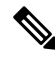

**Note** This migration is not required for Oracle or PostgreSQL external databases.

### **Before You Begin**

The database migration is dependent on the MSSQL\_migrate\_script.sql script. Contact Cisco TAC to obtain a copy.

**Table 8:**

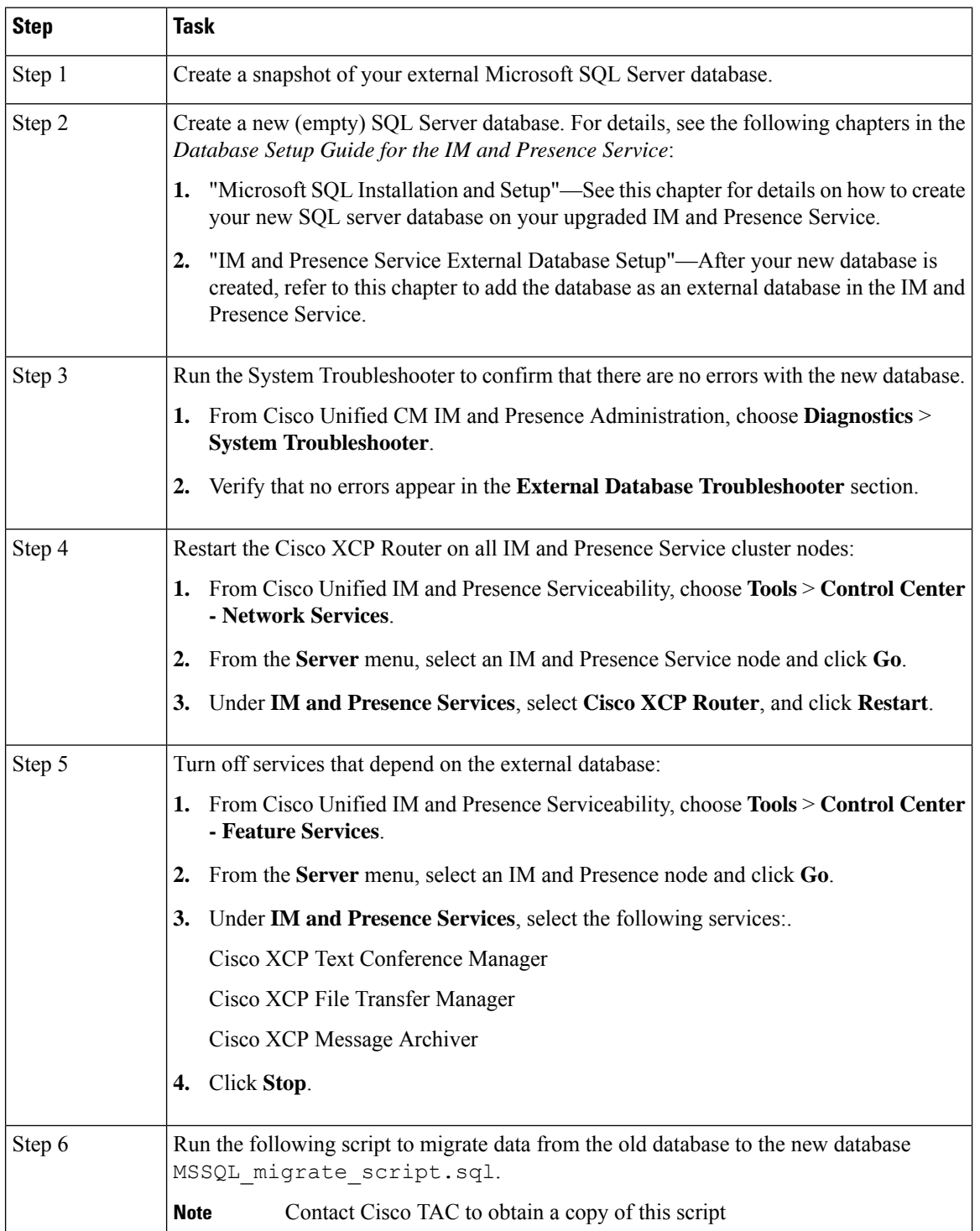

П

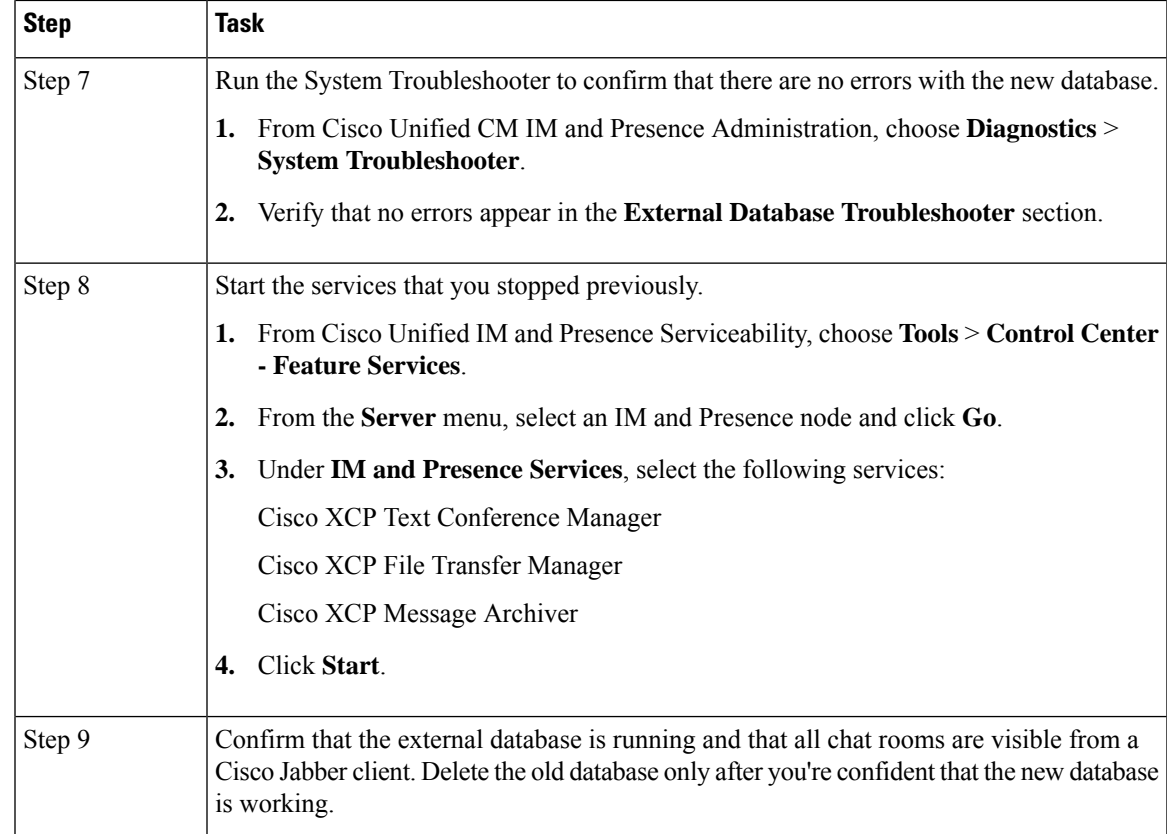

### <span id="page-26-0"></span>**Upgrade Considerations for Upgrades from 12.0(1) to 12.5(1)**

The following section provide information about the upgrades from  $12.0(1)$  to  $12.5(1)$  that your system must meet, and limitations that apply when you install or upgrade IM and Presence Service.

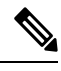

Please select the Reboot Option as "Reboot to upgraded partition" (switch version "Yes") instead of default Reboot option as "Do not reboot after upgrade" (switch-version as "No"). Hence, the IM and Presence Service 12.5 will be compatible with the Unified Communications Manager 12.5 version. **Note**

Refresh upgrade from Unified Communications Manager 12.0.1. to 12.5 or from Unified Communications Manager previous release upgrade to 12.5 release:

Before upgrading, run the pre-upgrade Upgrade Readiness COP File. The COP file will run a series of tests to check the pre-upgrade health and connectivity of your system. If the COP file highlights issues that need to be addressed, fix them before proceeding with the upgrade. **Note**

### <span id="page-26-1"></span>**IPSec Requirements**

If you have IPSec configured with certificate-based authentication, make sure that the IPsec policy uses a CA-signed certificate. If you attempt to upgrade Unified Communications Manager with IPsec configured to use certificate-based authentication with self-signed certificates, the upgrade fails. You must reconfigure the IPsec policy to use a CA-signed certificate.

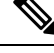

**Note** Before starting the migration, disable IPsec policy on all the nodes in the cluster.

### <span id="page-27-0"></span>**Support for Intercluster Peers**

The IM and Presence Service supports intercluster peers to clusters that are running different software versions. To find the interdomain federations that are supported, see the "Supported Integrations" chapter in the Compatibility Matrix for Cisco Unified [Communications](http://www.cisco.com/c/en/us/support/unified-communications/unified-presence/products-device-support-tables-list.html) Manager and IM and Presence Service .

### <span id="page-27-1"></span>**Spectre/Meltdown Vulnerabilities During Upgrade**

This release of Unified Communications Manager, Cisco IM and Presence Service, Cisco Emergency Responder, and Cisco Prime Collaboration Deployment contain software patches to address the Meltdown and Spectre microprocessor vulnerabilities.

Before you upgrade to Release 12.5(1) or above, we recommend that you work with your channel partner or account team to use the Cisco Collaboration Sizing Tool to compare your current deployment to an upgraded deployment. If required, change VM resources to ensure that your upgraded deployment provides the best performance.

### <span id="page-27-2"></span>**Licensing Requirements**

The following sections provide information about the licensing requirements for Unified Communications Manager and the IM and Presence Service

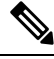

**Note**

As of Unified Communications Manager Release 12.0(1), Smart Licensing replaces Prime License Manager. Smart Licensing requires you to have a Smart Account created and configured before you upgrade or migrate the Unified Communications Manager server.

Several deployment options through which Unified Communications Manager can connect to Cisco Smart Software Manager or Cisco Smart Software Manager satellite are:

- Direct—Unified Communications Manager sends usage information directly over the internet. No additional components are needed.
- Cisco Smart Software Manager satellite—Unified Communications Manager sends usage information to an on-premise Smart Software Manager. Periodically, an exchange of information is performed to keep the databases in synchronization. For more information on installation or configuration of the Smart Software Manager satellite, go to this URL: [https://www.cisco.com/c/en/us/buy/smart-accounts/](https://www.cisco.com/c/en/us/buy/smart-accounts/software-manager.html) [software-manager.html.](https://www.cisco.com/c/en/us/buy/smart-accounts/software-manager.html)

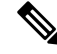

Cisco Smart Software Manager satellite is an on-premises collector similar to standalone Prime License Manager. **Note**

• Proxy Server—Unified Communications Manager sends usage information over the internet through a proxy server.

### <span id="page-28-0"></span>**Unified Communications Manager License Requirements**

Cisco Smart Software Licensing is a new way of thinking about licensing. It adds flexibility to your licensing and simplifies it across the enterprise. It also delivers visibility into your license ownership and consumption.

Cisco Smart Software Licensing helps you to procure, deploy, and manage licenses easily where devices self-register and report license consumption, removing the need for product activation keys (PAK). It pools license entitlements in a single account and allows you to move licenses freely through the network, wherever you need them. It is enabled across Cisco products and managed by a direct cloud-based or mediated deployment model.

The Cisco Smart Software Licensing service registers the product instance, reports license usage, and obtains the necessary authorization from Cisco Smart Software Manager or Cisco Smart Software Manager satellite.

Cisco Smart Software Manager replaces Prime License Manager in Unified Communications Manager Release 12.0(1) and later versions. CiscoPrime License Manager is no longer used as of Release 12.0(1) and no longer appears in the Installed Applications pre-login screen.

If you have enabled the mixed-mode before upgrade and have not registered to Cisco Smart Software Manager or Cisco Smart Software Manager satellite then,

• You see the warning message in the Cisco Unified CM Administration page and Cisco Unified OS Administration page as stated below:

The system is currently running Mixed mode. To continue running Mixed mode, please ensure Smart Licensing registration is completed using the Registration Token received from the Smart/Virtual Account that has Allow export-controlled functionality checked. **Caution**

• An alert named *SmartLicenseExportControlNotAllowed* is sent, when the Unified Communications Manager is not registered with the Registration Token.

For details on how to configure Cisco Smart Software Licensing, see the "Smart Software Licensing" chapter, located within the "Configure Initial Parameters for the System" at System [Configuration](https://www.cisco.com/c/en/us/support/unified-communications/unified-communications-manager-callmanager/products-installation-and-configuration-guides-list.html) Guide for Cisco Unified [Communications](https://www.cisco.com/c/en/us/support/unified-communications/unified-communications-manager-callmanager/products-installation-and-configuration-guides-list.html) Manager.

For more details on Cisco Smart Software Manager satellite, including the *Smart Software Manager satellite Installation Guide*, see [http://www.cisco.com/go/smartsatellite.](http://www.cisco.com/go/smartsatellite)

#### **Migration of PLM Licenses to Smart Entitlement**

If you are eligible to upgrade to the Smart Licensing version of the product, then you are able to initiate the migration through the License [Registration](https://slexui.cloudapps.cisco.com/SWIFT/LicensingUI/Quickstart) Portal or Cisco Smart [Software](http://www.cisco.com/c/en/us/buy/smart-accounts/software-manager.html) Manager. You can self-initiate this process by downloading and installing the Smart Licensing version of the software and registering the device to a Smart Account using a Registration Token. The migration of any entitlements tracked by Cisco automatically migrates to the Customers Smart Account. You will also be able to initiate the migration of unused classic PAKs to Smart Accounts for future consumption by products in Smart Mode. This process is available through the License [Registration](https://slexui.cloudapps.cisco.com/SWIFT/LicensingUI/Quickstart) Portal or Cisco Smart [Software](http://www.cisco.com/c/en/us/buy/smart-accounts/software-manager.html) Manager.

#### **Unified Communications Manager 9.0x and later version of 12.0(1)**

- If you are holding an active Cisco Software Support Service (SWSS) contract, then you can convert the classic licenses to smart entitlements through the Cisco Smart Software Manager at [https://software.cisco.com/#SmartLicensing-LicenseConversion.](https://software.cisco.com/#SmartLicensing-LicenseConversion)
- Two types of Migration are supported:
	- PAK based—Supported for already fulfilled, partially fulfilled and unfilled PAKs
	- Device based
- Partial Conversion supports mixed environment of older and Unified Communications Manager 12.0(1) clusters.

#### **Upgrade to Smart Entitlement**

#### **Unified Communications Manager Pre 9.0x (Device based) to 12.0(1)**

You may contact Cisco Global Licensing Operations(GLO) for helping with migrating Device-based licenses to Smart Entitlement.

Customer may establish equivalent user-based licensing required by running License Count Utility (LCU). For more details, see [http://www.cisco.com/c/en/us/td/docs/voice\\_ip\\_comm/cucm/upgrade/uct/CUCM\\_BK\\_](http://www.cisco.com/c/en/us/td/docs/voice_ip_comm/cucm/upgrade/uct/CUCM_BK_UCT_Admin_Guide/CUCM_BK_UCT_Admin_Guide_chapter_01.html) [UCT\\_Admin\\_Guide/CUCM\\_BK\\_UCT\\_Admin\\_Guide\\_chapter\\_01.html](http://www.cisco.com/c/en/us/td/docs/voice_ip_comm/cucm/upgrade/uct/CUCM_BK_UCT_Admin_Guide/CUCM_BK_UCT_Admin_Guide_chapter_01.html).

From the LCU report, Customer may order respective quantity of Upgrade Licensesthrough Cisco Commerce Workspace. Beyond this, they would have to buy additional new licenses. For more details, see the Ordering Guide at [http://www.cisco.com/c/en/us/partners/tools/collaboration-ordering-guides.html.](http://www.cisco.com/c/en/us/partners/tools/collaboration-ordering-guides.html)

### <span id="page-29-0"></span>**Specific License Reservation**

Specific License Reservation (SLR) allows the customer to reserve licenses from their virtual account, tie them to a devices UDI and use their device with these reserved licenses in a disconnected mode. The customer reserves specific licenses and counts for a UDI from their virtual account. The following options describe the new functionality and design elements for Specific Reservation.

| <b>Command</b>                               | <b>Description</b>                                                                                                    |  |
|----------------------------------------------|----------------------------------------------------------------------------------------------------|--|
|                                              | license smart reservation enable Use this command to enable the license reservation feature.                                                                                           |  |
|                                              | license smart reservation disable Use this command to disable the license reservation feature.                                                                                         |  |
|                                              | license smart reservation request   Use this command to generate reservation request code.                                                                                             |  |
|                                              | license smart reservation cancel   Use this command to cancel the reservation process before the authorization<br>code is installed.                                                   |  |
| " <authorization-code>"</authorization-code> | license smart reservation install Use this command to install the license reservation authorization-code<br>generated on the Cisco Smart Software Manager.                             |  |
| license smart reservation return l           | Use this command to remove the license reservation authorization code<br>that is installed and list of reserved entitlements. The device transitions<br>back to an unregistered state. |  |

**Table 9: Specific License Reservation Commands**

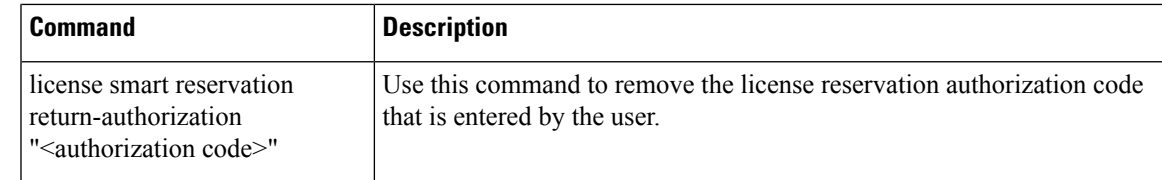

```
Note
```
If you are upgrading from 12.0 to higher versions and enable license reservation feature on upgraded server, you should download ciscocm-ucm-resetudi.k3.cop.sgn from CCO and install on the upgraded CUCM before enabling reservation feature.

If you are upgrading the 12.5 system which is license reservation enabled to 14, see System [Configuration](https://www.cisco.com/c/en/us/support/unified-communications/unified-communications-manager-callmanager/products-installation-and-configuration-guides-list.html) Guide for Cisco Unified [Communications](https://www.cisco.com/c/en/us/support/unified-communications/unified-communications-manager-callmanager/products-installation-and-configuration-guides-list.html) Manager. **Note**

### <span id="page-30-0"></span>**IM and Presence Service License Requirements**

The IM and Presence Service does not require a server license or software version license. However, you must assign users and enable the IM and Presence Service for each assigned user.

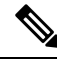

**Note**

With the Jabber for Everyone offer, no end user licenses are required to enable IM and Presence Service functionality. For more information, see *"Jabber for Everyone Quick Start Guide"*.

You can assign IM and Presence Service on a per user basis, regardless of the number of clients you associate with each user. When you assign IM and Presence Service to a user, this enables the user to send and receive IMs and availability updates. If users are not enabled for IM and Presence Service, they will not be able to log in to the IM and Presence Service server to view the availability of other users, send or receive IMs, and other users will not see their availability status.

You can enable a user for IM and Presence Service using any of the following options:

- The **End User Configuration** window in Unified Communications Manager.For more information, see the Administration Guide for Cisco Unified [Communications](https://www.cisco.com/c/en/us/support/unified-communications/unified-communications-manager-callmanager/products-maintenance-guides-list.html) Manager.
- The Bulk Administration Tool (BAT)
- Assign IM and Presence Service to a feature group template which you can reference from the **Quick User/Phone Add** window in Unified Communications Manager.

For more information, see the System Configuration Guide for Cisco Unified [Communications](https://www.cisco.com/c/en/us/support/unified-communications/unified-communications-manager-callmanager/products-installation-and-configuration-guides-list.html) Manager.

IM and Presence Service capabilities are included within both User Connect Licensing (UCL) and Cisco Unified Workspace Licensing (CUWL). IM and Presence Service capabilities can also be acquired for users that are not Unified Communications Manager IP Telephony users through the Jabber for Everyone Offer. For more information, see *Jabber for Everyone Quick Start Guide*.

# <span id="page-31-0"></span>**Supporting Documentation**

The following documents contain additional supporting information that will help you to upgrade in specific cases.

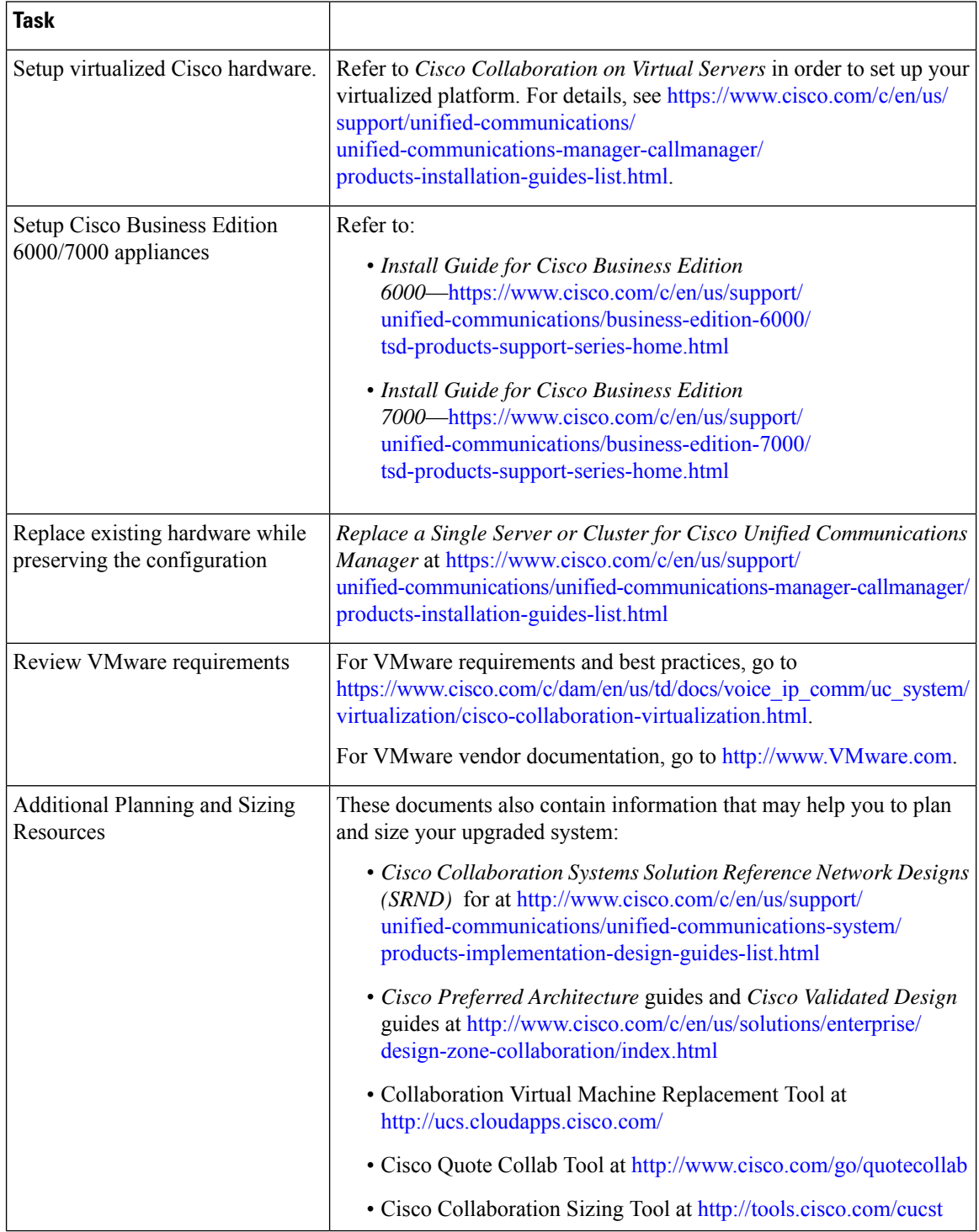

<span id="page-32-3"></span>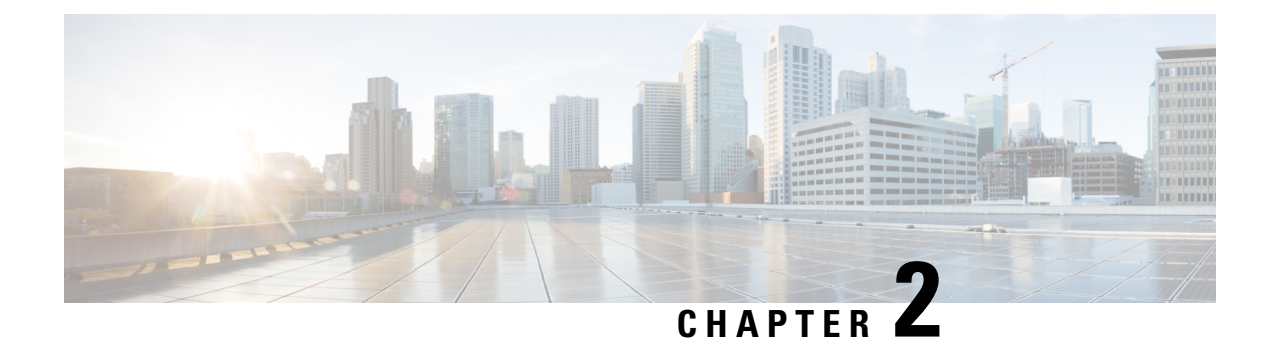

## <span id="page-32-0"></span>**Upgrade Tasks**

- Upgrade [Overview,](#page-32-1) on page 25
- [Clusterwide](#page-34-0) Upgrade Task Flow (Direct Standard), on page 27
- Upgrade Cluster Nodes (Direct Refresh or Direct [Standard\),](#page-42-0) on page 35
- Switch Cluster to [Previous](#page-50-0) Version, on page 43

## <span id="page-32-1"></span>**Upgrade Overview**

Use the procedures in this chapter to complete one of the following upgrade types using either the Cisco Unified OS Admin GUI or the CLI. For procedures, refer to the task flow that covers your upgrade type.

- Clusterwide Upgrades (Direct Standard)—Pre-upgrade version must be 12.5(1) minimum. Otherwise, you must use the other method.
- Upgrade Cluster Nodes (Direct Refresh)

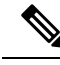

**Note**

For upgrades and migrations that use Cisco Prime Collaboration Deployment, refer to the *Cisco Prime Collaboration Deployment Administration Guide* to set up an upgrade task or migration task.

### <span id="page-32-2"></span>**Before You Begin**

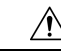

**Caution**

Stop all configuration tasks. Don't make any configuration changes during upgrade. For example, don't change passwords, perform LDAP synchronizations, or run any automated jobs. Don't remove, re-add, or reinstall any nodes in the cluster during the upgrade process. You can make configuration changes only when you have completed the upgrade on all nodes and completed postupgrade tasks. The upgrade overwrites configuration changes that you make during the upgrade, and some configuration changes can cause the upgrade to fail.

We recommend that you suspend user synchronization with LDAP. Don't resume synchronization until you have completed the upgrade on all Unified Communications Manager and IM and Presence Service cluster nodes.

• Don't rename or compress the upgrade file. Otherwise, the system rejects the file as a valid upgrade file.

- For IM and Presence Service upgrades, check that the contact list size for users is below the maximum. Use the System Troubleshooter in Cisco Unified CM IM and Presence Administration to verify that no users have exceeded the limit.
- Modify the network adapter to VMXNET3 before the upgrade process. For details, see your OVA readme file.
- If you're upgrading a node in FIPS mode, make sure that your security password has a minimum of 14 characters. To change passwords, see 'Reset the Administrator or Security Password' section in the "Getting Started" chapter of the Administration Guide for Cisco Unified [Communications](https://www.cisco.com/c/en/us/support/unified-communications/unified-communications-manager-callmanager/products-maintenance-guides-list.html) Manager.

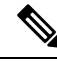

Complete Refresh Upgrades during a maintenance window as the upgrade requires several reboots and the system doesn't process traffic during an upgrade. **Note**

From release 12.5(1) SU2 onwards, it's recommended to perform both the upgrade stages [Install and Switch Version] during the same Maintenance Window to avoid an impact on the other AXL dependent integrations. **Note**

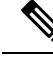

During the switch version, only User Facing Features (UFF) in dynamic tables (numplandynamic, devicedynamic, and more) gets updated. Other tables are migrated during upgrade. Any configuration changes after the upgrade or before the switch versions are lost. **Note**

In the upgrade logs, it is observed that there is time discrepancy or time jumps during certain intervals. This time jump is an expected behavior since the hardware clock is disabled until the system synchronizes with the NTP server. **Note**

### <span id="page-33-0"></span>**Download Upgrade Files**

Before you upgrade, download the files that you need:.

**Note** To optimize the upgrade, make sure to save the downloaded files in the same directory.

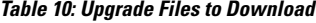

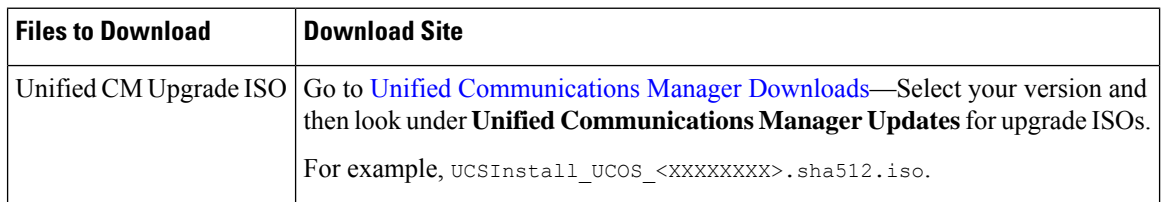

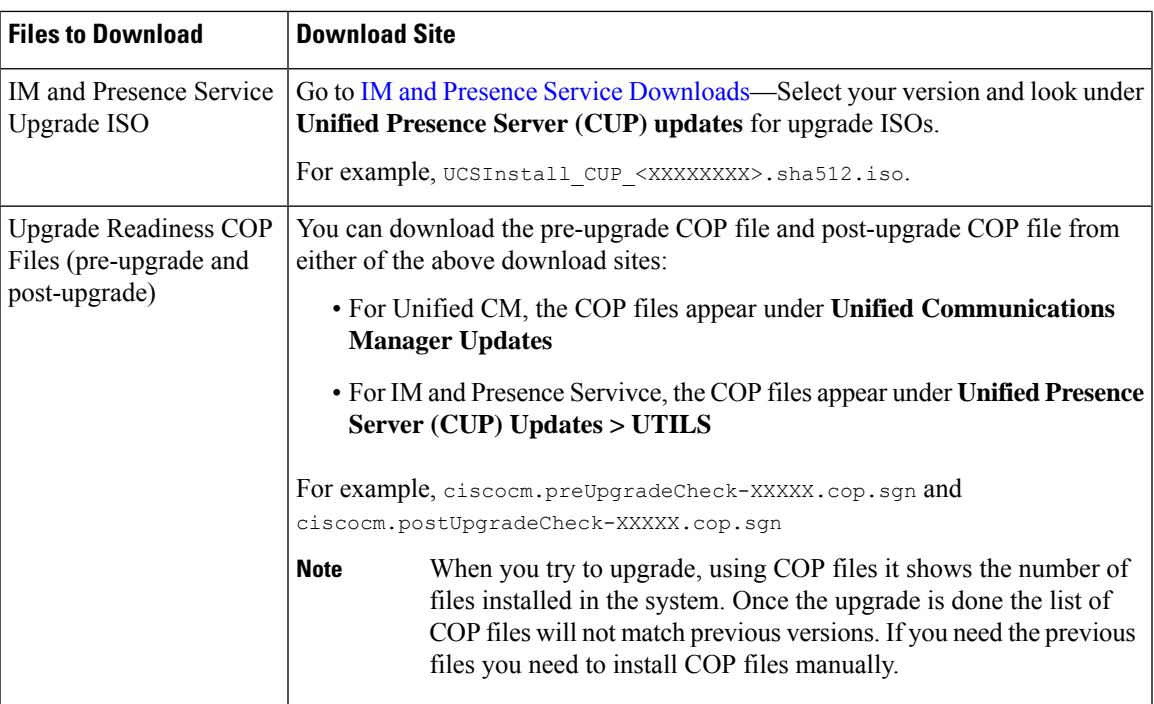

## <span id="page-34-0"></span>**Clusterwide Upgrade Task Flow (Direct Standard)**

Complete the following tasks to complete a simplified clusterwide upgrade. This will complete a clusterwide direct standard upgrade.

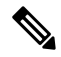

The Clusterwide Upgrade option is available only for direct standard upgrades where the pre-upgrade version is a minimum release of 12.5(1). **Note**

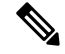

**Note** Ensure that you verify the software location details of each node before you start the upgrade process.

#### **Before you begin**

Download upgrade ISO files and Upgrade Readiness COP files and save them in the same directory. For download information, go to [Download](#page-33-0) Upgrade Files, on page 26.

#### **Procedure**

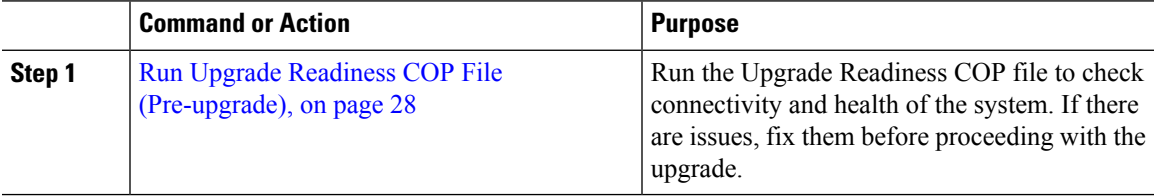

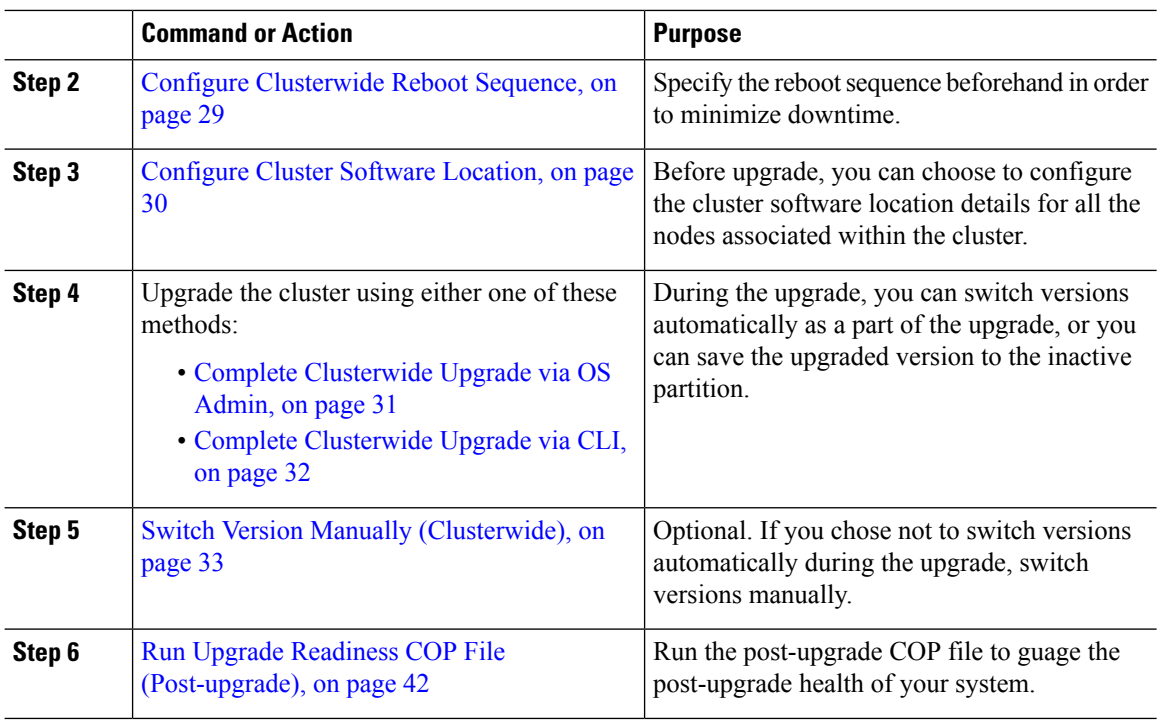

## <span id="page-35-0"></span>**Run Upgrade Readiness COP File (Pre-upgrade)**

The Upgrade Readiness COP file checks for the following things:

- Installed COP Files
- Network services and connectivity (DNS, NTP, intra-cluster)
- FIPS mode password length restrictions
- Licensing sync
- VMware tools compatibility
- Disk space
- SIP and H.323 trunk registrations
- Database authentication and replication status
- Database sanity
- Status of last DRS backup
- Services status
- Installed COPs and Locales
- Device Registration Status Count
- Enterprise Parameter and Service Paramters settings
- TFTP Maximum Service Counts
• Active and Inactive versions

**Note**

- It's strongly recommended that you run the Upgrade Readiness COP file before you upgrade as it reduces significantly the chances of a failed upgrade.
	- The COP file is fully supported where the pre-upgrade version is 10.x or later. Some options are available where the pre-upgrade version is 9.x. The COP file does not work where the pre-upgrade version is 8.x or earlier. If the pre-upgrade version is 8.x or earlier, refer to [Pre-Upgrade](#page-70-0) Tasks (Manual Process), on [page](#page-70-0) 63 in the Appendix.

#### **Procedure**

**Step 1** Download the Upgrade Readiness COP file to run pre upgrade tests.

- a) Go to the [Downloads](https://software.cisco.com/download/home/268439621) site.
- b) Select the destination release and then select **Unified Communications Manager Utilities**.
- c) Download the **Upgrade Readiness COP file in order to run pre-upgrade tests** (For example, ciscocm.preUpgradeCheck-00019.cop.sgn. Note that the latest file may have a different filename and version).
- **Step 2** Check your system readiness for upgrades:
	- a) Run the COP file.
	- b) Resolve any issues that the COP file returns.
	- c) Run the COP file again.
	- d) Repeat this process until the COP file returns no errors.
- **Step 3** Install the cop file from GUI or CLI. Once the installation is complete, from CLI run **file view install PreUpgradeReport.txt** to view the report.
- **Step 4** To view the report from RTMT
	- a) Login into RTMT.
	- b) In **Trace and Log Central** double click on **Remote Browse** and select **Trace files** click **Next**.
	- c) Select **Select all Services on all servers** and click **Next**.
	- d) Click **Finish** and **Close**.
	- e) Double click on nodes, expand **CUCM Publisher > System > Install upgrade Logs**.
	- f) Double click on **Install** and select the file which you require and download.

### <span id="page-36-0"></span>**Configure Clusterwide Reboot Sequence**

For simplified cluster-wide upgrades, use this procedure before you upgrade to set the reboot sequence for the cluster upgrade. This option is available only if the pre-upgrade version is  $12.5(1)$  minimum.

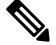

**Note**

If you don't configure a reboot sequence, the clusterwide upgrade uses the last saved reboot sequence or the default sequence.

#### **Procedure**

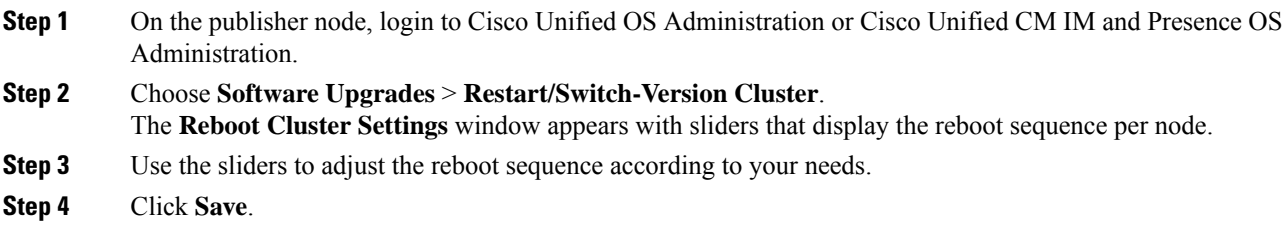

#### **What to do next**

Complete one of the following tasks, depending on which interface you want to use:

- Complete [Clusterwide](#page-38-0) Upgrade via OS Admin, on page 31
- Complete [Clusterwide](#page-39-0) Upgrade via CLI, on page 32

### <span id="page-37-0"></span>**Configure Cluster Software Location**

Use this procedure to add, edit, or modify any of the existing configurations for a node in the same cluster.

# 

**Note** You may only use this feature if all the nodes in your cluster are Release 12.5(1)SU6 or later.

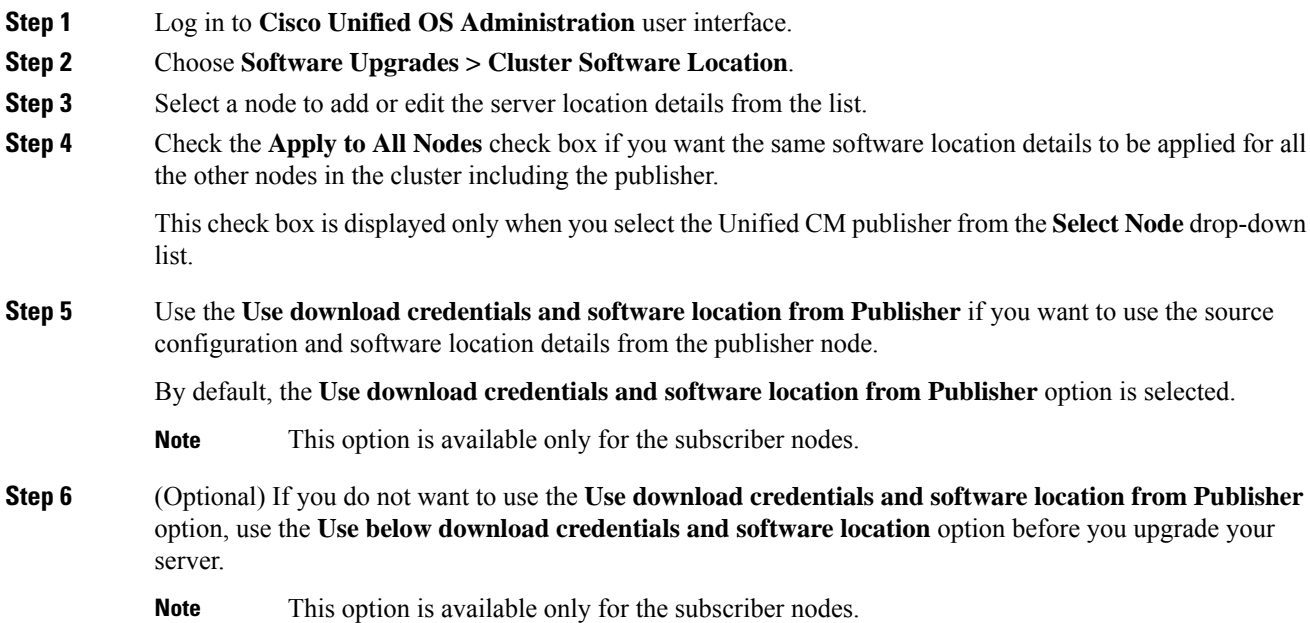

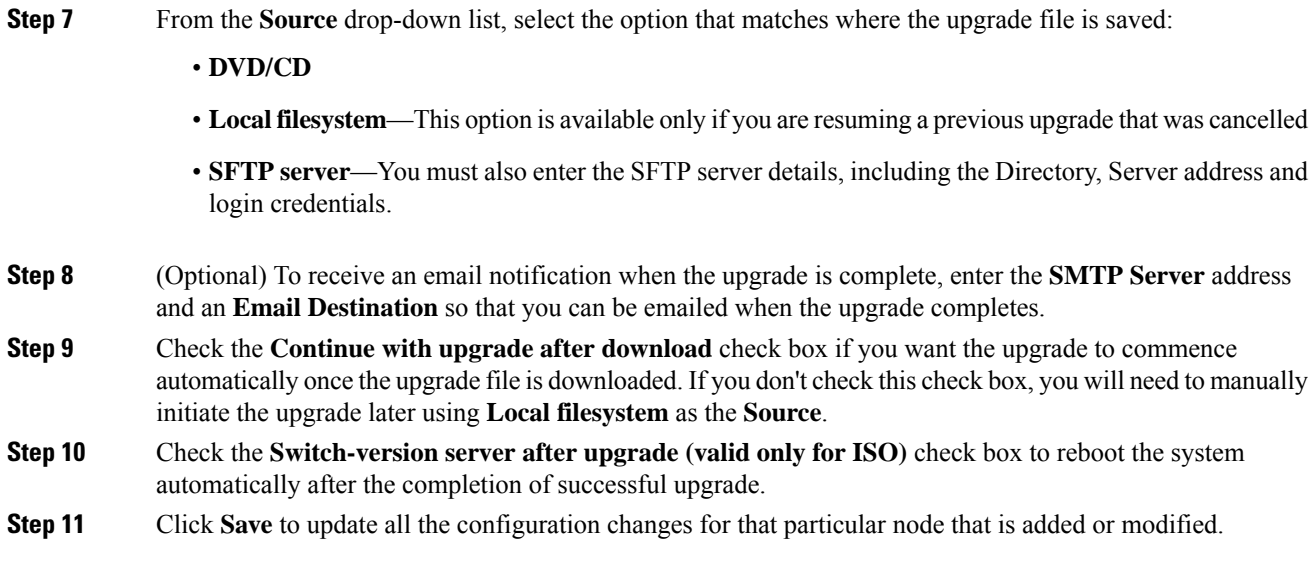

### <span id="page-38-0"></span>**Complete Clusterwide Upgrade via OS Admin**

Use this procedure to complete a simplified clusterwide upgrade of Unified Communications Manager and the IM and Presence Service. This option is available for standard upgrades only where the pre-upgrade version is 12.5(1) or later.

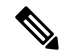

You can also complete a standard clusterwide upgrade by running the utils system upgrade cluster CLI command. **Note**

#### **Before you begin**

Make sure that you have downloaded the upgrade file to a location that you can access.

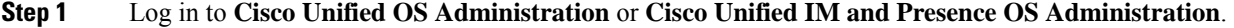

- **Step 2** Choose **Software Upgrades > Install/Upgrade Cluster**. This option is not available if the From version is pre-12.5(1).
- **Step 3** You can view the following configuration information required to upgrade an existing node:
	- In Release 12.5(1)SU6 and later, Software Location settings for all cluster nodes are centrally managed from the Publisher instead of locally on each cluster node. If you want to add, edit, or modify any of the existing configurations for any node in the same cluster, navigate to the **Software Upgrades > Cluster Software Location** menu from the Cisco Unified OS Administration user interface. **Note**
		- **Credentials Information**―Displays the credentials of the server on which the upgrade image is saved.
- **Upgrade file source** Displays the location for the server where your upgrade file is saved. You can upgrade from a local source (CD or DVD), or you can use FTP or SFTP to download a remote upgrade file, or if you want to resume an upgrade after a cancel operation, you can use the previously downloaded upgrade file through the local image source option.
	- **Continue with upgrade after download—Indicates the option selected whether you wanted the upgrade** to proceed automatically once the upgrade file is downloaded (the default value is yes). If you had chosen to upgrade automatically, no checksum or SHA details get displayed. If you had set the value of to yes or no, the setting remains in the system.
	- **Version switching**—Displays the option selected whether you wanted to switch to the new version automatically once the upgrade completes (the default value is no). If you had entered yes, the system switches to the new version and reboots automatically after the upgrade completes. If you had set the value to yes or no, the setting remains in the system.
- **Step 4** Click **Next**.

**Step 5** Select the upgrade version that you want to install, and click **Next**. The upgrade commences. The **Installation Status** page displays information about the upgrade.

> During cluster wide upgrade, make sure to have the first 3 digits common between the selected Unified Communications Manager and IM and Presence Service upgrade files. **Note**

#### **Step 6** Click **Finish** when the upgrade completes. If you chose to switch versions automatically, the cluster reboots to the upgraded version according to the cluster reboot sequence. Otherwise, the upgrade saves to the inactive partition and you must switch versions manually in order to use the upgraded software.

### <span id="page-39-0"></span>**Complete Clusterwide Upgrade via CLI**

Use this procedure to complete a simplified clusterwide upgrade using the Command Line Interface.

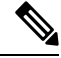

**Note**

This option is available only for direct standard upgrades where the pre-upgrade version is Release  $12.5(x)$ or later.

#### **Before you begin**

Configure [Clusterwide](#page-36-0) Reboot Sequence, on page 29—If you want to switch versions automatically after the upgrade, set the reboot sequence beforehand. Otherwise, the cluster reboots using the last saved sequence. If no reboot sequence has been saved, the default sequence is used.

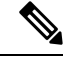

**Note**

In Release 12.5(1)SU6 and later, Software Location settings for all cluster nodes are centrally managed from the Publisher instead of locally on each cluster node. If you want to add, edit, or modify any of the existing configurations for any node in the same cluster, navigate to the **Software Upgrades > Cluster Software Location** menu from the Cisco Unified OS Administration user interface before you begin to upgrade your system.

#### **Procedure**

- **Step 1** Log in to the Command Line Interface on the Unified CM publisher node.
- **Step 2** Run the utils system upgrade cluster CLI command and the wizard displays the software location details to configure all the nodes in the same cluster.
- **Step 3** You can view the following configuration information required to upgrade an existing node:
	- **Credentials Information**―Displays the credentials of the server on which the upgrade image is saved.
	- **Upgrade file source** Displays the location for the server where your upgrade file is saved. You can upgrade from a local source (CD or DVD), or you can use FTP or SFTP to download a remote upgrade file, or if you want to resume an upgrade after a cancel operation, you can use the previously downloaded upgrade file through the local image source option.
	- **Continue with upgrade after download—Indicates the option selected whether you wanted the upgrade** to proceed automatically once the upgrade file is downloaded (the default value is yes). If you had chosen to upgrade automatically, no checksum or SHA details get displayed. If you had set the value of to yes or no, the setting remains in the system.
	- **Version switching**—Displays the option selected whether you wanted to switch to the new version automatically once the upgrade completes (the default value is no). If you had entered yes, the system switches to the new version and reboots automatically after the upgrade completes. If you had set the value to yes or no, the setting remains in the system.

### **Step 4** If you are prompted to start the installation, enter **Yes**.

If you chose to switch versions automatically after the upgrade, the cluster reboots to the upgraded version after the upgrade. Otherwise, the upgrade saves to the inactive partition and you can switch versions manually later.

### <span id="page-40-0"></span>**Switch Version Manually (Clusterwide)**

For standard clusterwide upgrades where you chose to save the upgrade to the inactive partition, you can use use this procedure after the upgrade to switch versions manually for the entire cluster.

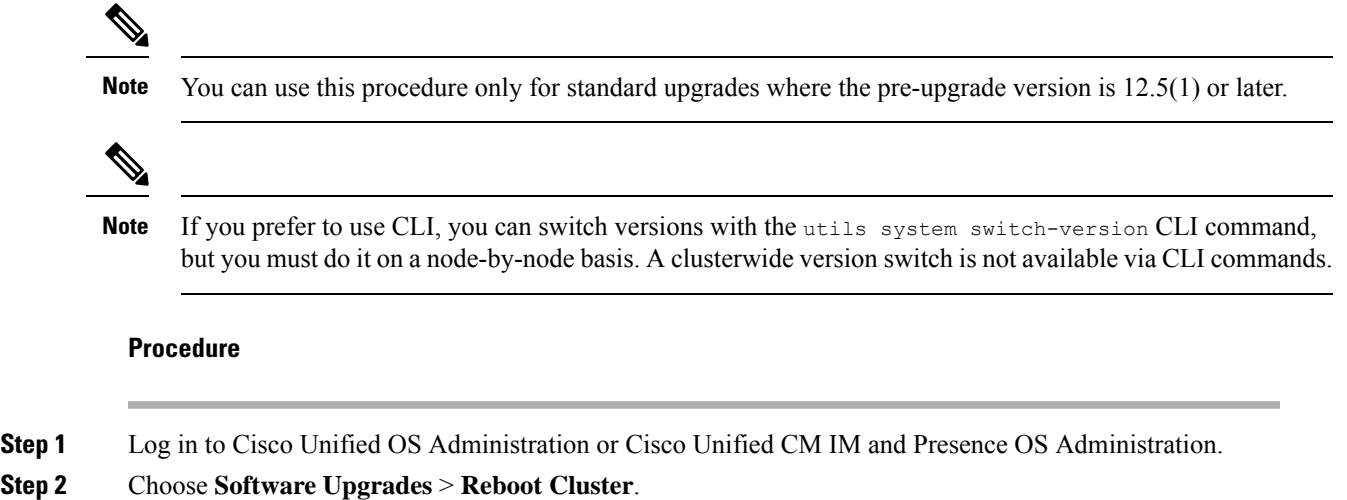

- **Step 3** Optional. If you haven't already configured the reboot sequence, use the sliders to edit the reboot sequence and click **Save**.
- **Step 4** Click **Switch Versions**.

### **Run Upgrade Readiness COP File (Post-upgrade)**

After upgrading, run the post-upgrade COP file, which checks the following:

- Installed COP Files
- Network services and connectivity (DNS, NTP, intra-cluster)
- FIPS mode password length restrictions
- Licensing sync
- VMware tools compatibility
- Disk space
- SIP and H.323 trunk registrations
- Database authentication and replication status
- Database sanity
- Status of last DRS backup
- Services status
- Installed COPs and Locales
- Device Registration Status Count
- Enterprise Parameter and Service Parameter settings
- TFTP Maximum Service Counts
- Active and Inactive versions

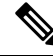

It's strongly recommended that you run the Upgrade Readiness COP file for post-upgrade checks after you upgrade in order to verify the health of your system. **Note**

- **Step 1** Download the Upgrade Readiness COP file to run post upgrade tests.
	- a) Go to the [Downloads](https://software.cisco.com/download/home/268439621) site.
	- b) Select the destination release and then select **Unified Communications Manager Utilities**.

c) Download the **Upgrade Readiness COP file in order to run pre-upgrade tests** (For example, ciscocm.postUpgradeCheck-00019.cop.sgn. Note that the latest file may have a different filename and version.).

**Step 2** Check your post-upgrade system health:

- a) Run the COP file.
- b) Resolve any issues that the COP file returns.
- c) Repeat these steps until the COP file returns no errors.
- **Step 3** To view the reports from CLI for post-upgrade run **file get install/PostUpgradeReport.txt** command.
- **Step 4** To view the report from RTMT
	- a) Login into RTMT.
	- b) In **Trace and Log Central** double click on **Remote Browse** and select **Trace files** click **Next**.
	- c) Select **Select all Services on all servers** and click **Next**.
	- d) Click **Finish** and **Close**.
	- e) Double click on nodes, expand **CUCM Publisher > System > Install upgrade Logs**.
	- f) Double click on **Install** and select the file which you require and download.

#### **What to do next**

The upgrade is complete. You can begin using the new software.

# **Upgrade Cluster Nodes (Direct Refresh or Direct Standard)**

Complete these tasks to upgrade cluster nodes on a node by node basis. You must use this process if you are completing a direct refresh upgrade or direct standard upgrade using the Unified OS Admin or CLI interfaces.

#### **Before you begin**

Download upgrade ISO files and Upgrade Readiness COP files and save them in the same directory. For download information, go to [Download](#page-33-0) Upgrade Files, on page 26.

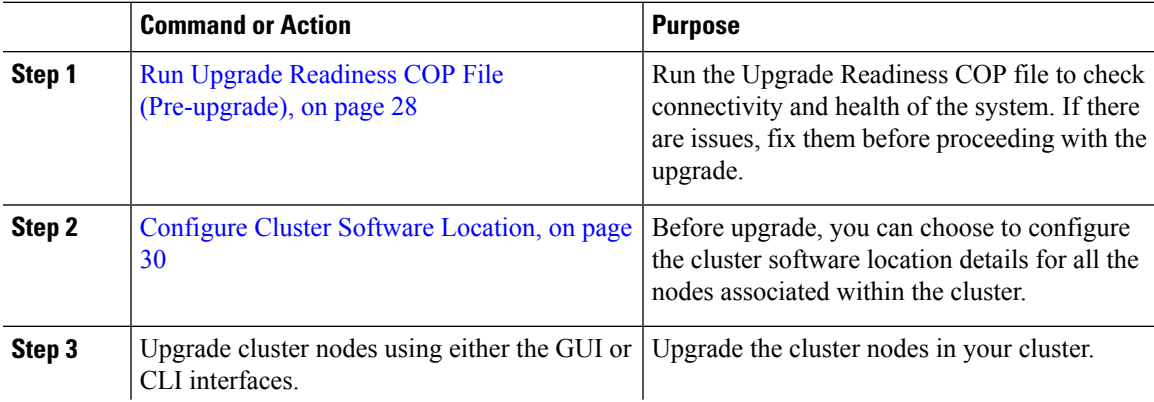

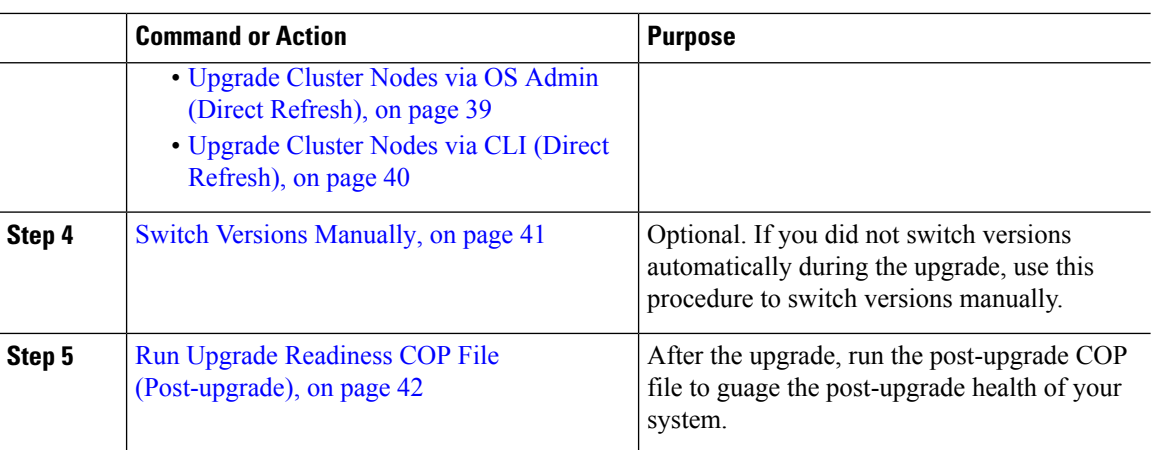

### **Run Upgrade Readiness COP File (Pre-upgrade)**

The Upgrade Readiness COP file checks for the following things:

- Installed COP Files
- Network services and connectivity (DNS, NTP, intra-cluster)
- FIPS mode password length restrictions
- Licensing sync
- VMware tools compatibility
- Disk space
- SIP and H.323 trunk registrations
- Database authentication and replication status
- Database sanity
- Status of last DRS backup
- Services status
- Installed COPs and Locales
- Device Registration Status Count
- Enterprise Parameter and Service Paramters settings
- TFTP Maximum Service Counts
- Active and Inactive versions

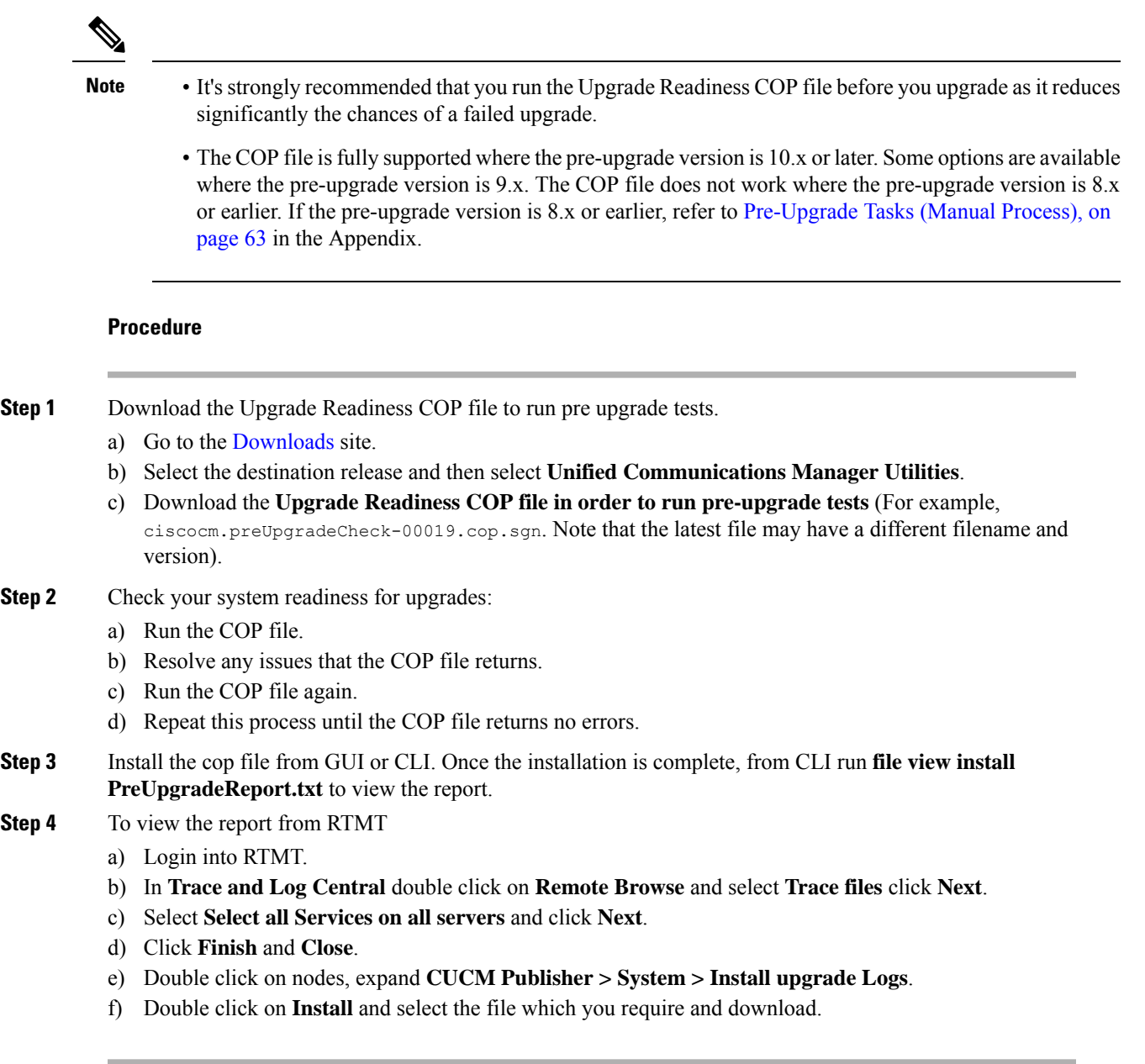

## <span id="page-44-0"></span>**Recommended Sequence (Refresh Upgrades)**

The following table displays the recommended node by node upgrade sequence for clusterwide Refresh Upgrades.

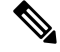

For additional detailed information on sequencing rules and time requirements for refresh upgrades, including examples, refer to the Appendix Sequencing Rules and Time [Requirements,](#page-60-0) on page 53. **Note**

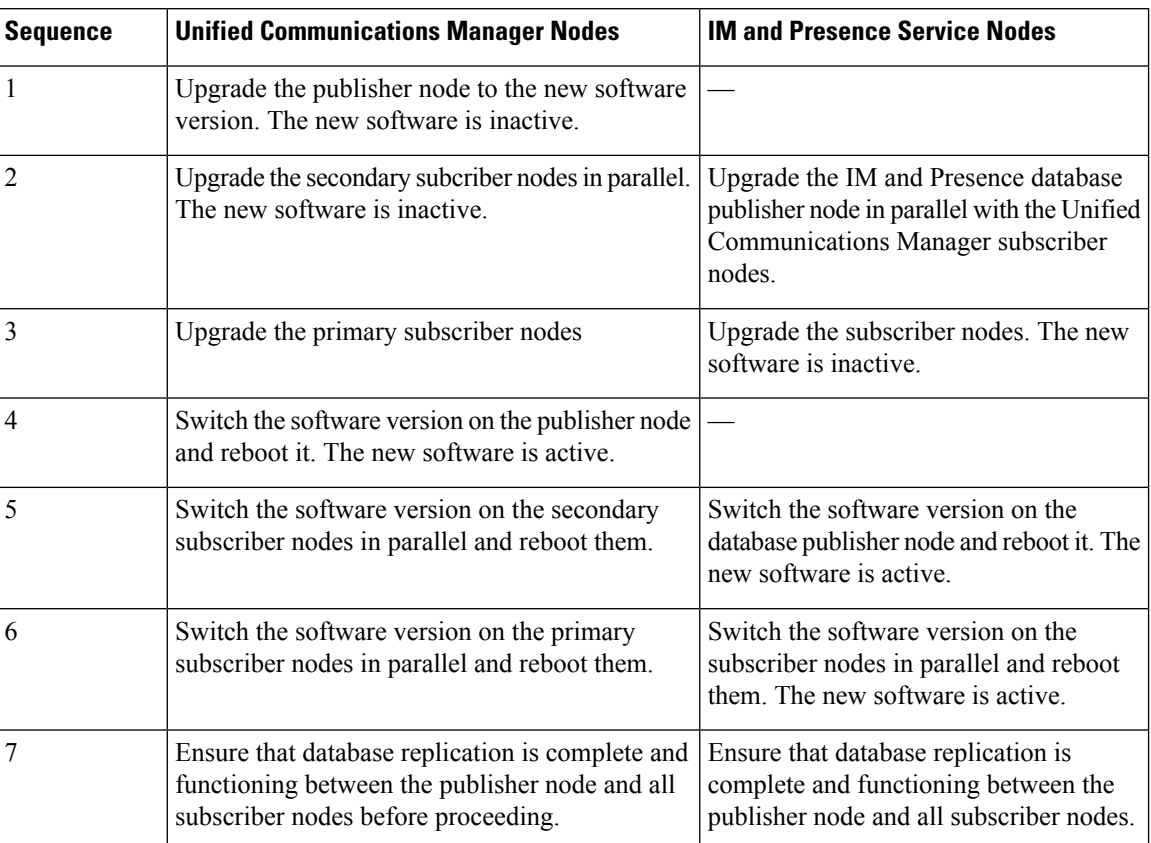

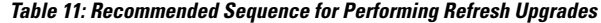

# **Configure Cluster Software Location**

Use this procedure to add, edit, or modify any of the existing configurations for a node in the same cluster.

list.

**Note** You may only use this feature if all the nodes in your cluster are Release 12.5(1)SU6 or later.

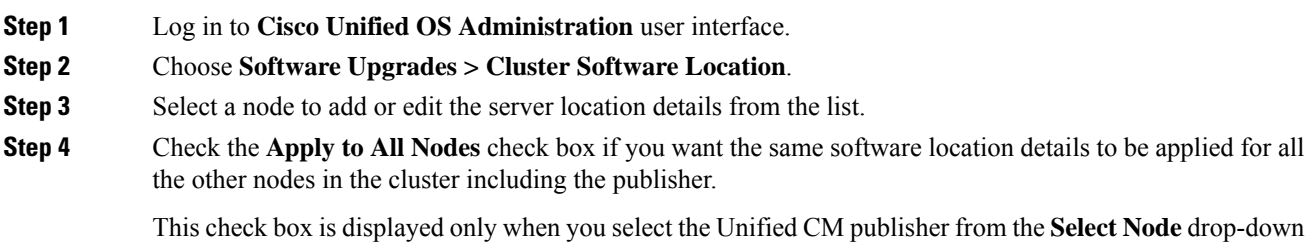

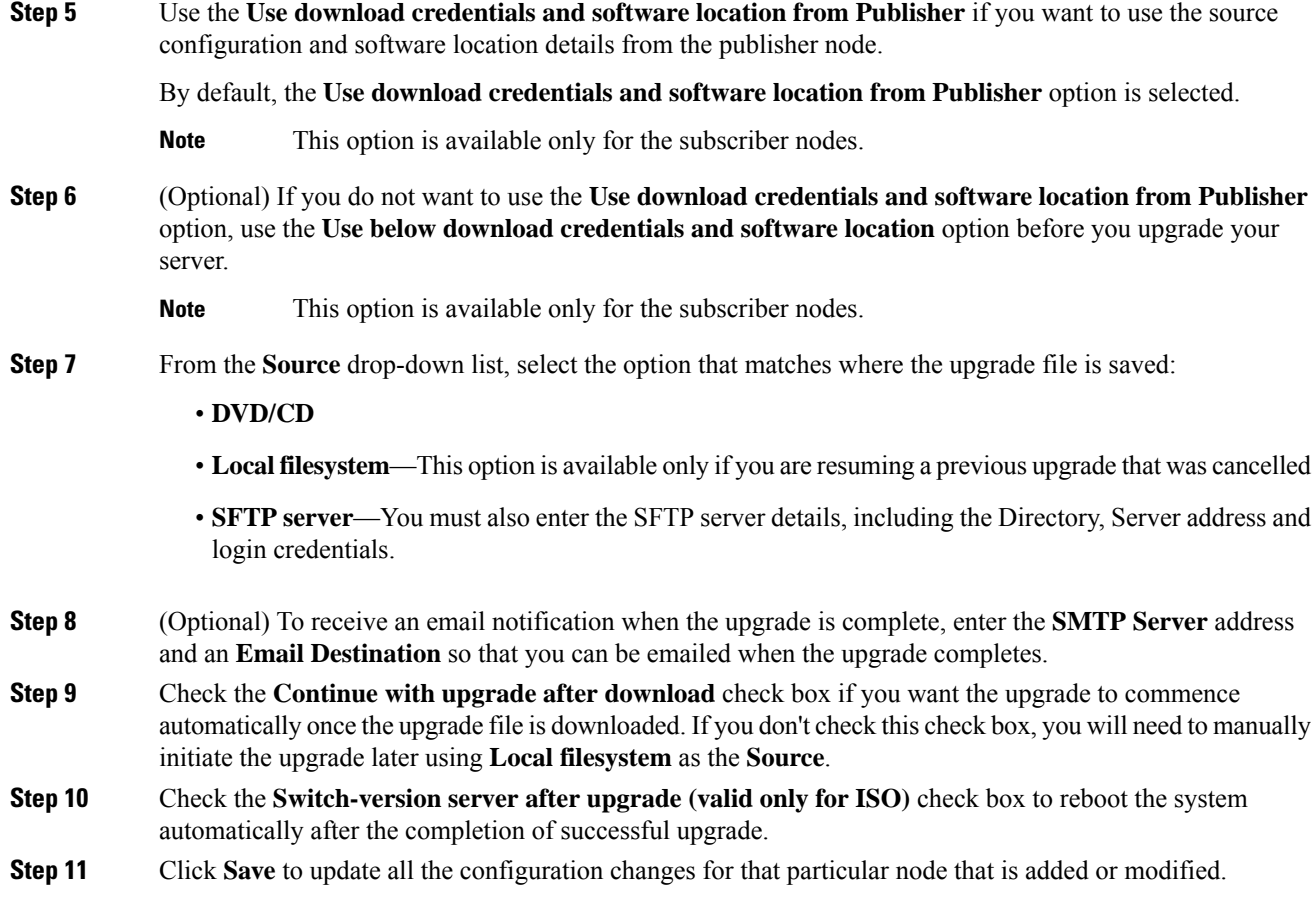

### <span id="page-46-0"></span>**Upgrade Cluster Nodes via OS Admin (Direct Refresh)**

Use this procedure to complete a direct refresh upgrade of Cisco Unified Communications Manager or IM and Presence Service cluster nodes. With refresh upgrades, you must upgrade on a node-by-node basis.

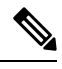

**Note** Some upgrade options may differ slightly depending on which version you are upgrading from.

#### **Before you begin**

Plan the node by node sequence that you will use for the upgrade. For details, see [Recommended](#page-44-0) Sequence (Refresh [Upgrades\),](#page-44-0) on page 37.

#### **Procedure**

**Step 1** Log in to **Cisco Unified OS Administration** or **Cisco Unified IM and Presence OS Administration**. **Step 2** Choose **Software Upgrades > Install/Upgrade**.

- **Step 3** You can view the following configuration information required to upgrade an existing node:
	- In Release 12.5(1)SU6 and later, Software Location settings for all cluster nodes are centrally managed from the Publisher instead of locally on each cluster node. If you want to add, edit, or modify any of the existing configurations for any node in the same cluster, navigate to the **Software Upgrades> Cluster Software Location** menu from the Cisco Unified OS Administration user interface. **Note**
		- **Credentials Information**―Displays the credentials of the server on which the upgrade image is saved.
		- **Upgrade file source** Displays the location for the server where your upgrade file is saved. You can upgrade from a local source (CD or DVD), or you can use FTP or SFTP to download a remote upgrade file, or if you want to resume an upgrade after a cancel operation, you can use the previously downloaded upgrade file through the local image source option.
		- **Continue with upgrade after download—Indicates the option selected whether you wanted the upgrade** to proceed automatically once the upgrade file is downloaded (the default value is yes). If you had chosen to upgrade automatically, no checksum or SHA details get displayed. If you had set the value of to yes or no, the setting remains in the system.
		- **Version switching**—Displays the option selected whether you wanted to switch to the new version automatically once the upgrade completes (the default value is no). If you had entered yes, the system switches to the new version and reboots automatically after the upgrade completes. If you had set the value to yes or no, the setting remains in the system.

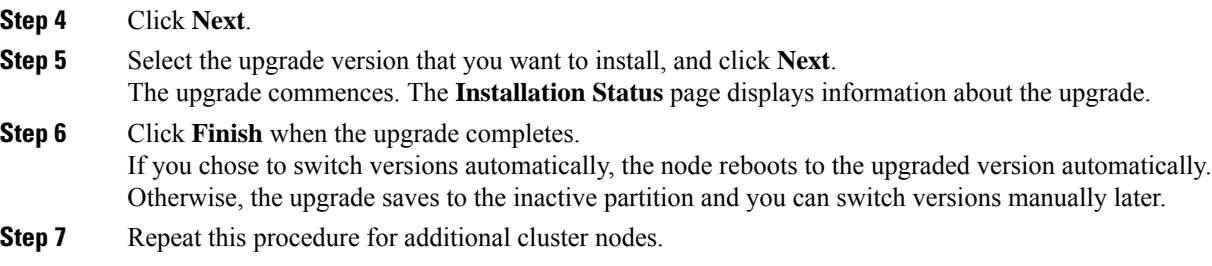

### <span id="page-47-0"></span>**Upgrade Cluster Nodes via CLI (Direct Refresh)**

Use this procedure to upgrade individual cluster nodes via the CLI.

 $\mathscr{D}_{\mathbf{z}}$ 

**Note** Upgrade options may differ depending on which version you are upgrading from.

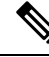

**Note**

In Release 12.5(1)SU6 and later, Software Location settings for all cluster nodes are centrally managed from the Publisher instead of locally on each cluster node. If you want to add, edit, or modify any of the existing configurations for any node in the same cluster, navigate to the **Software Upgrades > Cluster Software Location** menu from the Cisco Unified OS Administration user interface before you begin to upgrade your system.

#### **Before you begin**

Plan the node by node sequence that you will use for the upgrade. For details, see [Recommended](#page-44-0) Sequence (Refresh [Upgrades\),](#page-44-0) on page 37.

#### **Procedure**

- **Step 1** Log into the Command Line Interface on the node that you want to upgrade.
- Step 2 Run the utils system upgrade initiate CLI command and the wizard displays the software location details to configure all the nodes in the same cluster.
- **Step 3** You can view the following configuration information required to upgrade an existing node:
	- **Credentials Information**―Displays the credentials of the server on which the upgrade image is saved.
	- **Upgrade file source** Displays the location for the server where your upgrade file is saved. You can upgrade from a local source (CD or DVD), or you can use FTP or SFTP to download a remote upgrade file, or if you want to resume an upgrade after a cancel operation, you can use the previously downloaded upgrade file through the local image source option.
	- **Continue with upgrade after download—Indicates the option selected whether you wanted the upgrade** to proceed automatically once the upgrade file is downloaded (the default value is yes). If you had chosen to upgrade automatically, no checksum or SHA details get displayed. If you had set the value of to yes or no, the setting remains in the system.
	- **Version switching**—Displays the option selected whether you wanted to switch to the new version automatically once the upgrade completes (the default value is no). If you had entered yes, the system switches to the new version and reboots automatically after the upgrade completes. If you had set the value to yes or no, the setting remains in the system.

#### **Step 4** When prompted to start the installation, enter **Yes**.

If you chose to switch versions automatically after the upgrade, the node reboots to the upgraded version after the upgrade. Otherwise, the upgrade savesto the inactive partition and you can switch versions manually later.

### <span id="page-48-0"></span>**Switch Versions Manually**

If you did not switch versions automatically as a part of the upgrade, you can use this procedure to switch versions for cluster nodes manually. You can use either the GUI or the CLI.

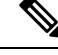

The clusterwide version switch option is available only for direct standard upgrades where the pre-upgrade version is a minimum release of  $12.5(x)$ . For details, Switch Version Manually [\(Clusterwide\),](#page-40-0) on page 33 **Note**

**Procedure**

**Step 1** If you want to use the GUI:

- a) Log in to the Cisco Unified OS Administration or Cisco Unified IM and Presence OS Administration interface for the node that you want to switch and do the following:
- b) Choose **Settings** > **Version**.
- c) Verify the version of the active and inactive software.
- d) Click **Switch Version**s to switch versions and restart the node.
- e) Repeat these steps for additional cluster nodes.

**Step 2** If you want to use the CLI:

- a) Log in to the Command Line Interface for the node.
- b) Run the utils system switch-version CLI command.
- c) Repeat these steps for additional cluster nodes.

### <span id="page-49-0"></span>**Run Upgrade Readiness COP File (Post-upgrade)**

After upgrading, run the post-upgrade COP file, which checks the following:

- Installed COP Files
- Network services and connectivity (DNS, NTP, intra-cluster)
- FIPS mode password length restrictions
- Licensing sync
- VMware tools compatibility
- Disk space
- SIP and H.323 trunk registrations
- Database authentication and replication status
- Database sanity
- Status of last DRS backup
- Services status
- Installed COPs and Locales
- Device Registration Status Count
- Enterprise Parameter and Service Parameter settings
- TFTP Maximum Service Counts
- Active and Inactive versions

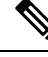

**Note**

It's strongly recommended that you run the Upgrade Readiness COP file for post-upgrade checks after you upgrade in order to verify the health of your system.

#### **Procedure**

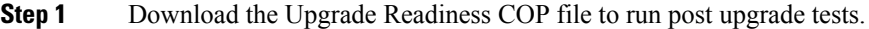

- a) Go to the [Downloads](https://software.cisco.com/download/home/268439621) site.
- b) Select the destination release and then select **Unified Communications Manager Utilities**.
- c) Download the **Upgrade Readiness COP file in order to run pre-upgrade tests** (For example, ciscocm.postUpgradeCheck-00019.cop.sgn. Note that the latest file may have a different filename and version.).
- **Step 2** Check your post-upgrade system health:
	- a) Run the COP file.
	- b) Resolve any issues that the COP file returns.
	- c) Repeat these steps until the COP file returns no errors.
- **Step 3** To view the reports from CLI for post-upgrade run **file get install/PostUpgradeReport.txt** command.
- **Step 4** To view the report from RTMT
	- a) Login into RTMT.
	- b) In **Trace and Log Central** double click on **Remote Browse** and select **Trace files** click **Next**.
	- c) Select **Select all Services on all servers** and click **Next**.
	- d) Click **Finish** and **Close**.
	- e) Double click on nodes, expand **CUCM Publisher > System > Install upgrade Logs**.
	- f) Double click on **Install** and select the file which you require and download.

#### **What to do next**

The upgrade is complete. You can begin using the new software.

# **Switch Cluster to Previous Version**

To switch a cluster back to a previous version, complete these high-level tasks:

#### **Procedure**

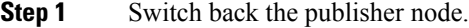

**Step 2** Switch back all backup subscriber nodes.

- **Step 3** Switch back all primary subscriber nodes.
- **Step 4** If you are reverting to an older product release, reset database replication within the cluster.

## **Switch Node to Previous Version**

#### **Procedure**

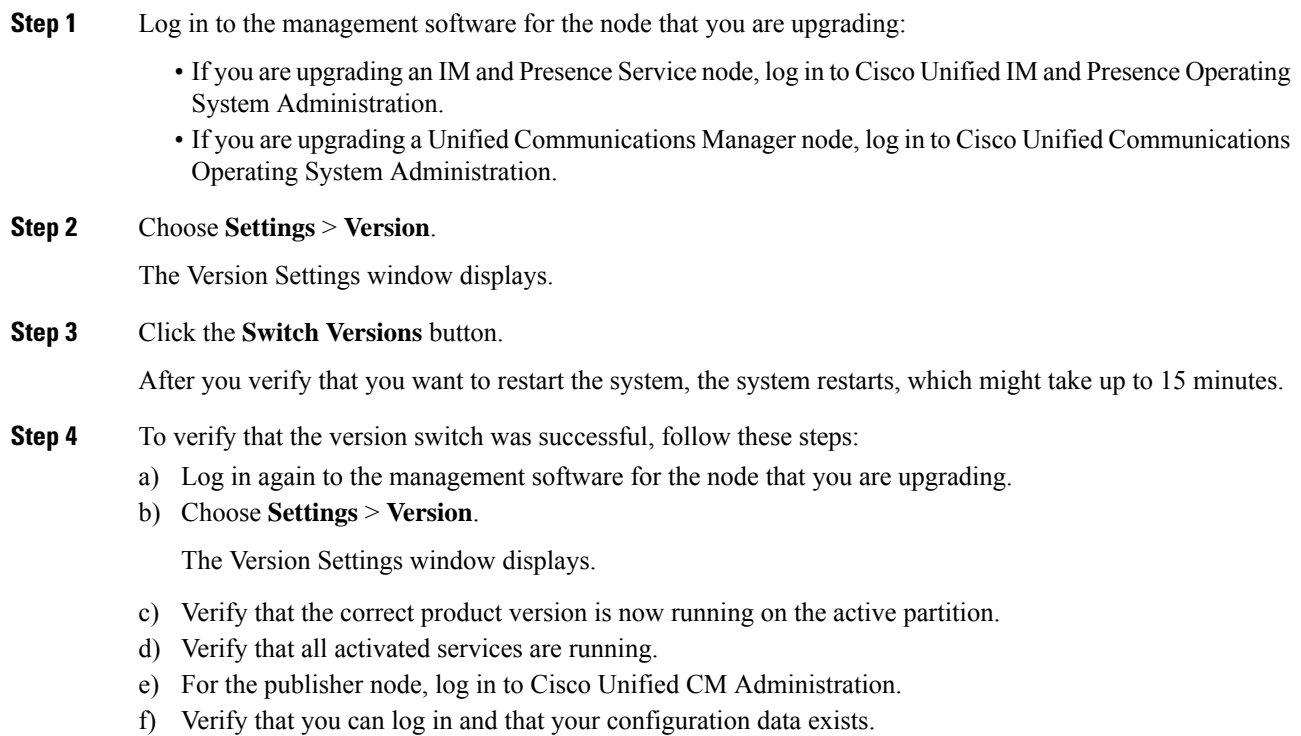

## **Reset Database Replication**

If you switch back the servers in a cluster to run an older product release, you must manually reset database replication within the cluster.

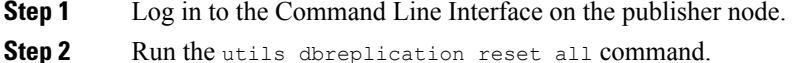

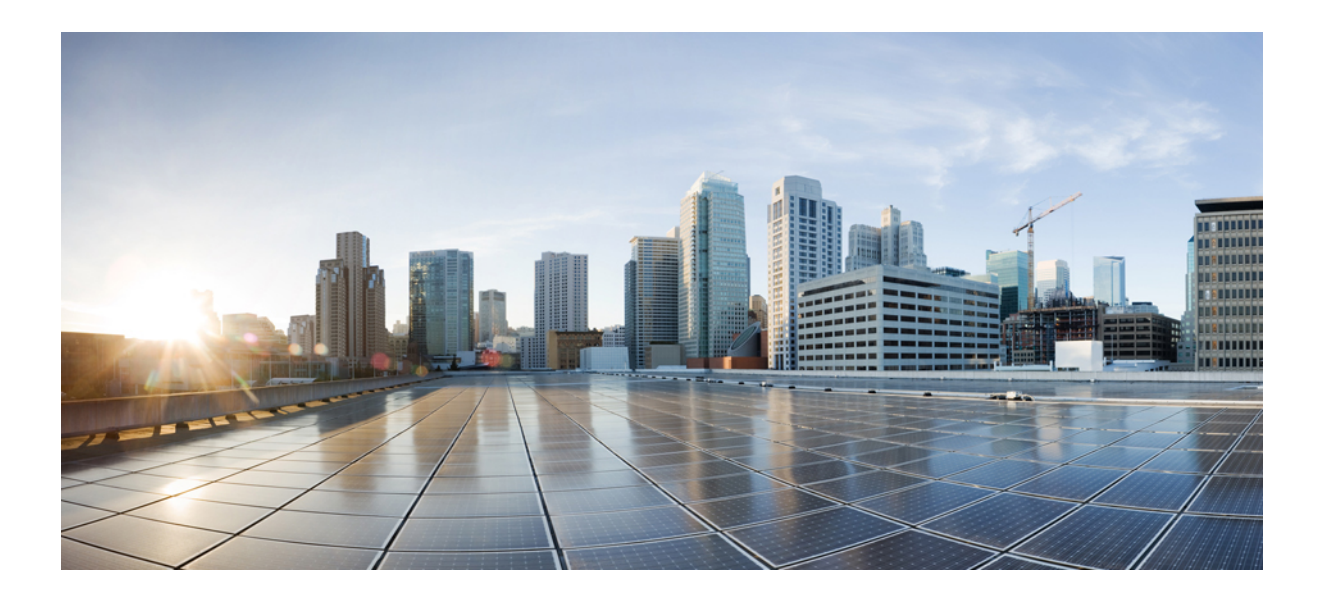

# **<sup>P</sup> ART I**

# **Appendix**

- Change the [Virtualization](#page-54-0) Software, on page 47
- Sequencing Rules and Time [Requirements,](#page-60-0) on page 53
- [Pre-Upgrade](#page-70-0) Tasks (Manual Process), on page 63
- [Post-Upgrade](#page-96-0) Tasks (Manual Process), on page 89
- [Upgrading](#page-114-0) from Legacy Releases, on page 107
- [Troubleshooting,](#page-116-0) on page 109
- [Frequently](#page-128-0) Asked Questions, on page 121

<span id="page-54-0"></span>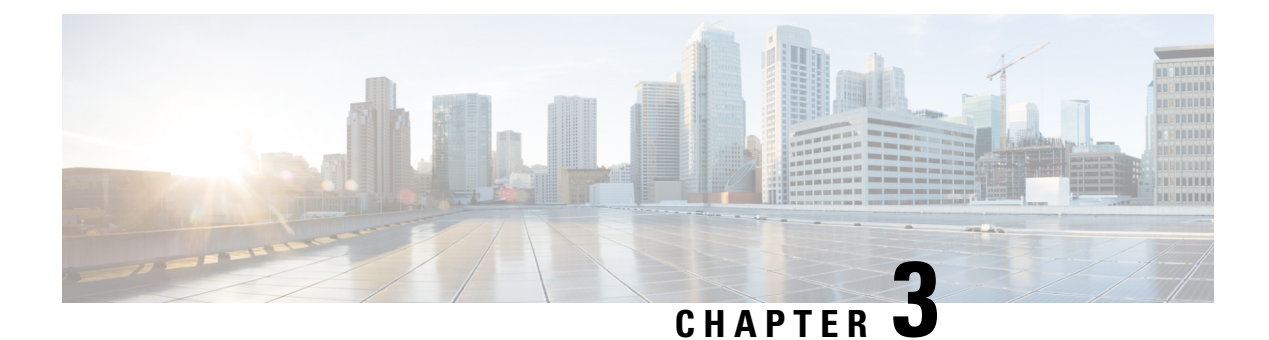

# **Change the Virtualization Software**

Complete the procedures in this appendix only if your upgrade requires you to update your VMware.

• Virtual Machine [Configuration](#page-54-1) Tasks, on page 47

# <span id="page-54-1"></span>**Virtual Machine Configuration Tasks**

Use the procedures in this chapter if you need to change your virtual machine configuration to meet the requirements of the software version that you are upgrading to.

#### **Before you begin**

Verify whether you need to upgrade your virtual machine to meet the requirements of the new release. You can find the requirements by going to Cisco [Collaboration](https://www.cisco.com/c/dam/en/us/td/docs/voice_ip_comm/uc_system/virtualization/cisco-collaboration-virtualization.html) Virtualization and following the links for the Unified Communications Manager and IM and Presence Service applications.

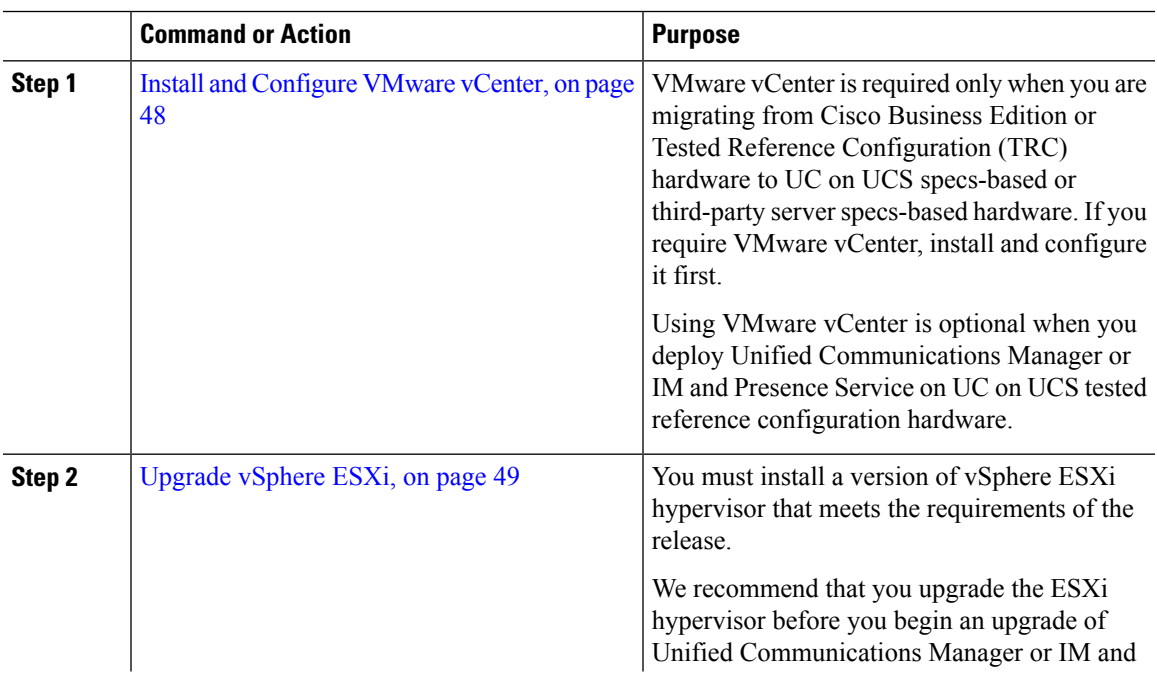

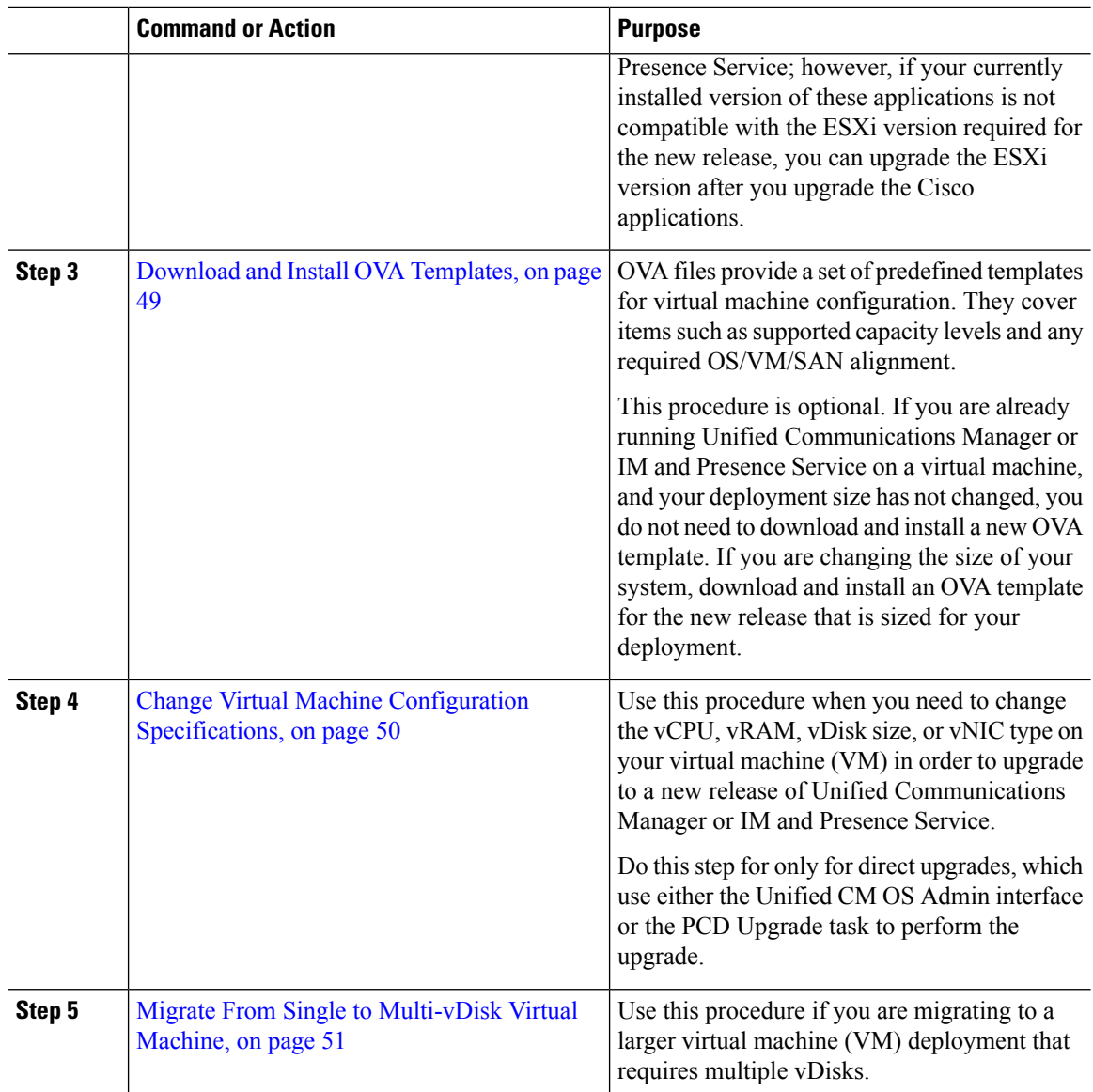

## <span id="page-55-0"></span>**Install and Configure VMware vCenter**

Using VMware vCenter is optional when you deploy Unified Communications Manager or IM and Presence Service on UC on UCS tested reference configuration hardware. VMware vCenter is mandatory when you deploy on UC on UCS specs-based and third-party server specs-based hardware.

VMware vCenter allows you to collect performance data. For information about how to install and configure the application, see the VMWare documentation.

#### **Procedure**

**Step 1** Install VMware vCenter.

Ш

- **Step 2** Set the level of detail tracked by the performance statistics. The statistics levels range from 1 to 4, with level 4 containing the most data. On a UCS specs-based or HP/IBM specs-based deployment, you must set the statistics level to 4.
- **Step 3** View the data size estimates to ensure there is enough space to keep all statistics.

### <span id="page-56-0"></span>**Upgrade vSphere ESXi**

Use the following procedure when you need to update your vSphere ESXi hypervisor in order to upgrade to a new release of Unified Communications Manager.

#### **Procedure**

- **Step 1** Move the virtual machine that is running Unified Communications Manager off the host server using one of the following methods:
	- If you have a hot standby host, use vMotion to migrate the virtual machine from one physical server to another.
	- If you do not have a hot standby host, power down the virtual machine and copy it to a different location.
- **Step 2** Upgrade the vSphere ESXi using the upgrade procedures provided by VMware.
- **Step 3** Verify that the vSphere ESXi upgraded successfully.
- **Step 4** Move the virtual machine that is running Unified Communications Manager back to the host server using one of the following methods:
	- If you have a hot standby host, use vMotion to migrate the virtual machine from one physical server to another.
	- If you do not have a hot standby host, power down the virtual machine and copy it the host server.

### <span id="page-56-1"></span>**Download and Install OVA Templates**

OVA files provide a set of predefined templates for virtual machine configuration. They cover items such as supported capacity levels and any required OS/VM/SAN alignment. For information about OVA files, search for the topic "Unified Communications Virtualization Sizing Guidelines" at [https://www.cisco.com/c/dam/](https://www.cisco.com/c/dam/en/us/td/docs/voice_ip_comm/uc_system/virtualization/cisco-collaboration-virtualization.html) [en/us/td/docs/voice\\_ip\\_comm/uc\\_system/virtualization/cisco-collaboration-virtualization.html.](https://www.cisco.com/c/dam/en/us/td/docs/voice_ip_comm/uc_system/virtualization/cisco-collaboration-virtualization.html)

This procedure is optional. If you are already running Unified Communications Manager or IM and Presence Service on a virtual machine, and your deployment size has not changed, you do not need to download and install a new OVA template. If you are changing the size of your system, download and install an OVA template that is sized for your deployment.

#### **Procedure**

**Step 1** Locate the OVA template for your release:

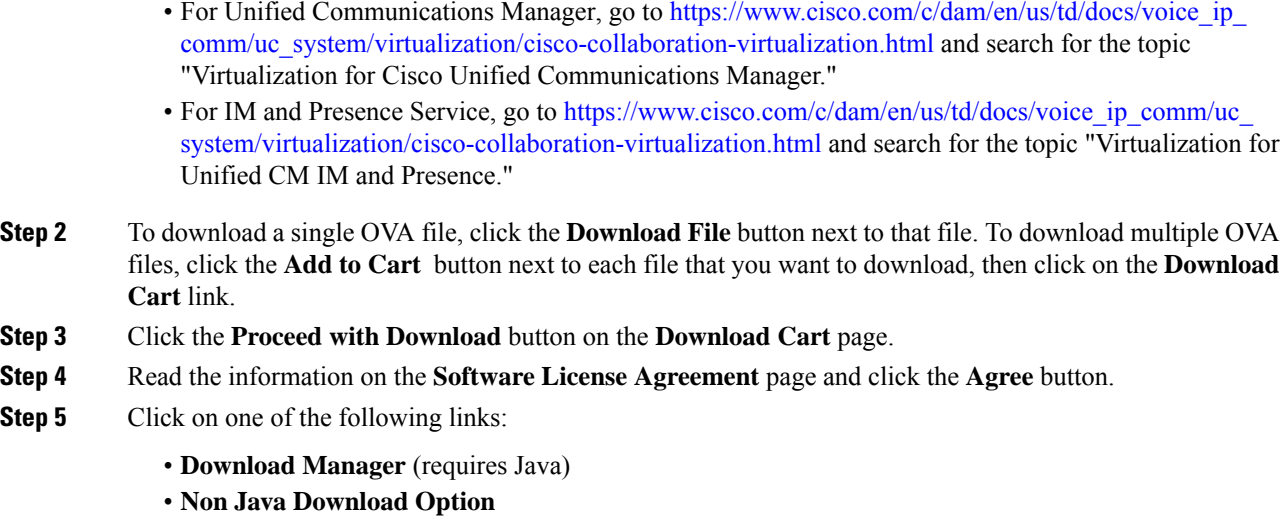

A new browser window appears.

#### **Step 6** Save the file:

- If you selected **Download Manager**, a **Select Location** dialog box appears. Specify the location where you want to save the file, and click **Open** to save the file to your local machine.
- If you selected **Non Java Download Option**, click the **Download** link on the new browser window. Specify the location and save the file to your local machine

### <span id="page-57-0"></span>**Change Virtual Machine Configuration Specifications**

Use the following procedure when you need to change the vCPU, vRAM, vDisk, or vNIC on your virtual machine (VM) in order to upgrade to a new release of Unified Communications Manager or IM and Presence Service.

For information about VM requirements, see the Readme file with the OVA template that supports your release.For details about OVA templates and requirements, go to www.cisco.com go [virtualized-collaboration](www.cisco.com/go/virtualized-collaboration) and search on the topic "Implementing Virtualization Deployments."

#### **Before you begin**

If you need to increase the vDisk storage space, you must remove your Virtual Machine (VM) snapshots before you being. Otherwise, the increase disk size option is greyed out. See Working with [Snapshots](http://kb.vmware.com/selfservice/microsites/search.do?language=en_US&cmd=displayKC&externalId=1009402).

#### **Procedure**

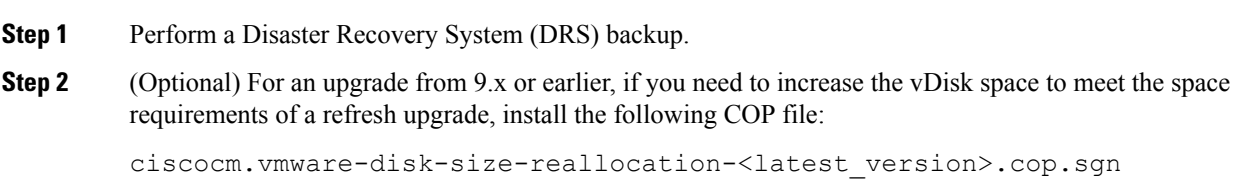

**Step 3** Shut down the virtual machine.

**Step 4** Change the configuration of the virtual machine as needed:

- a) Change the Guest OS version to match the requirements of the new release.
- b) To change the vCPU, make the change in vSphere Client. Ensure that you change the reservation value to match the specifications of the new release.
- c) To change the vRAM, make the change in vSphere Client. Ensure that you change the reservation value to match the specifications of the new release.
- d) To increase the vDisk space, edit the storage size using vSphere Client. If the virtual machine has two disks, expand the second one.

The new space is automatically added to the common partition when you restart the virtual machine.

You need to change the disk size changes only if you need additional space to complete the upgrade. The disk space requirements are specified in the Readme file for the OVA template. **Note**

> Expanding the disk size to add space to the common partition will not increase the user capacity of your system. If you need to extend the user capacity of your system, you must migrate from a single-disk to a multi-disk virtual machine.

> If you need to shrink the vDisk or change the vDisk quantity, you must re-install the vDisk or install a new vDisk.

e) In vSphere Client, verify that the Network Adapter is configured to use the VMXNET 3 Adapter type. If the Network Adapter is set to a different type, modify it.

For more information about making configuration changes using vSphere Client, refer to the user manual for the product.

**Step 5** Proceed with the upgrade and then power on the virtual machine.

### <span id="page-58-0"></span>**Migrate From Single to Multi-vDisk Virtual Machine**

If you are migrating to a larger virtual machine (VM) deployment that requires multiple vDisks, perform the following procedure. After you complete this procedure, you must Change Virtual Machine [Configuration](#page-57-0) [Specifications,](#page-57-0) on page 50 to ensure that the specifications match the requirements of the release.

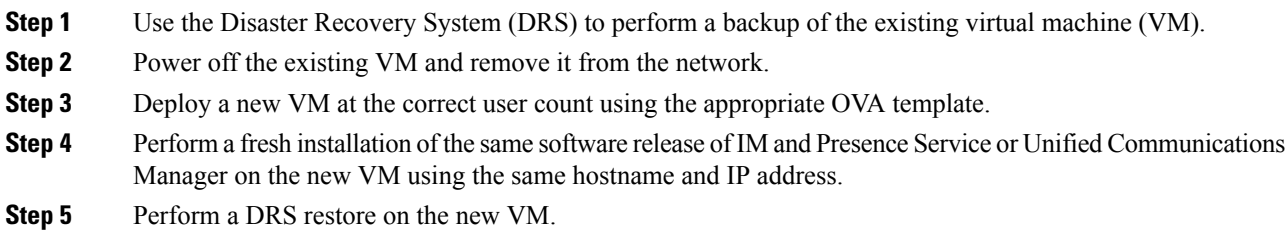

<span id="page-60-0"></span>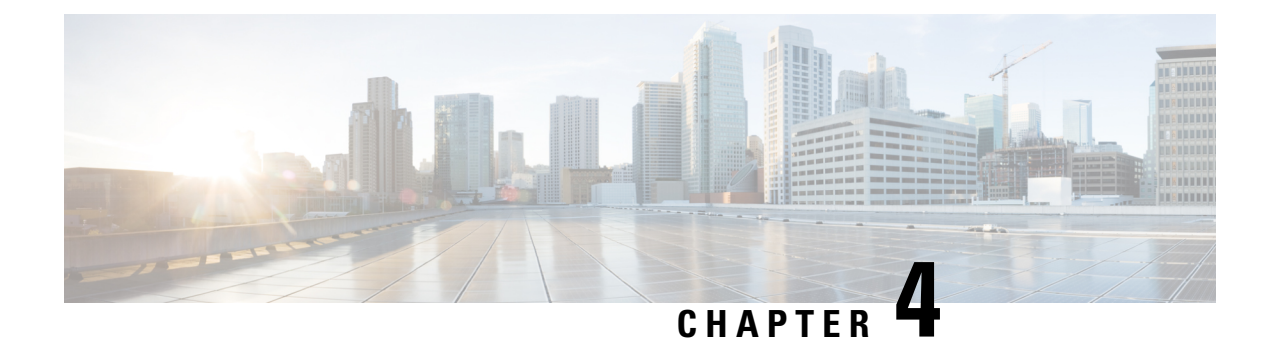

# **Sequencing Rules and Time Requirements**

Use this information in this appendix only if you need information on sequencing and time requirements.

- Upgrade Sequence and Time [Requirements,](#page-60-1) on page 53
- Upgrade time [requirements,](#page-63-0) on page 56

# <span id="page-60-1"></span>**Upgrade Sequence and Time Requirements**

The sequence in which you perform upgrade procedures depends on your deployment, and on how you want to balance the level of user impact with the amount of time required to complete the upgrade. You must identify the sequence that you will follow before you are ready to perform the upgrade process.

The information in this section applies only if you are performing a direct upgrade using either the Unified CM OS Administration interface or the PCD Upgrade task. PCD Migrations do not require this step.

### **Understanding Version Switching**

When you upgrade a node, the new software is installed as an inactive version. To activate the new software, you must switch the node to the new software version. There are two ways to switch to the new software version:

- Automatic switching—the system switches the version automatically as part of the upgrade process
- Manual switching—physically switch the version using the OS Administration interface after the upgrade process is complete

The method that you choose depends on the type of upgrade that you are doing. During the upgrade process, the wizard prompts you to choose whether to switch the software version automatically by rebooting to the upgraded partition, or whether to switch the version manually at a later time. The table below lists the switching method to use for each type of upgrade.

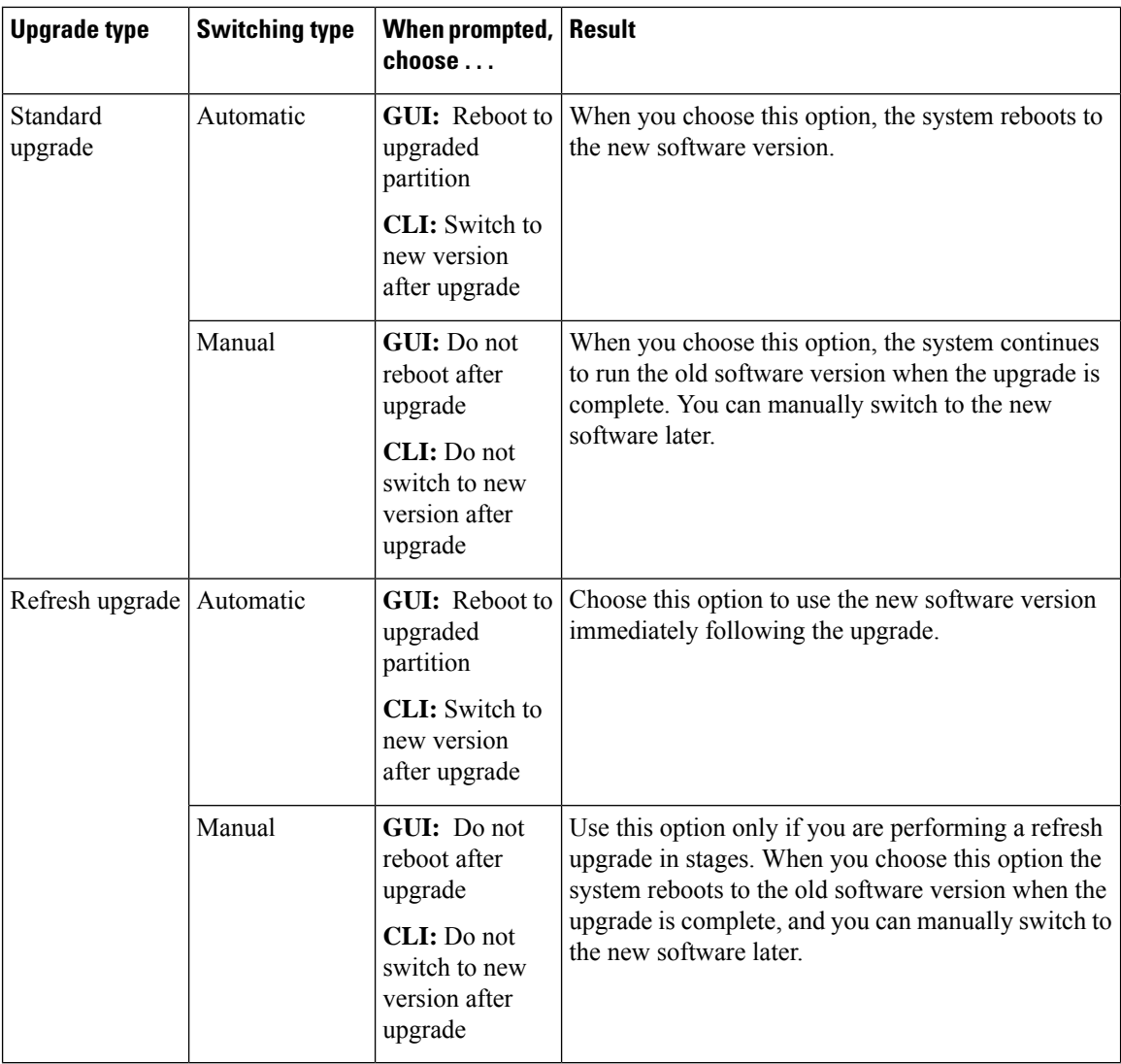

When you switch versions, your configuration information migrates automatically to the upgraded version on the active partition.

If for any reason you decide to back out of the upgrade, you can restart the system to the inactive partition that contains the older version of the software. However, any configuration changes that you made since you upgraded the software will be lost.

For a short period of time after you install Unified Communications Manager or switch over after upgrading to a different product version, any changes made by phone users may be lost. Examples of phone user settings include call forwarding and message waiting indication light settings. This can occur because Unified Communications Manager synchronizes the database after an installation or upgrade, which can overwrite phone user settings changes.

### **Recommended Sequence (Refresh Upgrades)**

The following table showsthe recommended sequence for performing a refresh upgrade. This method provides the least time and impact for the upgrade.

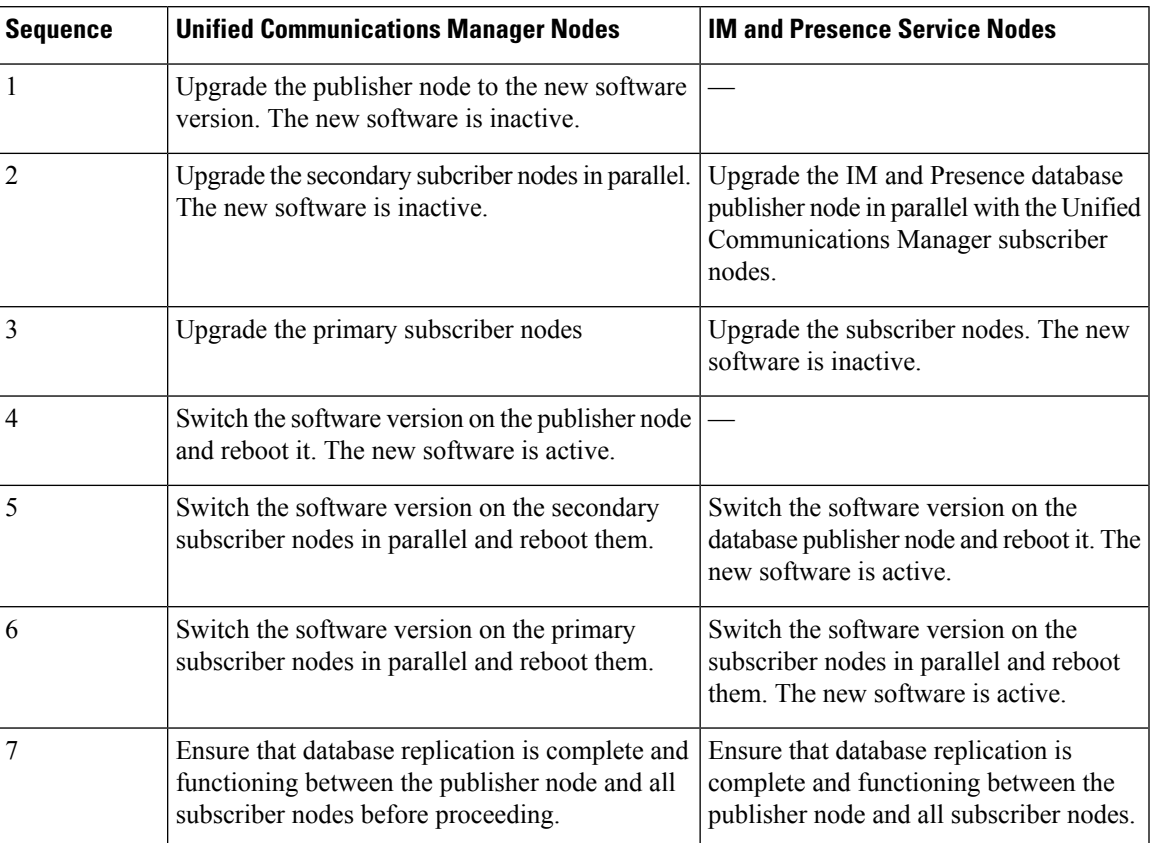

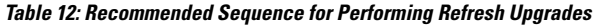

### **Sequence Rules**

When you are planning to perform an upgrade using either the Unified CM OS Admin interface or the PCD upgrade task, you must ensure that your plan takes the following sequencing rules into account.

- The Unified Communications Manager publisher node must be the first node that you upgrade. The new software is installed as an inactive version.
- You can begin upgrading Unified Communications Manager subscriber nodes as soon as the publisher node has been upgraded with an inactive version of the new software.
- You must switch the Unified Communications Manager publisher node to the new software version and reboot it before you switch the version on any subscriber nodes. The publisher node must be the first node to switch to the new software version and reboot.
- If you upgrade a group of subscriber nodes, after you switch the software version and reboot, you must wait for database replication to complete on all subscriber nodes before proceeding with any COP file installs or configuration changes.
- If you are upgrading Unified Communications Manager nodes to a Maintenance Release (MR) or an Engineering Special (ES) Release and you are not upgrading IM and Presence Service nodes, you must reboot all IM and Presence nodes after the Unified Communications Manager upgrade is complete.
- If you are upgrading IM and Presence Service nodes in addition to Unified Communications Manager nodes:
	- The IM and Presence Service database publisher node must be the first IM and Presence Service node that you upgrade. The new software is installed as an inactive version.
	- You can begin upgrading IM and Presence Service subscriber nodes as soon as the publisher node has been upgraded with an inactive version of the new software.
	- You can wait until all of the Unified Communications Manager nodes are upgraded to an inactive version before you upgrade the IM and Presence Service database publisher node, or you can choose to upgrade in parallel. If you upgrade in parallel, start upgrading the IM and Presence Service database publisher node at the same time that you upgrade the Unified Communications Manager subscriber nodes.
	- You must switch to the new software version and reboot all Unified Communications Manager nodes, starting with the publisher node, before you can switch versions on the IM and Presence Service nodes.
	- You must switch the IM and Presence Service database publisher node to the new software version and reboot it before you switch the software version on any IM and Presence Service subscriber nodes.
	- If you upgrade a group of IM and Presence Service subscriber nodes, after you switch the software version and reboot, you must wait for database replication to complete on all subscriber nodes before proceeding.
- If you are upgrading IM and Presence Service nodes to a Maintenance Release (MR) or an Engineering Special (ES) Release and you are not upgrading Unified Communications Manager nodes, the following additional sequencing rules apply:
	- For upgrades using the Unified CM OS Admin interface, you must upgrade the Unified Communications Manager publisher node and then upgrade the IM and Presence Service nodes to the Maintenance Release (MR) or an Engineering Special (ES) Release.
	- If you are using the Prime Collaboration Deployment migration task, you must select the Unified Communications Manager publisher node in addition to the IM and Presence Service nodes.
	- If you are using the Prime Collaboration Deployment upgrade task, you do not need to select the Unified Communications Manager publisher node as long as the first 3 digits of new version of IM and Presence Service match the first 3 digits of the currently installed version of Unified Communications Manager.

# <span id="page-63-0"></span>**Upgrade time requirements**

The time required to upgrade the software is variable and depends on a number of factors. Use the information in the following sections to understand the steps you can take to optimize the upgrade process. The following sections also provide information and examples to help you to estimate the time requirements for an upgrade.

### <span id="page-64-0"></span>**Factors that Affect Upgrade Time Requirements**

The table below lists the factors that impact the amount of time that an upgrade requires. You can reduce the amount of time needed for an upgrade by ensuring that your system meets these conditions.

#### **Table 13: Factors that Affect Time Requirements**

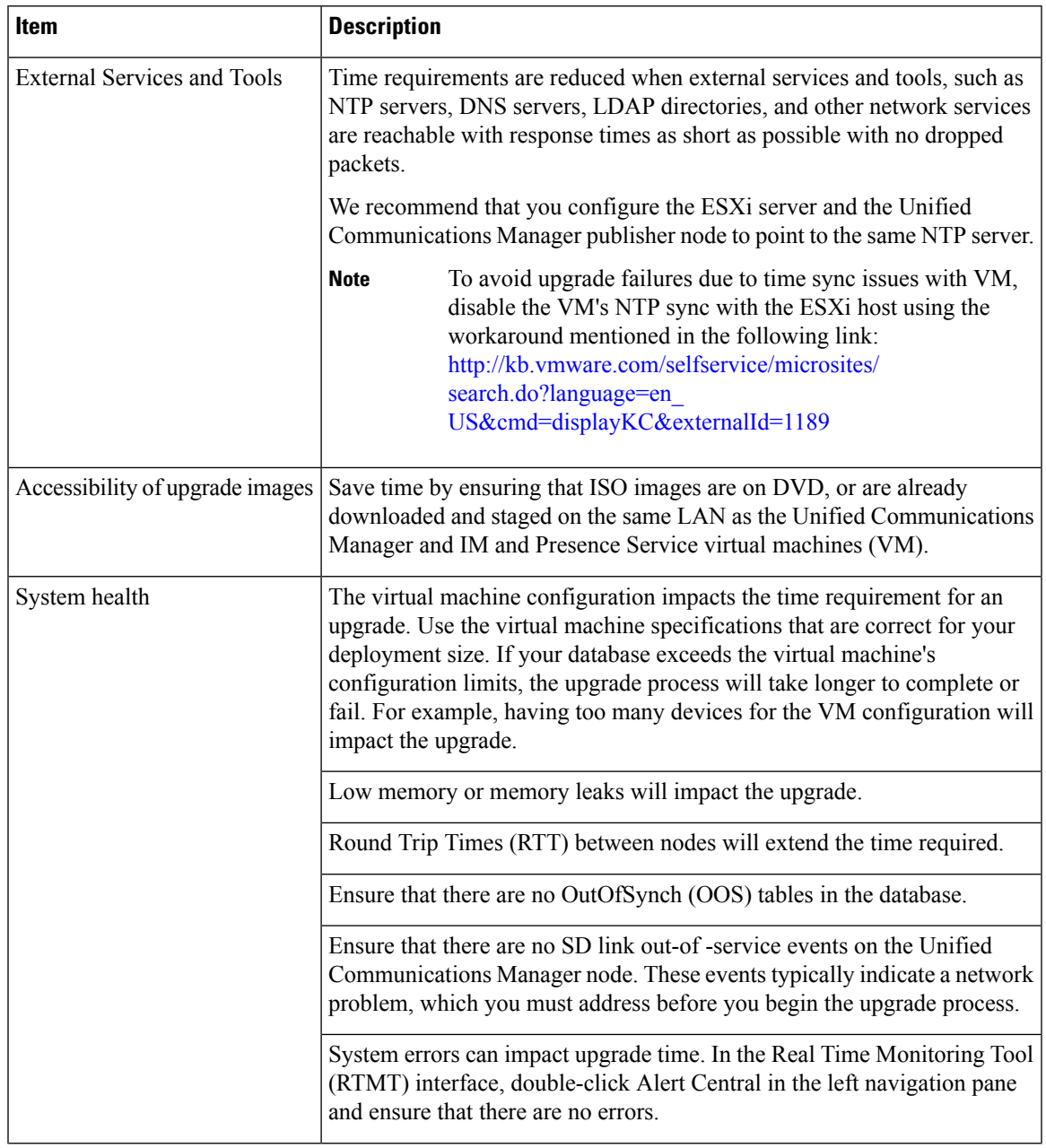

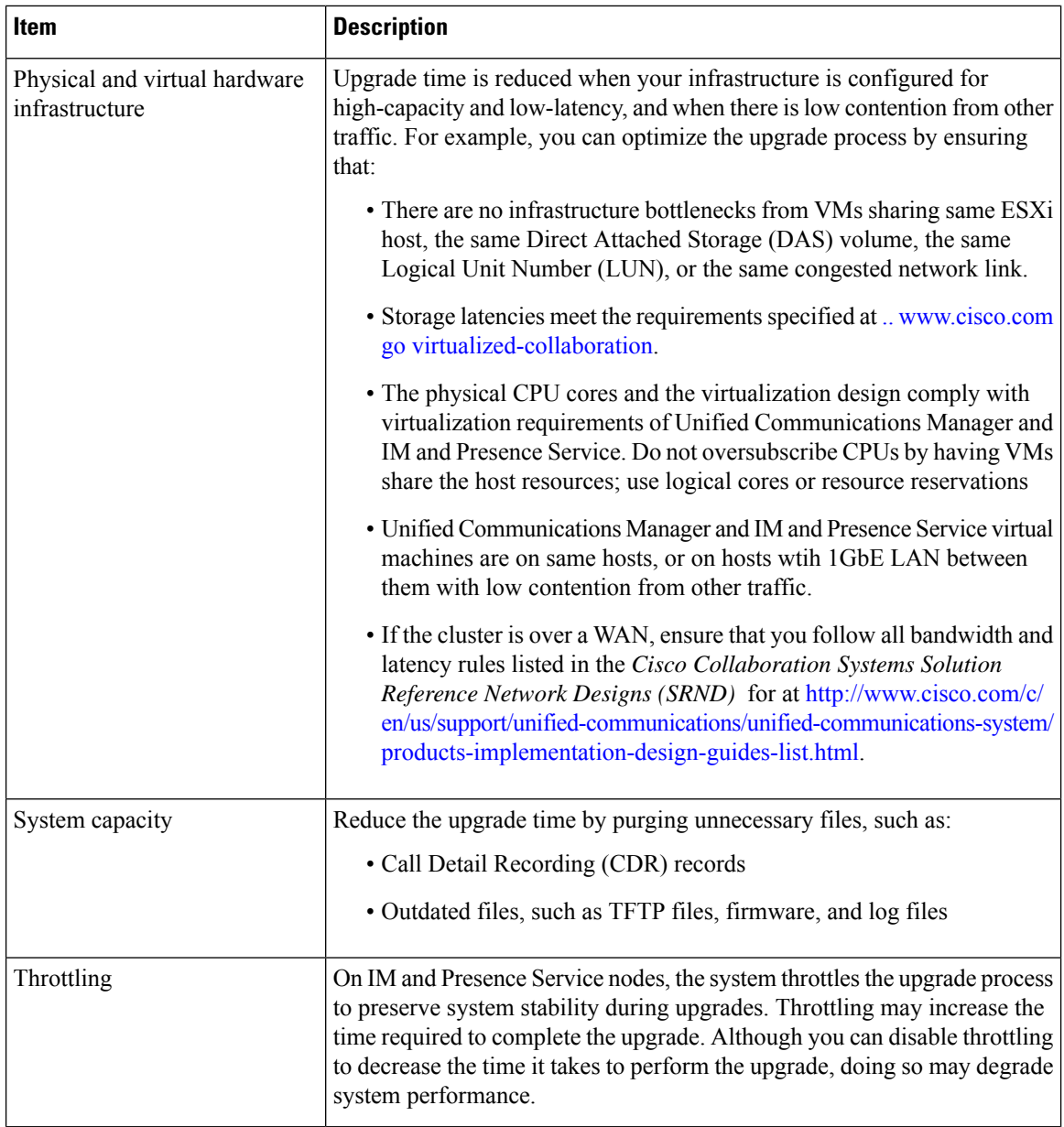

### **Estimating the Minimum Time Requirements**

The table below lists the minimum amount of elapsed time to expect for each task in the upgrade process under ideal conditions. Your upgrade may take longer than the times listed in this table, depending on your network conditions and on the upgrade sequence that you follow.

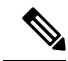

Once you begin the upgrade process, you cannot make configuration changes until the upgrade is complete and you have performed all of the post-upgrade tasks. Configuration changes include: **Note**

- changes made through any of the Unified Communications Manager or IM and Presence Service graphical user interfaces (GUI), the command line interface (CLI), or the AXL API
- LDAP synchronizations, including incremental synchronizations that are pushed to Unified Communications Manager from an Oracle LDAP
- automated jobs
- devices attempting to autoregister

#### **Table 14: Minimum Time Required for Upgrade Tasks**

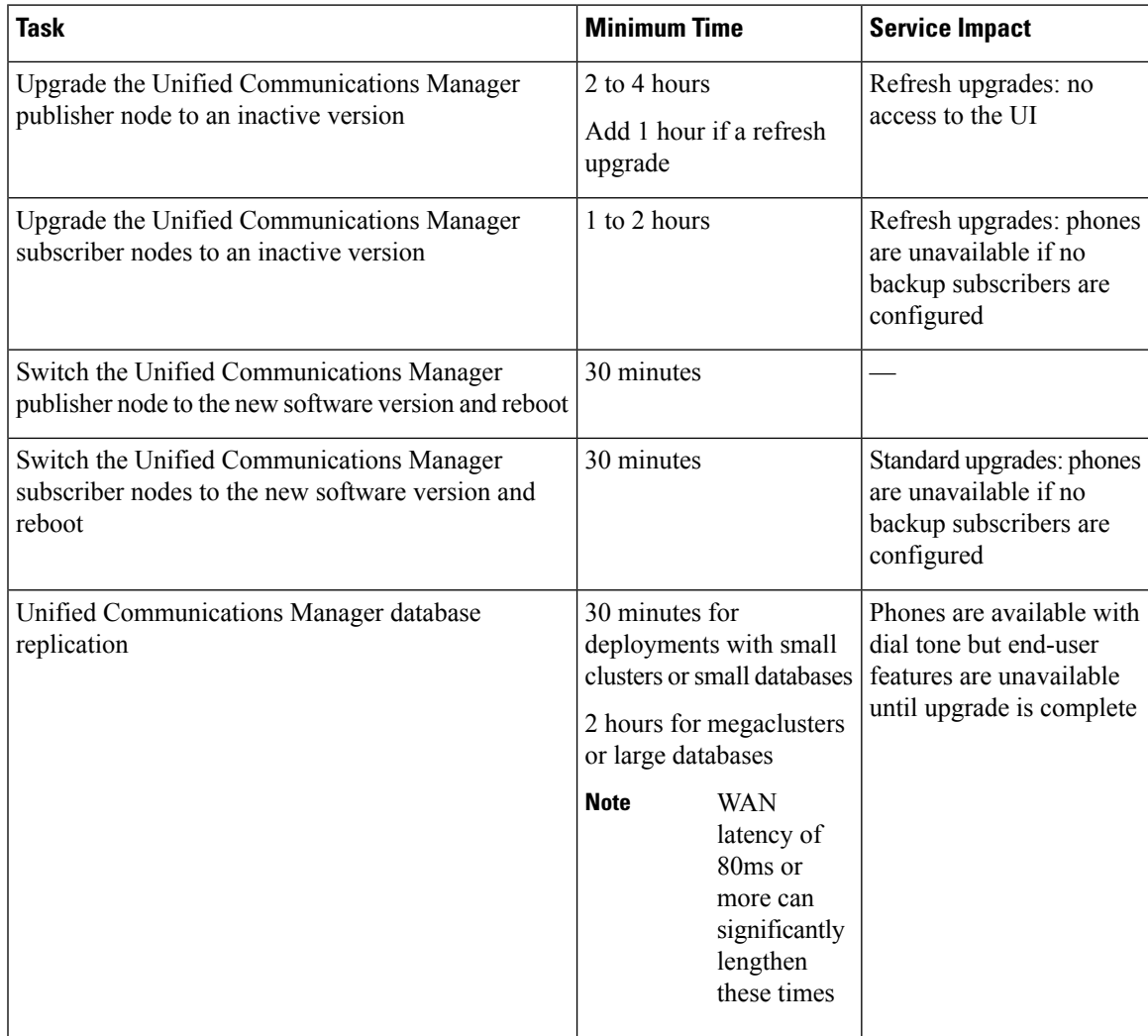

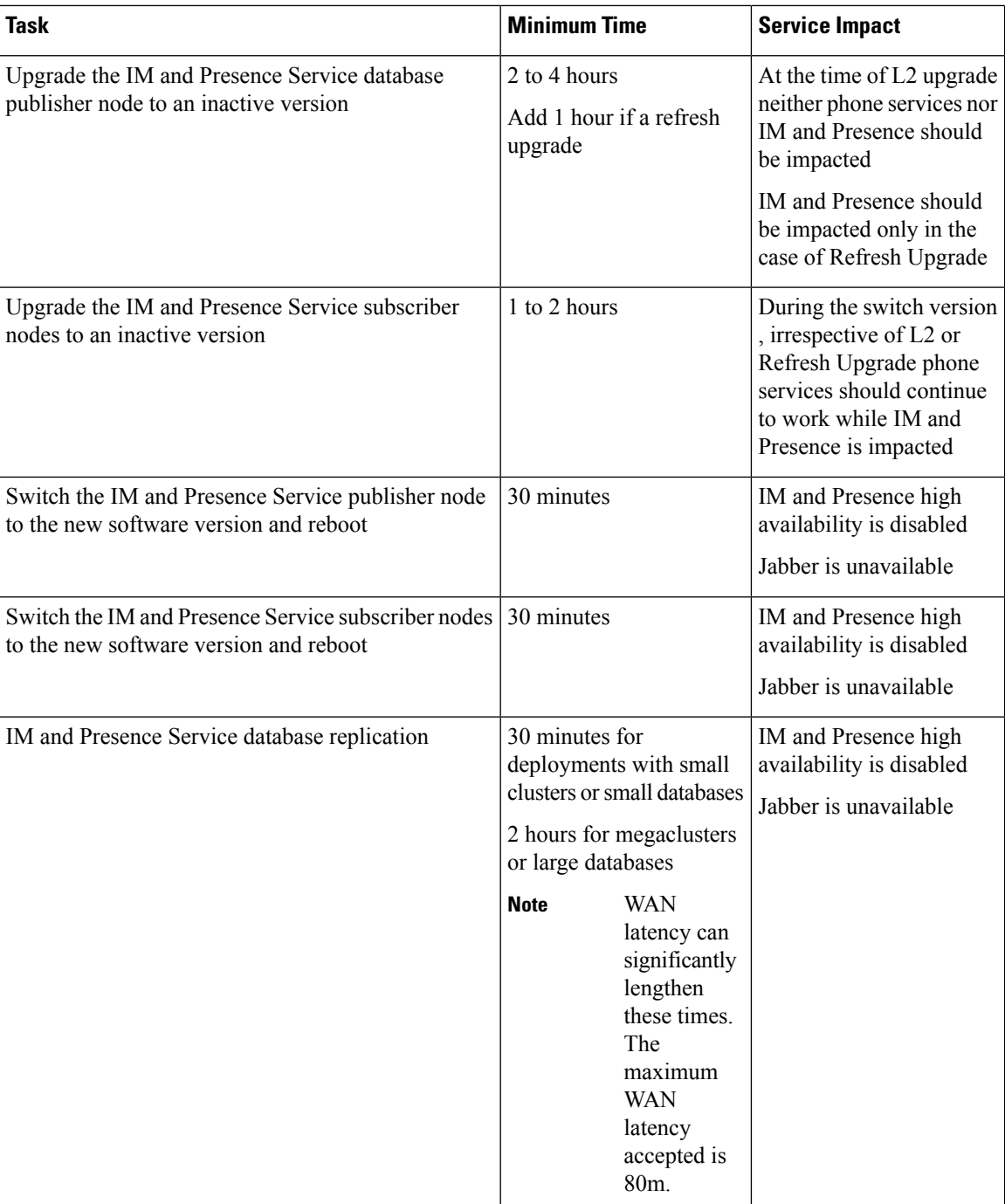

# **Examples**

The examples in this section are based on the following upgrade scenario:

• a megacluster that includes Unified Communications Manager nodes as well as Instant Messaging and Presence nodes

- 75,000 users
- a system that is healthy and that has been optimized for the upgrade, as described in [Factors](#page-64-0) that Affect Upgrade Time [Requirements,](#page-64-0) on page 57

 $\overline{\mathbf{I}}$ 

<span id="page-70-0"></span>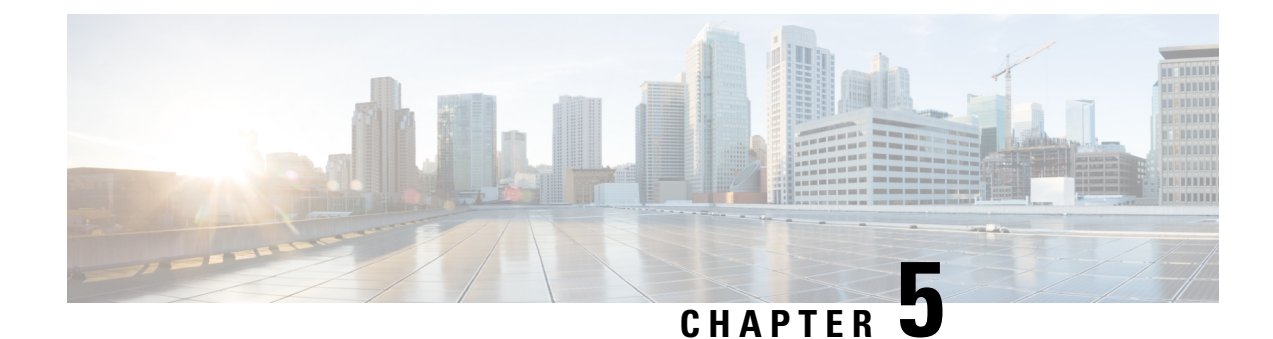

# **Pre-Upgrade Tasks (Manual Process)**

The manual pre-upgrade tasks in this appendix can be used if you are upgrading from a release prior to 10.0(1) or if you want to complete the pre-upgrade tasks manually.

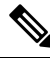

**Note**

For upgrade paths where the From release is 10.x or later, running the Upgrade Readiness COP file and completing its resolution requests takes the place of these pre-upgrade tasks. The COP file has limited functionality for upgrades from 9.x and does not work for upgrades from releases prior to 9.x.

• [Pre-Upgrade](#page-70-1) Tasks, on page 63

# <span id="page-70-1"></span>**Pre-Upgrade Tasks**

Complete the following tasks before you begin an upgrade or migration.

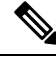

**Note** The steps in this task flow apply to all upgrades and migrations, unless stated otherwise.

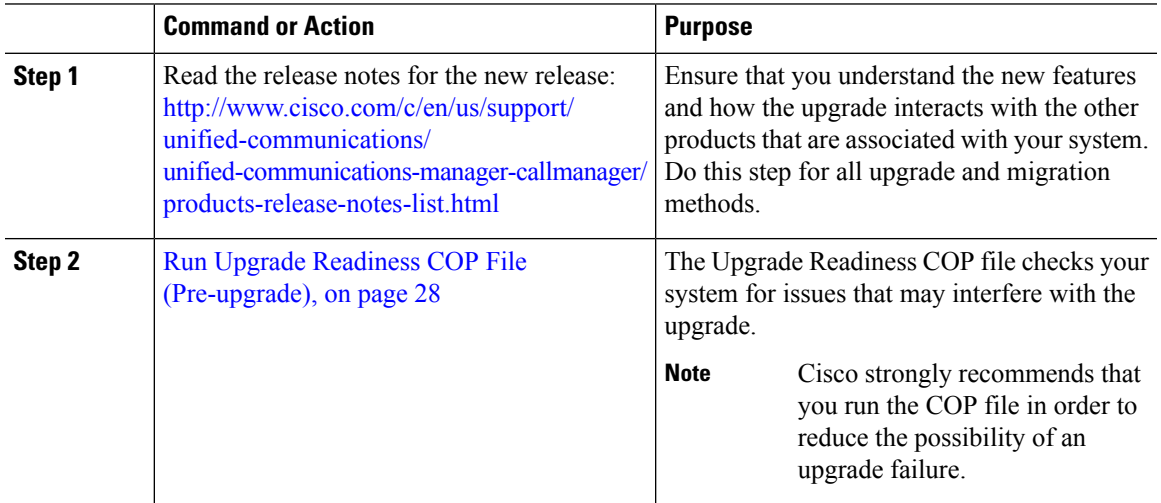

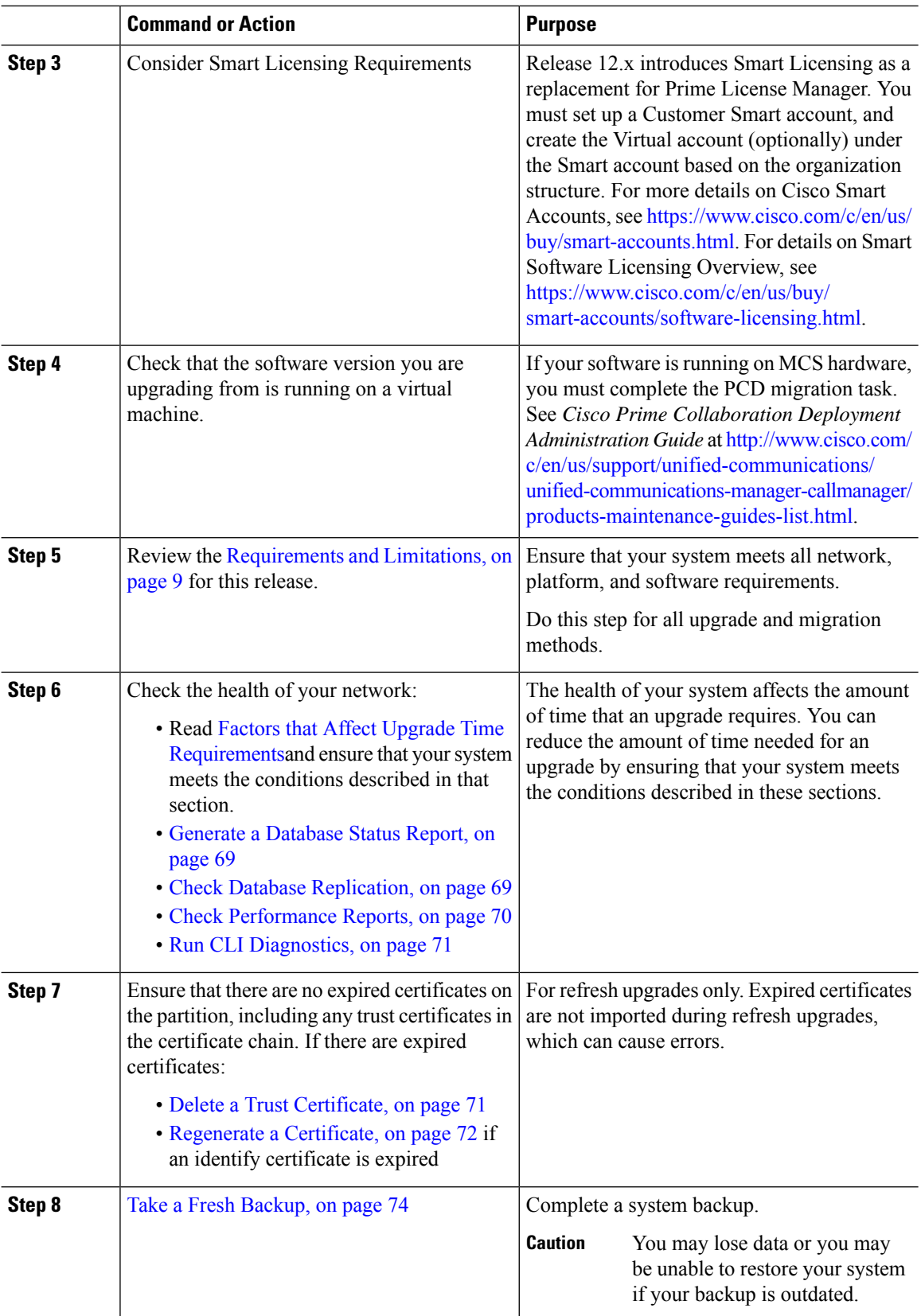
$\mathbf I$ 

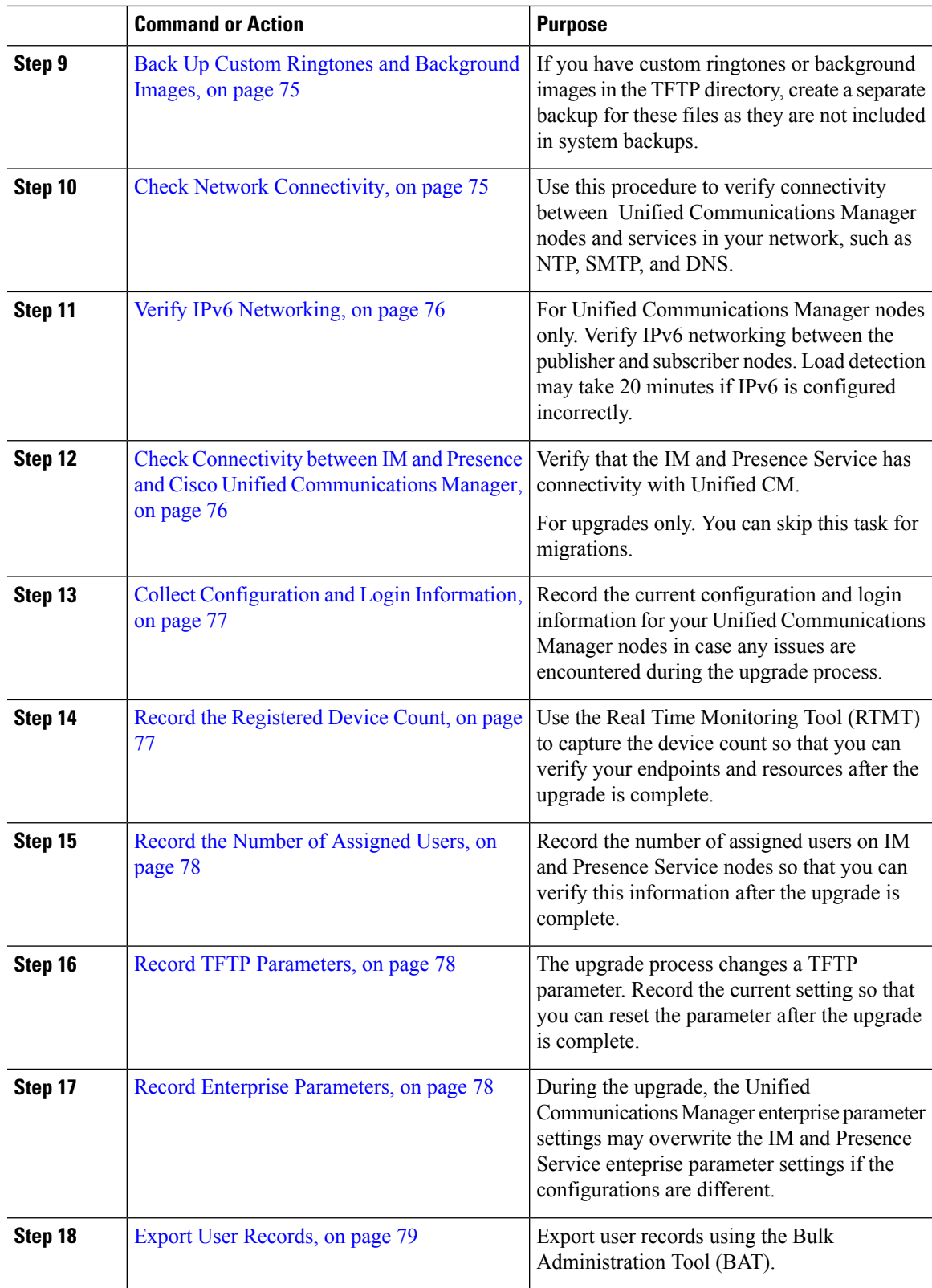

 $\mathbf I$ 

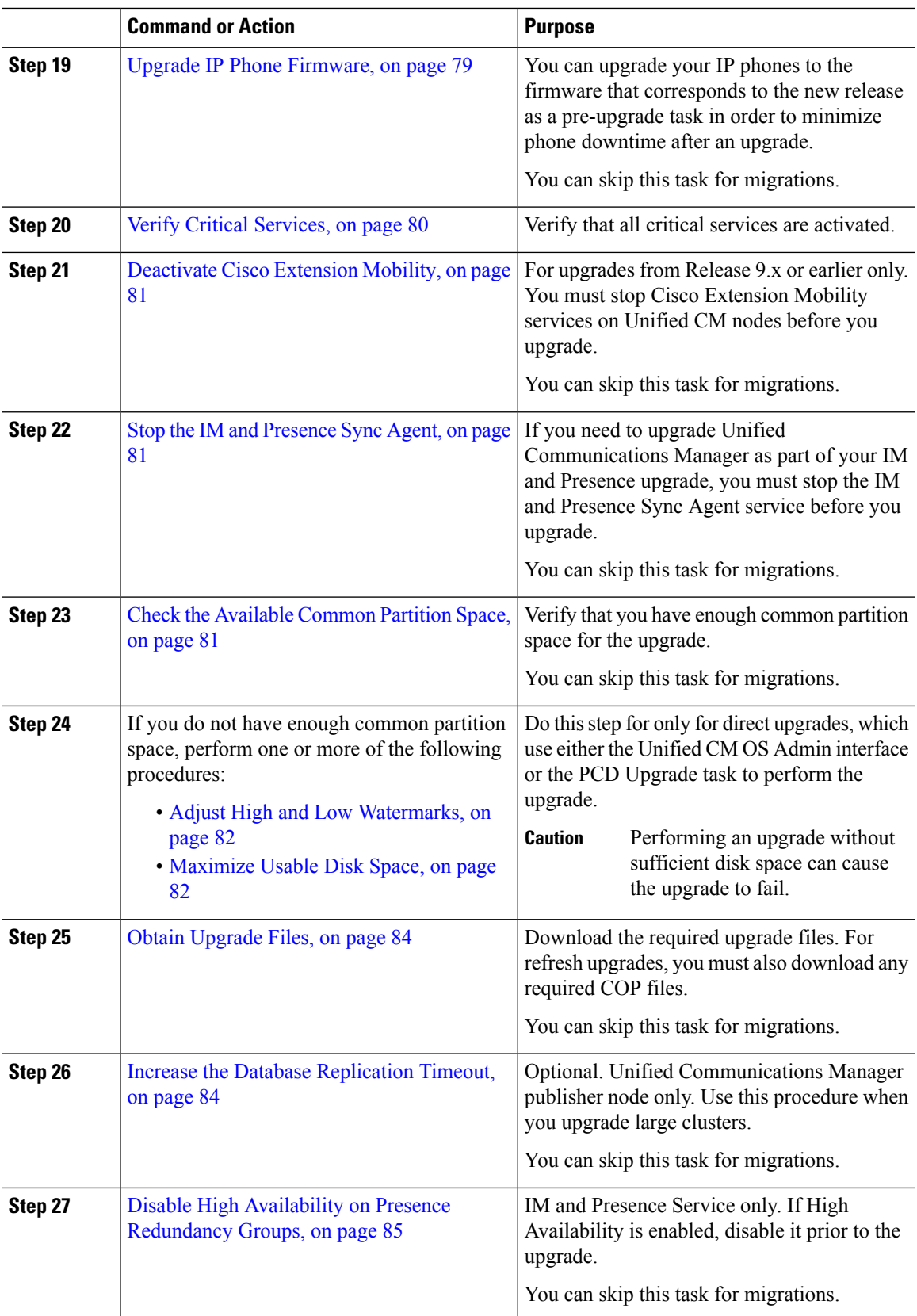

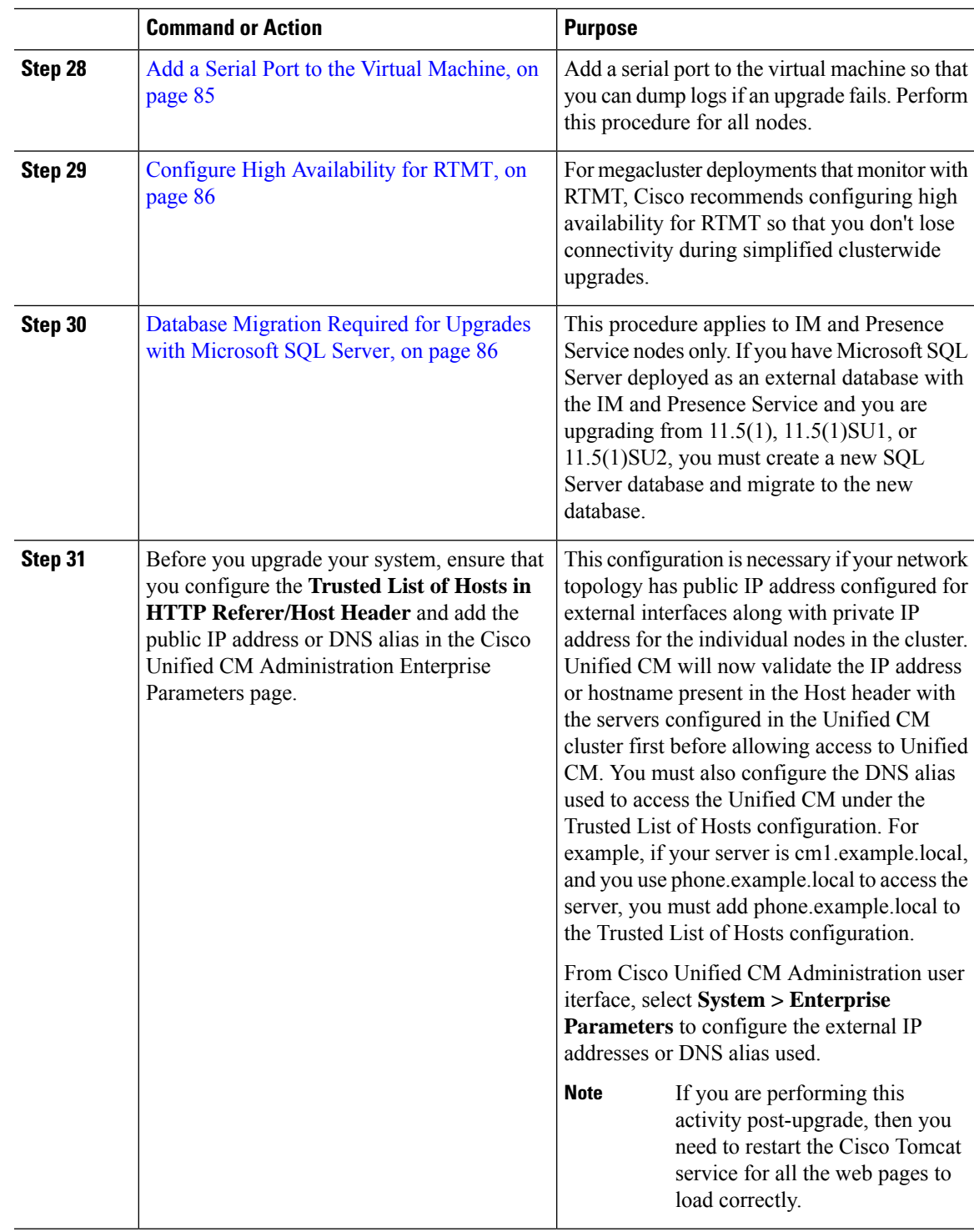

# **Run Upgrade Readiness COP File (Pre-upgrade)**

The Upgrade Readiness COP file checks for the following things:

- Installed COP Files
- Network services and connectivity (DNS, NTP, intra-cluster)
- FIPS mode password length restrictions
- Licensing sync
- VMware tools compatibility
- Disk space
- SIP and H.323 trunk registrations
- Database authentication and replication status
- Database sanity
- Status of last DRS backup
- Services status
- Installed COPs and Locales
- Device Registration Status Count
- Enterprise Parameter and Service Paramters settings
- TFTP Maximum Service Counts
- Active and Inactive versions

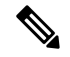

- **Note**
- It's strongly recommended that you run the Upgrade Readiness COP file before you upgrade as it reduces significantly the chances of a failed upgrade.
- The COP file is fully supported where the pre-upgrade version is 10.x or later. Some options are available where the pre-upgrade version is 9.x. The COP file does not work where the pre-upgrade version is 8.x or earlier. If the pre-upgrade version is 8.x or earlier, refer to [Pre-Upgrade](#page-70-0) Tasks (Manual Process), on [page](#page-70-0) 63 in the Appendix.

## **Procedure**

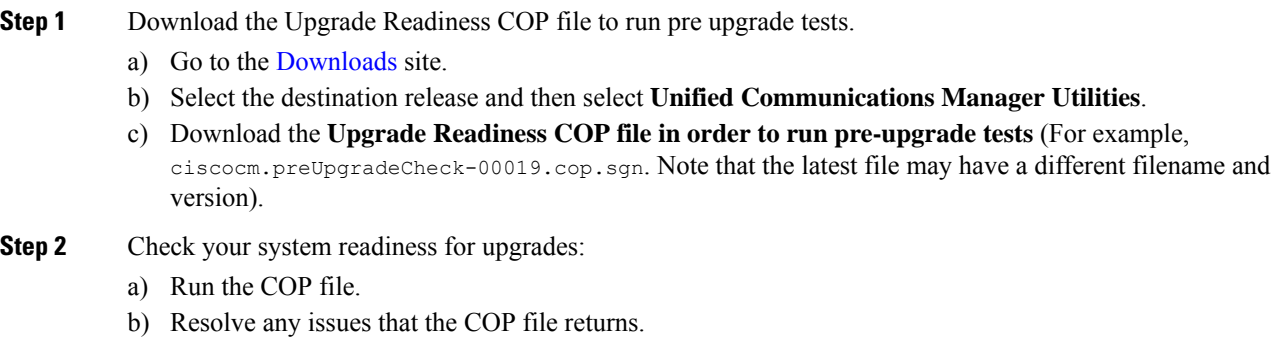

- c) Run the COP file again.
- d) Repeat this process until the COP file returns no errors.
- **Step 3** Install the cop file from GUI or CLI. Once the installation is complete, from CLI run **file view install PreUpgradeReport.txt** to view the report.
- **Step 4** To view the report from RTMT
	- a) Login into RTMT.
	- b) In **Trace and Log Central** double click on **Remote Browse** and select **Trace files** click **Next**.
	- c) Select **Select all Services on all servers** and click **Next**.
	- d) Click **Finish** and **Close**.
	- e) Double click on nodes, expand **CUCM Publisher > System > Install upgrade Logs**.
	- f) Double click on **Install** and select the file which you require and download.

# **Generate a Database Status Report**

Use Cisco Unified Reporting Tool (CURT) to generate a Database Status Report to verify that there are no network issues between cluster nodes.For example, verify that there are no issues with reachability or latency that affect database replication between nodes or that affect quality of service (QoS) for voice and video signaling.

## **Procedure**

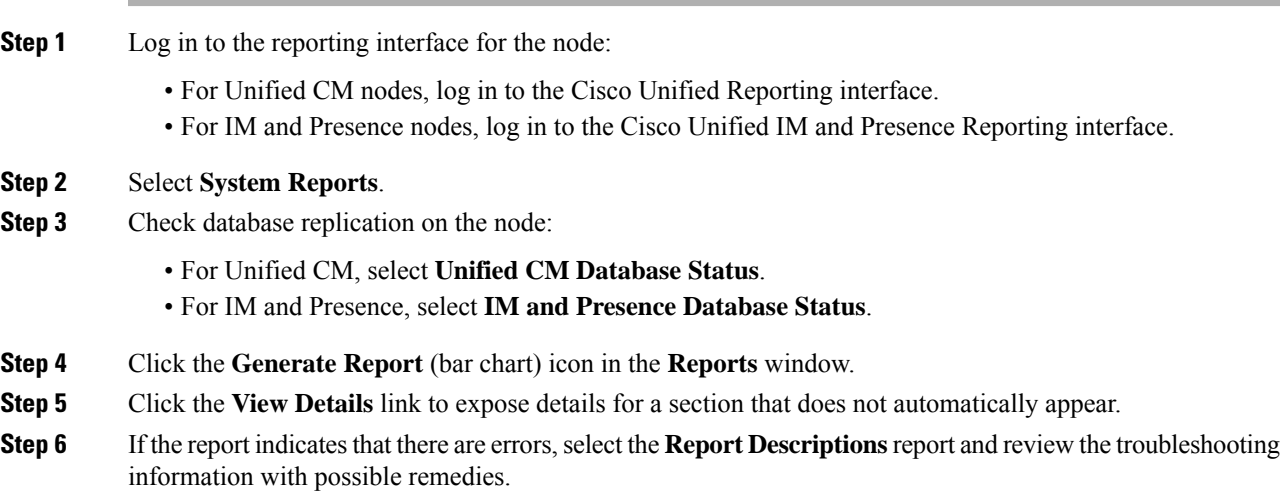

# **Check Database Replication**

Use this procedure to verify that the database replication is functioning correctly before you begin an upgrade.

I

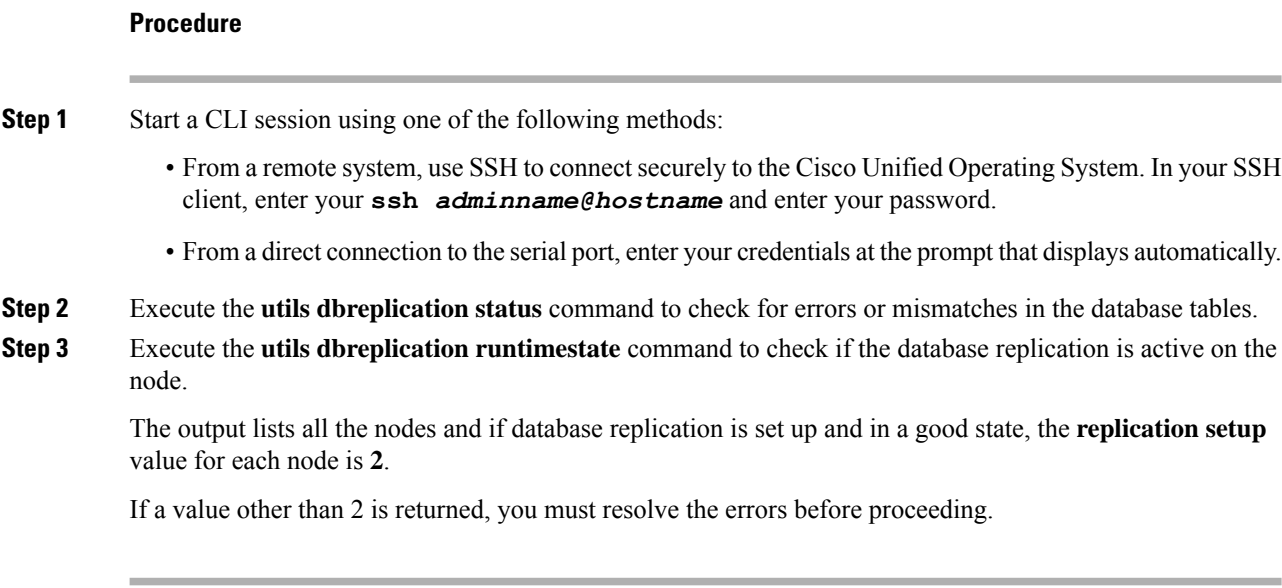

# **Check Performance Reports**

## **Procedure**

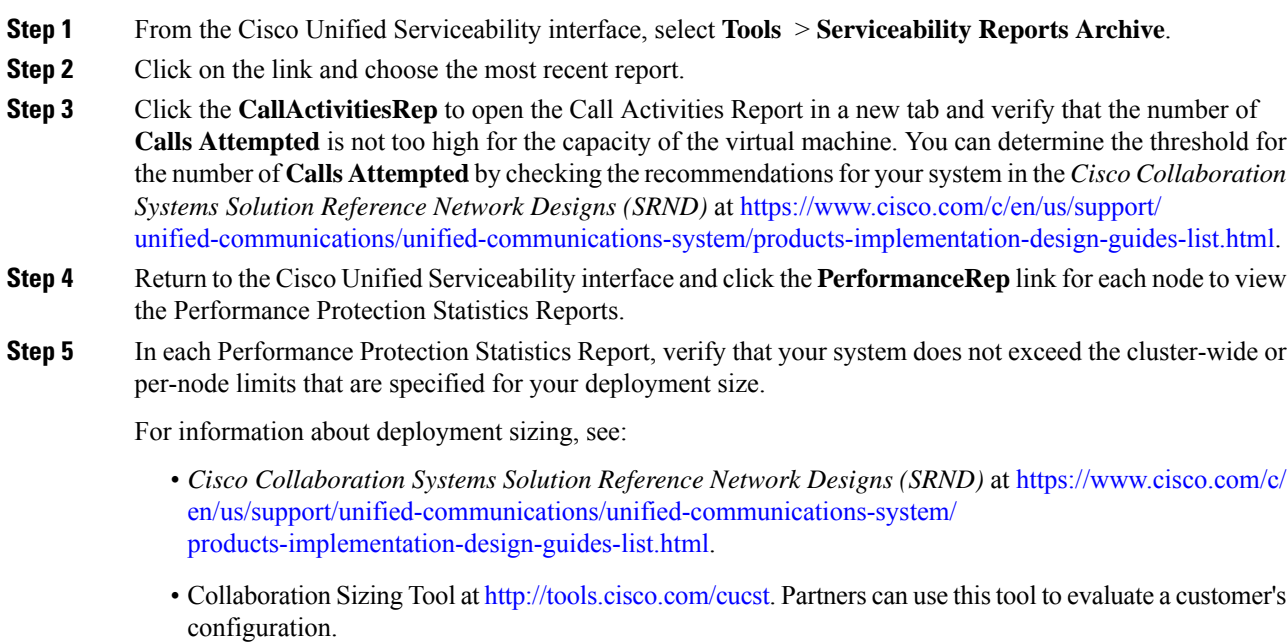

# **Run CLI Diagnostics**

Use the command line interface (CLI) diagnostic commands to diagnose and solve network problems before you begin and upgrade.

## **Procedure**

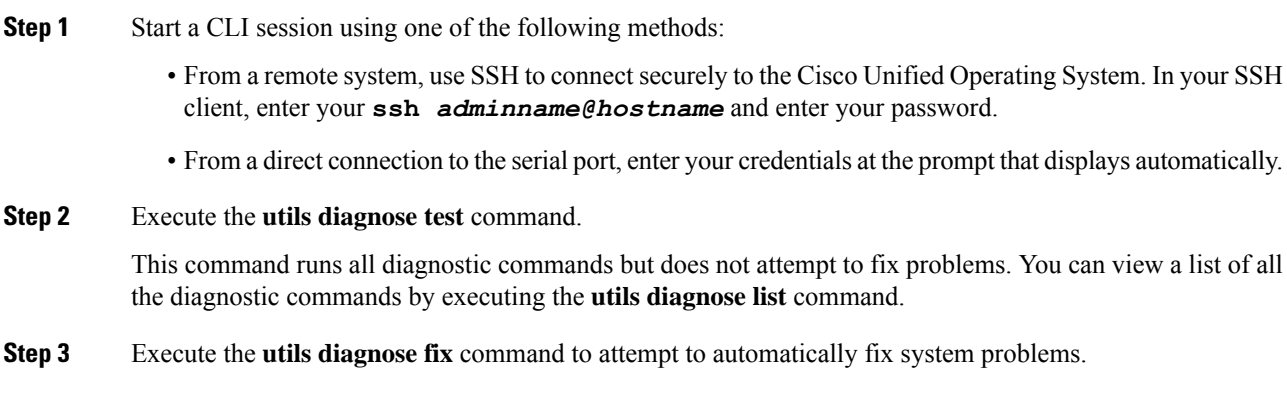

# **Delete a Trust Certificate**

A trusted certificate isthe only type of certificate that you can delete. You cannot delete a self-signed certificate that is generated by your system.

## $\bigwedge$

**Caution**

Deleting a certificate can affect your system operations. It can also break a certificate chain if the certificate is part of an existing chain. Verify this relationship from the username and subject name of the relevant certificates in the **Certificate List** window. You cannot undo this action.

## **Procedure**

- **Step 1** From Cisco Unified OS Administration, choose **Security** > **Certificate Management**.
- **Step 2** Use the **Find** controls to filter the certificate list.
- **Step 3** Choose the filename of the certificate.
- **Step 4** Click **Delete**.
- **Step 5** Click **OK**.

• If you delete the "CAPF-trust", "tomcat-trust", "CallManager-trust", or "Phone-SAST-trust" certificate type, the certificate is deleted across all servers in the cluster. **Note**

- Deletion of certificates from phone edge trust should be done from publisher.
- If you import a certificate into the CAPF-trust, it is enabled only on that particular node and is not replicated across the cluster.

## **Regenerate a Certificate**

Before you begin an upgrade, ensure that there are no expired certificates on the partition, including any trust certificates in the certificate chain. Regenerate a certificate if it is expired.Follow this procedure after business hours, because you must restart phones and reboot services. You can regenerate only a certificate that is listed as type "cert" in Cisco Unified OS Administration.

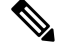

During an upgrade, the ITLRecovery certificate is generated per cluster. If the cluster is in mixed mode, manually update the CTL file. Reset the phones to reflect the latest updates. This is applicable only for refresh upgrades. From Release 12.5(1)SU3 update CTL is no longer required. **Note**

```
\sqrt{N}
```
Regenerating a certificate can affect your system operations. Regenerating a certificate overwrites the existing certificate, including a third-party signed certificate if one was uploaded. **Caution**

## **Procedure**

**Step 1** From Cisco Unified OS Administration, choose **Security** > **Certificate Management**.

Enter search parameters to find a certificate and view its configuration details. The system displays the records that match all the criteria in the **Certificate List** window.

Click **Regenerate** button in certificate details page, a self-signed certificate with the same key length is regenerated.

When regenerating a certificate, the **Certificate Description** field is not updated until you close the **Regeneration** window and open the newly generated certificate. **Note**

Click **Generate Self-Signed Certificate** to regenerate a self-signed certificate with a new key length of 3072 or 4096.

- **Step 2** Configure the fields on the **Generate New Self-Signed Certificate** window. See online help for more information about the fields and their configuration options.
- **Step 3** Click **Generate**.
- **Step 4** Restart all services that are affected by the regenerated certificate.
- **Step 5** Update the CTL file (if configured) after you regenerate the CAPF, ITLRecovery Certificates or CallManager Certificates.

After you regenerate certificates, you must perform a system backup so that the latest backup contains the regenerated certificates. If your backup does not contain the regenerated certificates and you perform a system restoration task, you must manually unlock each phone in your system so that the phone can register. **Note**

## **What to do next**

After you regenerate certificates, you must perform a system backup so that the latest backup contains the regenerated certificates.

#### **Related Topics**

Certificate Names and [Descriptions](#page-80-0), on page 73

## <span id="page-80-0"></span>**Certificate Names and Descriptions**

The following table describes the system security certificates that you can regenerate and the related services that must be restarted. For information about regenerating the TFTP certificate, see the *Cisco Unified Communications Manager Security Guide* at [http://www.cisco.com/c/en/us/support/unified-communications/](http://www.cisco.com/c/en/us/support/unified-communications/unified-communications-manager-callmanager/products-maintenance-guides-list.html) [unified-communications-manager-callmanager/products-maintenance-guides-list.html](http://www.cisco.com/c/en/us/support/unified-communications/unified-communications-manager-callmanager/products-maintenance-guides-list.html).

#### **Table 15: Certificate Names and Descriptions**

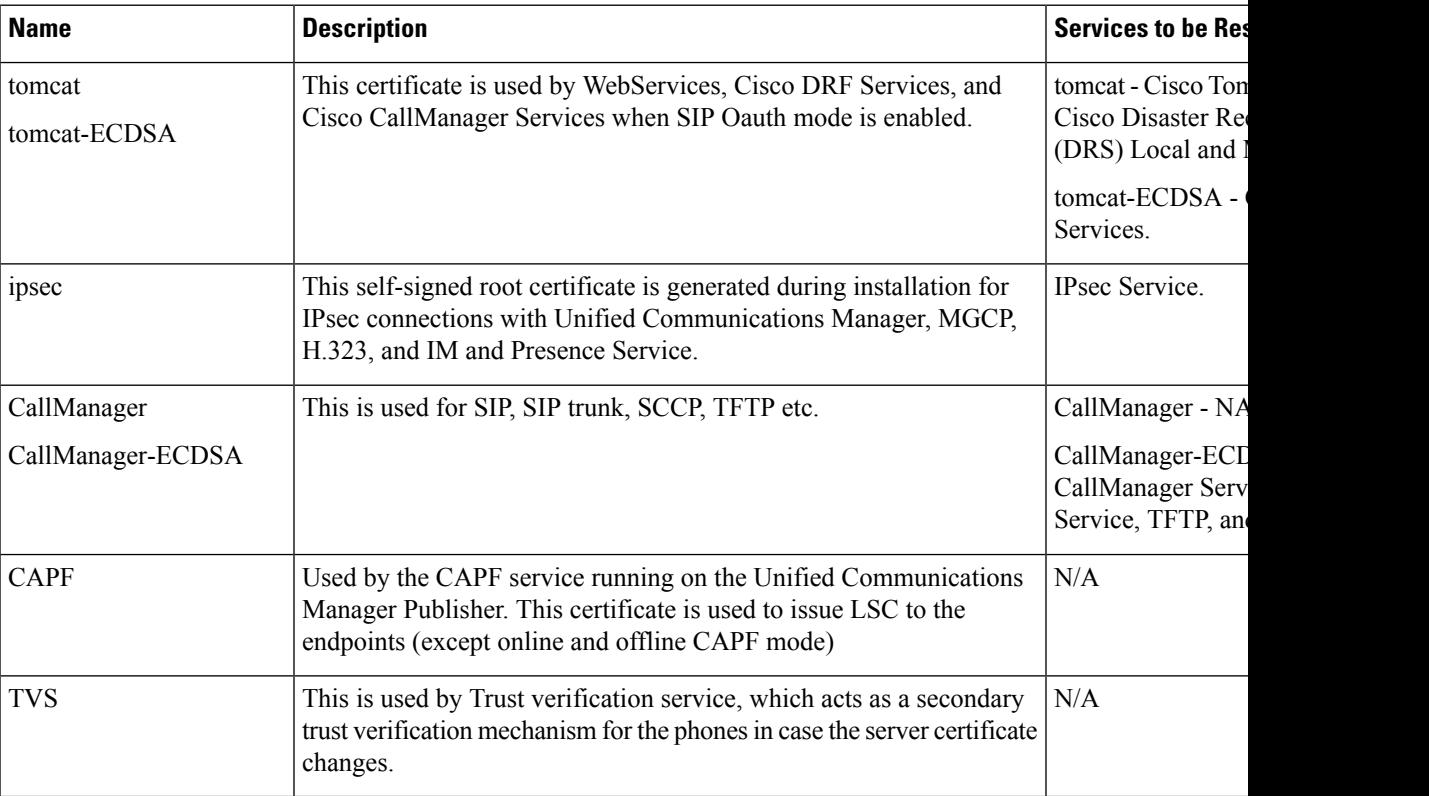

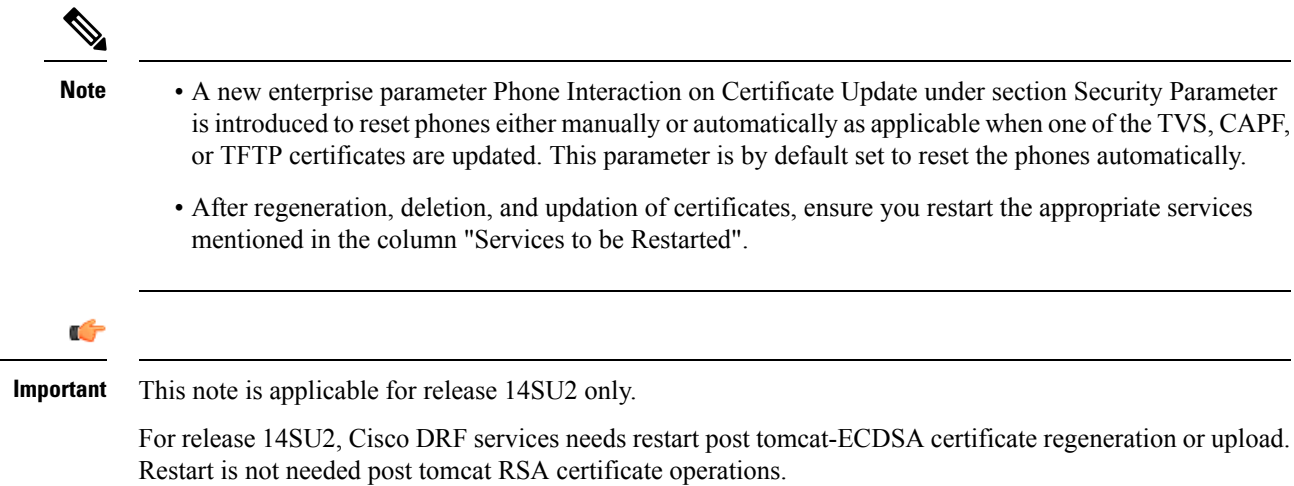

# **Take a Fresh Backup**

You must backup the system before you perform an upgrade to ensure that the backup file matches the currently-installed software exactly. If you try to restore the system from a backup file that does not match the current version, the restore will fail.

Perform this procedure for all upgrade and migration methods.

**Caution** You may lose data or you may be unable to restore your system if your backup is outdated.

## **Before you begin**

- Ensure that you use a network device as the storage location for the backup files. Virtualized deployments of Unified Communications Manager do not support the use of tape drives to store backup files.
- Ensure that your system meets the version requirements:
	- All Unified Communications Manager cluster nodes must be running the same version of the Unified Communications Manager application.
	- All IM and Presence Service cluster nodes must be running the same version of the IM and Presence Service application.

For each application, the entire version string must match. For example, if the IM and Presence database publisher node is at version 11.5.1.10000-1, then all IM and Presence subscriber nodes must be 11.5.1.10000-1, and you must create a backup file for version 11.5.1.10000-1.

- The backup process can fail due to non availability of space on a remote server or due to interruptions in the network connectivity. You need to start a fresh backup after addressing the issues that caused the backup to fail.
- Make sure that you have a record of the cluster security password. If the cluster security password changes after you complete this backup, you will need to know the password or you will not be able to use the backup file to restore your system.

## **Procedure**

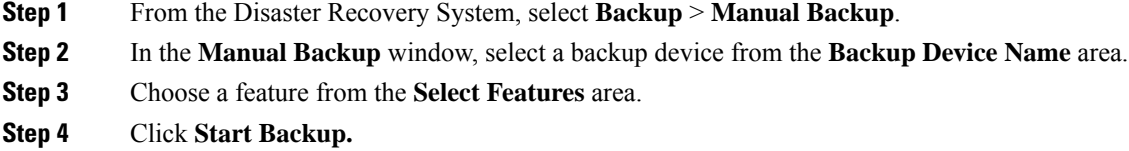

# <span id="page-82-0"></span>**Back Up Custom Ringtones and Background Images**

If you have custom ringtones or background images in the TFTP directory, you need to create a separate backup for these files. They are not included in the Disaster Recovery System (DRS) backup file.

## **Procedure**

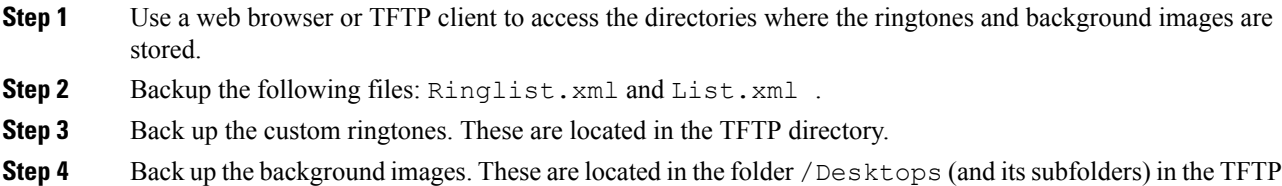

# <span id="page-82-1"></span>**Check Network Connectivity**

directory.

**Procedure**

Use this procedure to verify connectivity between all nodes and services in your network.

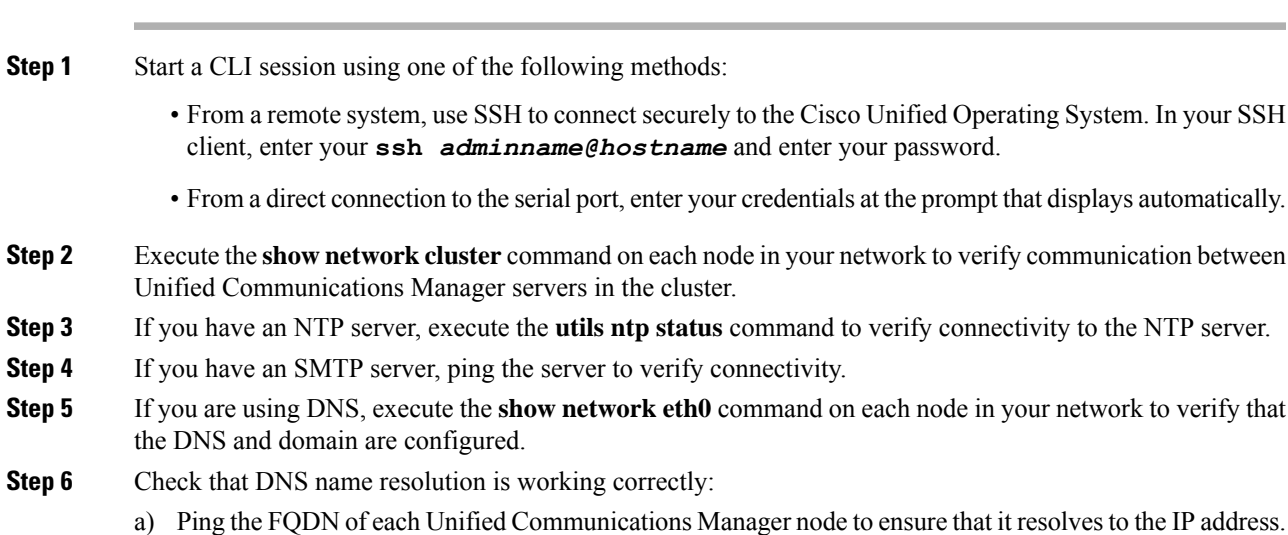

b) Ping the IP address of each Unified Communications Manager to ensure that it resolves to the FQDN.

# <span id="page-83-0"></span>**Verify IPv6 Networking**

This procedure applies to Unified Communications Manager nodes only.

Verify that IPv6 networking on the first node (Unified Communications Manager database publisher node) and Unified Communications Manager subscriber nodes. If IPv6 is configured incorrectly on the Unified Communications Manager subscriber nodes, load detection may take 20 minutes.

```
Procedure
```
**Step 1** Start a CLI session using one of the following methods: • From a remote system, use SSH to connect securely to the Cisco Unified Operating System. In your SSH client, enter your **ssh** *adminname@hostname* and enter your password. • From a direct connection to the serial port, enter your credentials at the prompt that displays automatically. **Step 2** Execute the following command:**utils network ipv6 ping***destination [count]* • *destination* is a valid IPv6 address or host name that you want to ping • *count* is the number of times to ping the external server. The default is 4.

# <span id="page-83-1"></span>**Check Connectivity between IM and Presence and Cisco Unified Communications Manager**

Verify that the IM and Presence Service service node has connectivity with Unified Communications Manager.

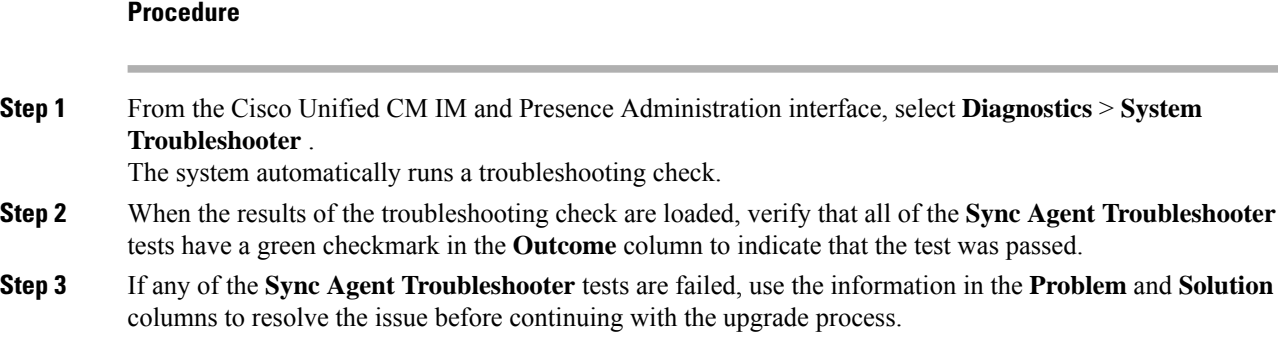

# <span id="page-84-0"></span>**Collect Configuration and Login Information**

Record the current configuration and login information for your Unified Communications Manager nodes in case any issues are encountered during the upgrade process.

## **Procedure**

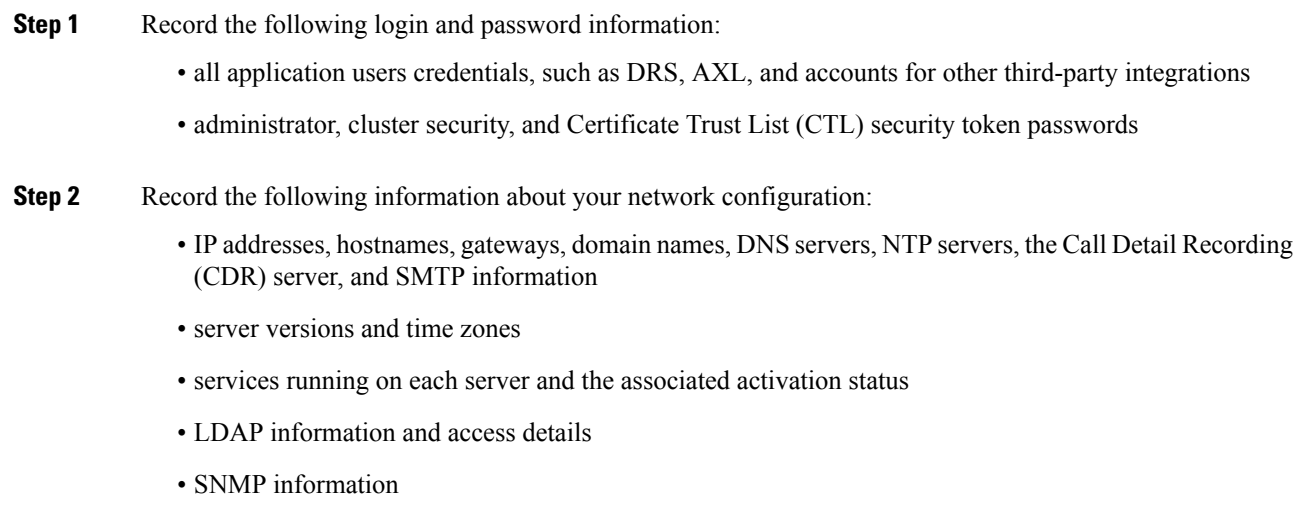

# <span id="page-84-1"></span>**Record the Registered Device Count**

Use the Real Time Monitoring Tool (RTMT) to capture the device count before you begin an upgrade, so that you can verify your endpoints and resources after the upgrade is complete. You can also use this information to verify that you have not exceeded the capacity of the virtual machine (VM) that you are deploying.

## **Procedure**

**Step 1** From the Unified RTMT interface, select **CallManager** > **Device** > **Device Summary**.

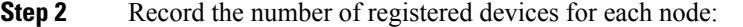

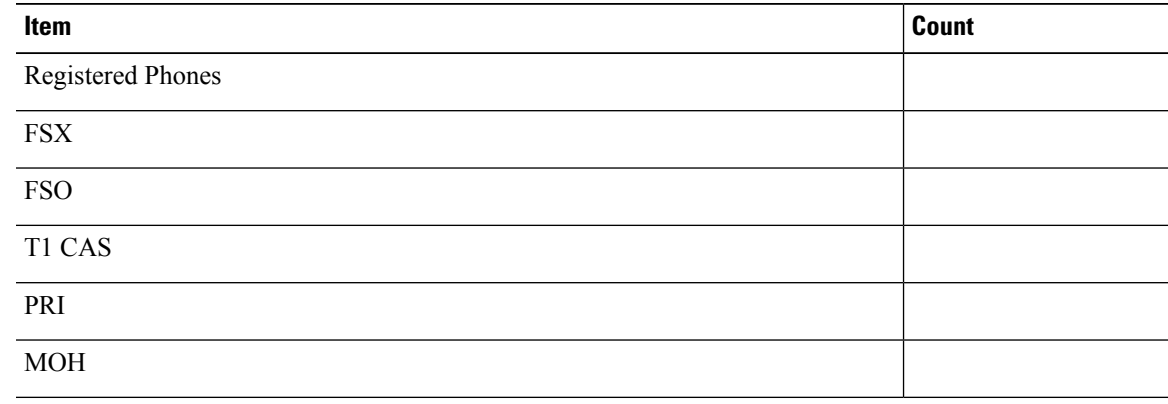

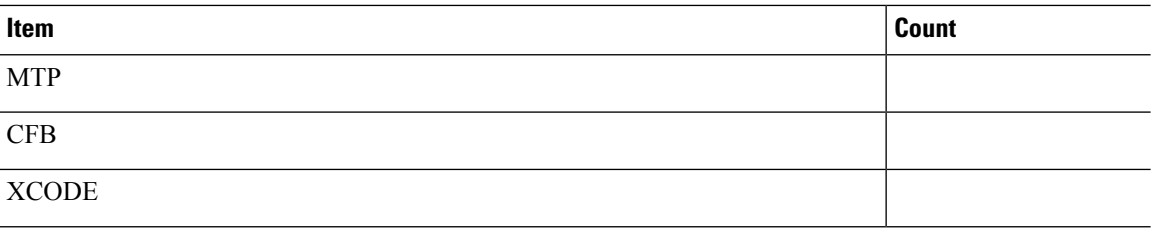

# <span id="page-85-0"></span>**Record the Number of Assigned Users**

Record the number of assigned users on IM and Presence Service nodes so that you can verify this information after the upgrade is complete.

## **Procedure**

**Step 1** From the Cisco Unified CM IM and Presence Administration interface, select **System** > **Cluster Topology**. The Cluster Topology Details page displays information about nodes and subclusters.

**Step 2** Record the number of users that are assigned to each node and cluster.

# <span id="page-85-1"></span>**Record TFTP Parameters**

During the upgrade process, the TFTP service parameter **Maximum Serving Count** is changed to allow for an increased number of device registration requests. Record the existing settings so that you can reset the parameter after the upgrade is complete.

## **Procedure**

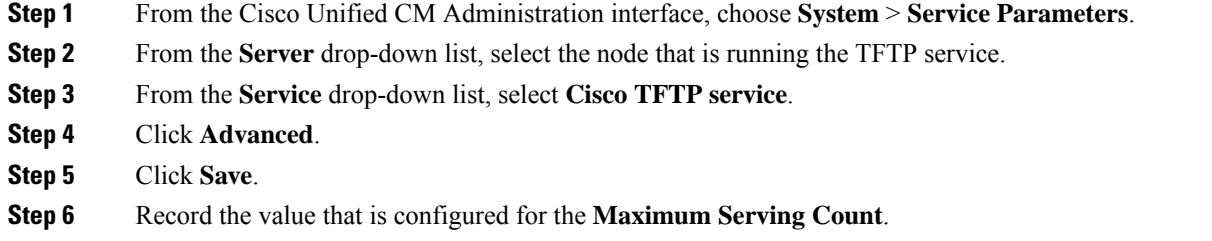

# <span id="page-85-2"></span>**Record Enterprise Parameters**

Record the settings for Enterprise Parameters on both Unified Communications Manager nodes and IM and Presence Service Service nodes. Some Enterprise Parameters exist on both Unified Communications Manager nodes and IM and Presence Service Service nodes. Where the same parameter exists, the settings that are configured on Unified Communications Manager nodes overwrite the settings configured on IM and Presence Service Service nodes during the upgrade process. Enterprise Parameters that are unique to IM and Presence Service Service nodes are retained during an upgrade.

Record the settings so that you can restore them as needed after the upgrade is complete.

## **Procedure**

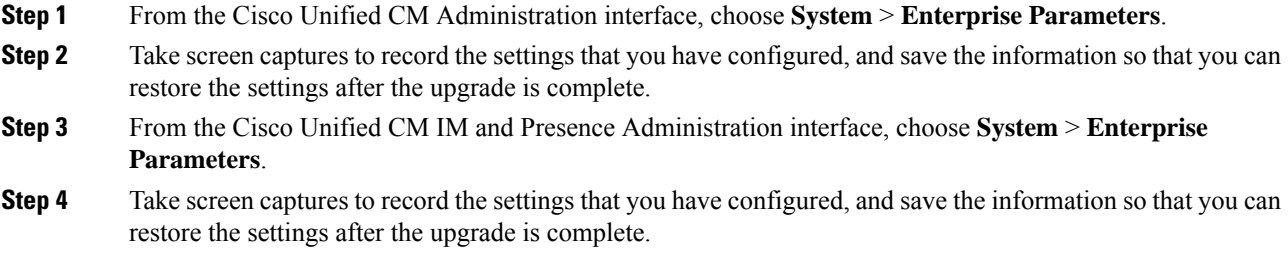

# <span id="page-86-0"></span>**Export User Records**

Export user records using the Bulk Administration Tool (BAT).

## **Procedure**

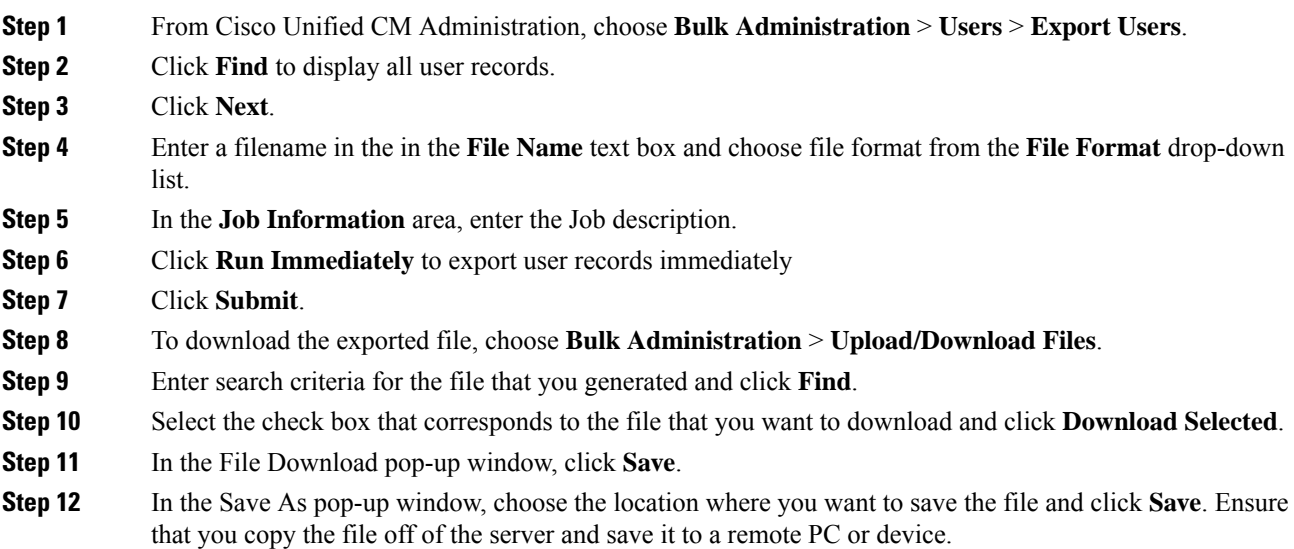

# <span id="page-86-1"></span>**Upgrade IP Phone Firmware**

You can upgrade your IP phones to the firmware that corresponds to the new release as a pre-upgrade task. Although phones automatically download their new firmware after an upgrade, you can choose to apply new

firmware filesto the endpointsin a controlled manner prior to the upgrade in order to minimize phone downtime after an upgrade.

When you apply new firmware to phones in groups, you can eliminate the load on the TFTP server after the upgrade and accelerate the upgrade of the individual devices. Afterwards, restart the TFTP service on the Unified Communications Manager servers, and restart the IP Phones in a controlled order to minimize downtime. Because the phones cannot be used for calls when their firmware is being upgraded, we recommend that you use a maintenance window outside of your upgrade window to upgrade phone firmware.

## **Before you begin**

- Copy the new firmware load to the following directory on the TFTP server: /usr/local/cm/tftp
- Make a record of the system defaults and per-device assignments for your IP phones and registered endpoints.

## **Procedure**

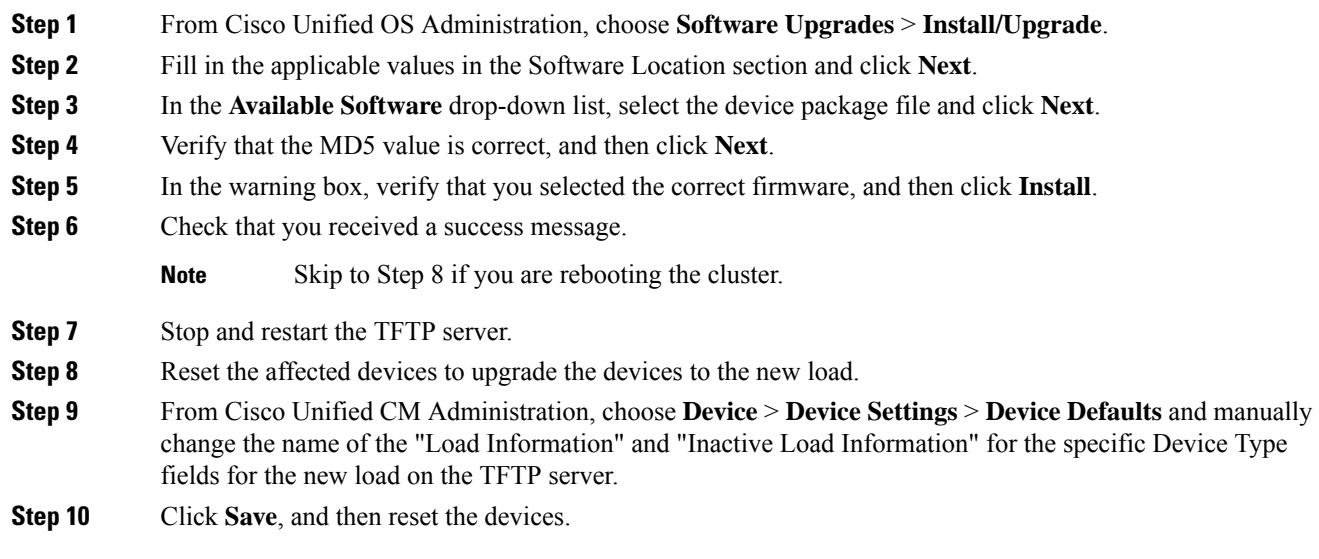

# <span id="page-87-0"></span>**Verify Critical Services**

Use the Cisco Unified Real Time Monitoring Tool (RTMT) to verify that all critical services are activated.

## **Procedure**

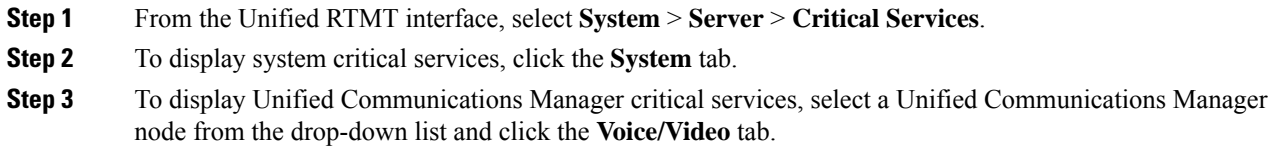

- **Step 4** To display IM and Presence Service critical services, click the **IM and Presence** tab and select an IM and Presence Service Service node from the drop-down list.
- **Step 5** If the status indicates that any critical services are stopped, reactivate them before beginning the upgrade.

# <span id="page-88-0"></span>**Deactivate Cisco Extension Mobility**

Perform this procedure only if you are upgrading from Release 9.x or earlier. For upgrades from Release 9.x or earlier, you must stop Cisco extension mobility on Unified Communications Manager nodes before you begin an upgrade.

## **Procedure**

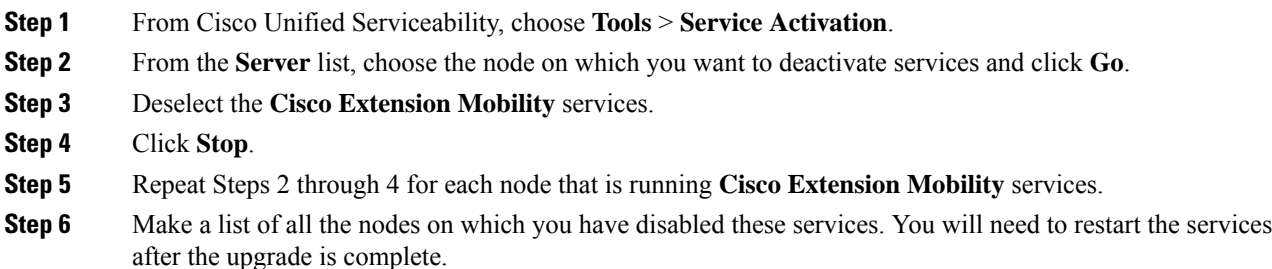

# <span id="page-88-1"></span>**Stop the IM and Presence Sync Agent**

If you need to upgrade Unified Communications Manager as part of your IM and Presence Service upgrade, you must stop the IM and Presence Service Sync Agent service before you begin the upgrade process.

## **Procedure**

<span id="page-88-2"></span>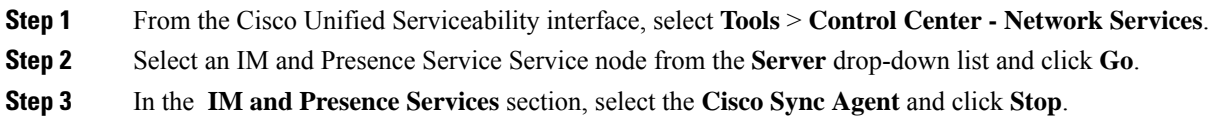

# **Check the Available Common Partition Space**

Use the Real-Time Monitoring Tool (RTMT) to verify that you have enough common partition space for the upgrade.

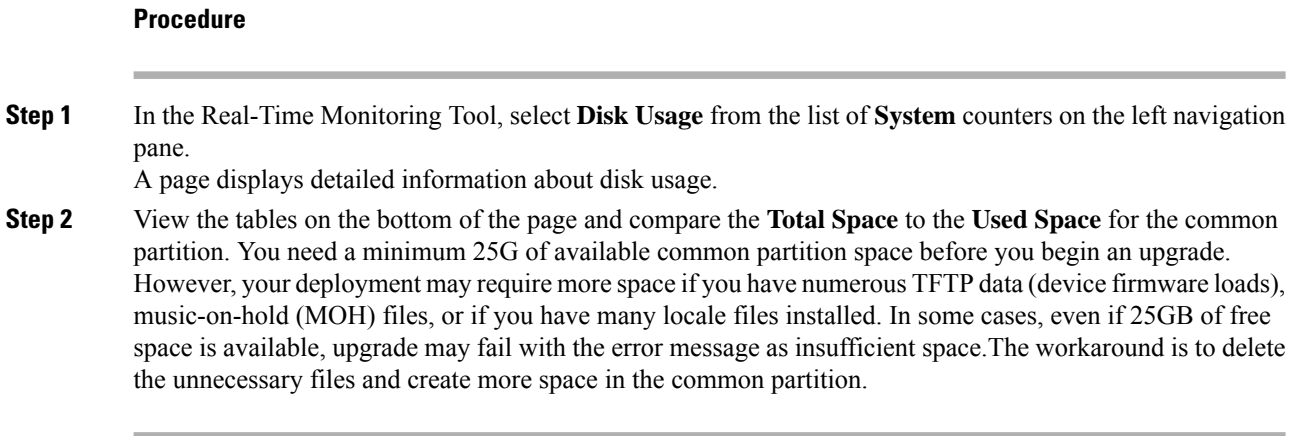

# <span id="page-89-0"></span>**Adjust High and Low Watermarks**

Use this procedure to adjust the low and high watermarks to reduce the traces and remove unnecessary log files. After the upgrade, you must restore the high and low watermarks to their original values in order to avoid premature purging of traces. The default value for the high watermark is 85. The default value for the low watermark is 80.

## **Procedure**

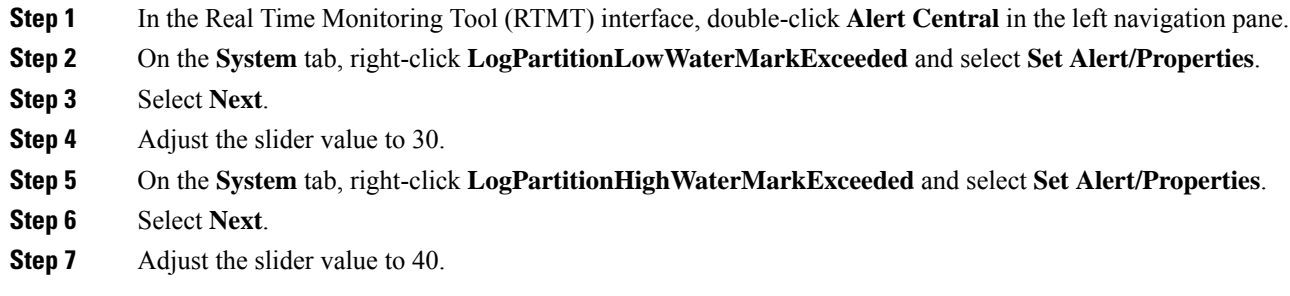

# <span id="page-89-1"></span>**Maximize Usable Disk Space**

When you upgrade from  $11.5(X)$  to 12.5, verify the COP files that are required to be downloaded. To download the COP files and the Readme files, go to <https://software.cisco.com> > click **Software Download** link under **Download & Upgrade** section, and then, navigate to **Unified Communications** > **Call Control** > **Cisco Unified Communications Manager (CallManager)** > *<Version>* > **Unified Communications Manager/CallManager/Cisco Unity Connection Utilities**.

To create additional space in the common partition, you can perform one or more of the steps in this procedure.

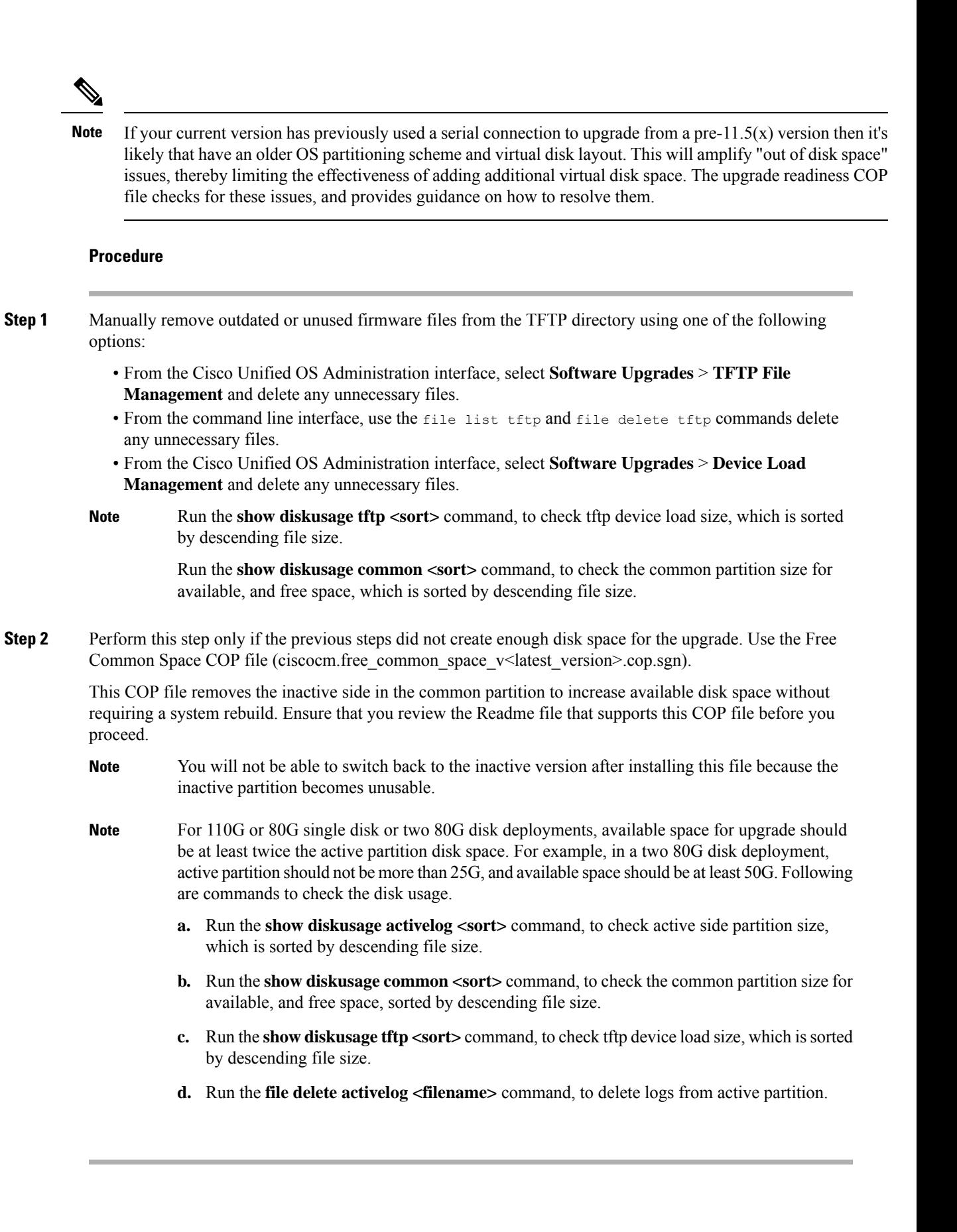

# <span id="page-91-0"></span>**Obtain Upgrade Files**

You must download the upgrade file for the new release, as well as any upgrade Cisco Option Package (COP) files that are required.

#### **Procedure**

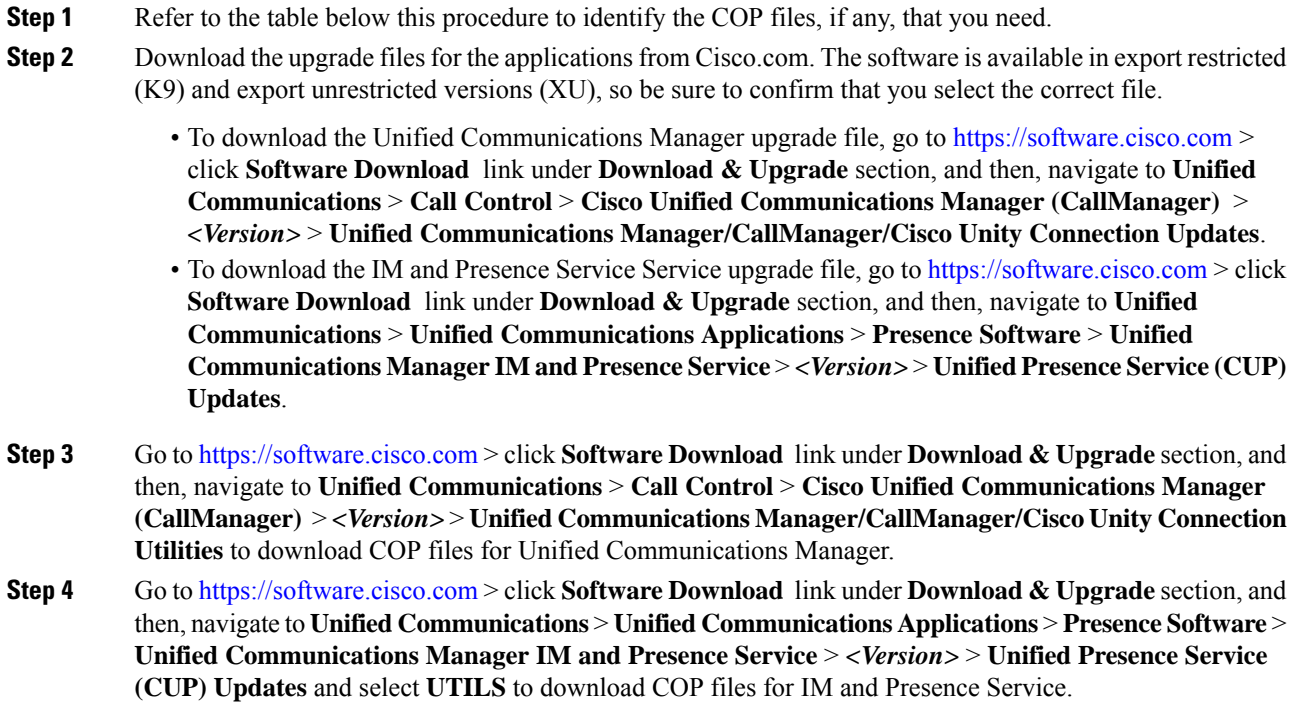

## <span id="page-91-1"></span>**Required COP Files**

The tables below lists the upgrade paths that require COP files. You must install COP files on each node before you begin an upgrade using the Cisco Unified OS Admin interface, or before you begin an upgrade or migration using the Prime Collaboration Deployment (PCD) tool. If you are using PCD, you can perform a bulk installation of the COP files before you begin the upgrade.

For more information on the COP files that are required see,*Supported Upgrade and Migration Paths with COP Files*.

# **Increase the Database Replication Timeout**

Perform this procedure on the Unified Communications Manager publisher node only.

Increase the database replication timeout value when you upgrade large clusters so that more Unified Communications Manager subscriber nodes have sufficient time to request replication. When the timer expires, the first Unified Communications Manager subscriber node, plus all other Unified Communications Manager subscriber nodes that requested replication within that time period, begin a batch data replication with the Unified Communications Manager database publisher node.

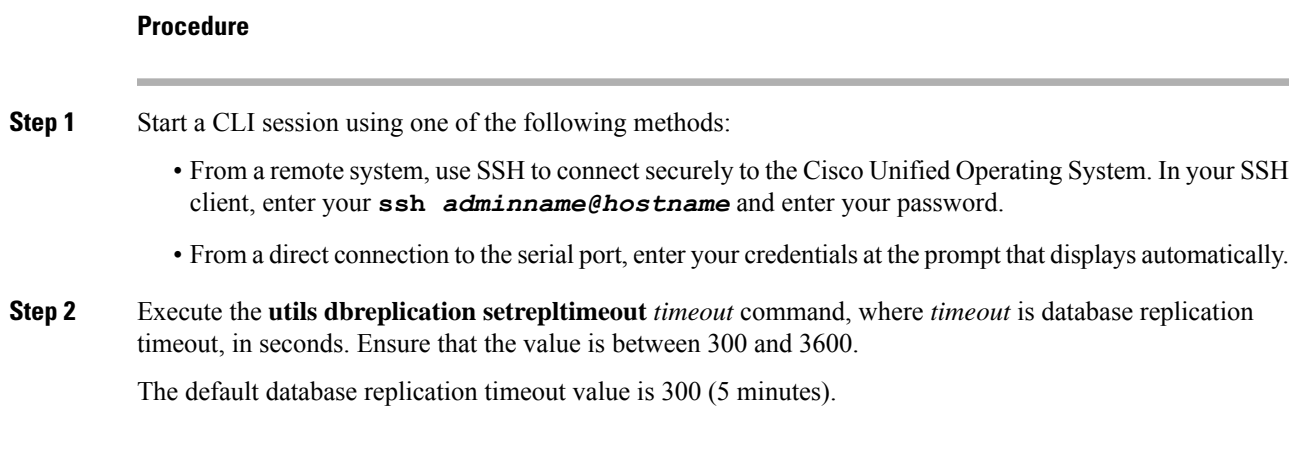

# <span id="page-92-0"></span>**Disable High Availability on Presence Redundancy Groups**

This procedure applies to IM and Presence Service Service nodes only. Use it to disable high availability on the IM and Presence Service presence redundancy group.

## **Before you begin**

Take a record of the number of active users for each cluster node in each Presence Redundancy Group. You can find this information in the (**System** > **Presence Topology**) window of Cisco Unified CM IM and Presence Administration. You will need this information later when you re-enable High Availability.

#### **Procedure**

- **Step 1** From the Cisco Unified CM Administration user interface, choose**System** > **Presence Redundancy Groups**.
- **Step 2** Click **Find** and select the group.
- **Step 3** On the Presence Redundancy Group Configuration window, uncheck the **Enable High Availability** check box.
- **Step 4** Click **Save**.
- **Step 5** Repeat this procedure for each Presence Redundancy Group.
- <span id="page-92-1"></span>**Step 6** When you are done, wait at least two minutes to sync the new HA settings across the cluster before you make any further changes

# **Add a Serial Port to the Virtual Machine**

Add a serial port to the virtual machine so that you can dump logs in the event of an upgrade failure.

## **Procedure**

**Step 1** Power off the virtual machine.

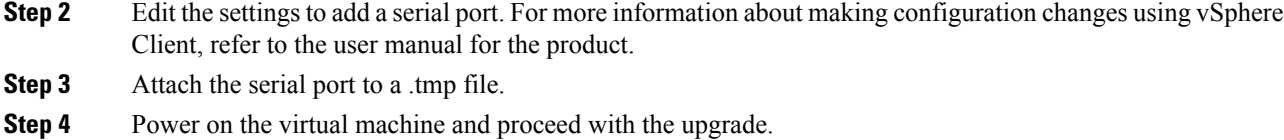

## **What to do next**

After you successfully upgrade the system, follow the procedure to [Remove](#page-99-0) the Serial Port, on page 92. In the event of an upgrade failure, refer to Dump a Log File After an [Upgrade](#page-116-0) Failure, on page 109.

# <span id="page-93-0"></span>**Configure High Availability for RTMT**

If you use Cisco Unified Real-Time Monitoring Tool (RTMT) and have a mega-cluster deployment, Cisco recommends configuring high availability for RTMT to avoid connectivity loss during a simplified cluster-wide upgrade.

## **Procedure**

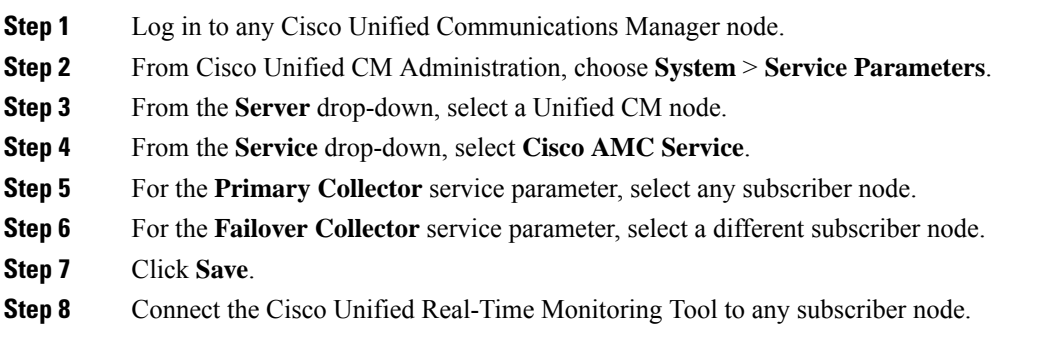

# <span id="page-93-1"></span>**Database Migration Required for Upgrades with Microsoft SQL Server**

If you have Microsoft SQL Server deployed as an external database with the IM and Presence Service and you are upgrading from  $11.5(1)$ ,  $11.5(1)$ SU1, or  $11.5(1)$ SU2, you must create a new SQL Server database and migrate to the new database. This is required due to enhanced data type support in this release. If you don't migrate your database, schema verification failure occurs on the existing SQL Server database and services that rely on the external database, such as persistent chat, will not start.

After you upgrade your IM and Presence Service, use this procedure to create a new SQL Server database and migrate data to the new database.

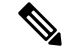

**Note** This migration is not required for Oracle or PostgreSQL external databases.

## **Before you begin**

The database migration depends on the MSSQL\_migrate\_script.sql script. Contact Cisco TAC to obtain a copy.

## **Procedure**

- **Step 1** Create a snapshot of your external Microsoft SQL Server database.
- **Step 2** Create a new (empty) SQL Server database. For details, see the following chapters in the [Database](https://www.cisco.com/c/en/us/support/unified-communications/unified-communications-manager-callmanager/products-installation-and-configuration-guides-list.html) Setup Guide for the IM and [Presence](https://www.cisco.com/c/en/us/support/unified-communications/unified-communications-manager-callmanager/products-installation-and-configuration-guides-list.html) Service:
	- **a.** "Microsoft SQL Installation and Setup"—See this chapter for details on how to create your new SQL server database on your upgraded IM and Presence Service.
	- **b.** "IM and Presence Service External Database Setup"—After your new database is created, refer to this chapter to add the database as an external database in the IM and Presence Service.
- **Step 3** Run the System Troubleshooter to confirm that there are no errors with the new database.
	- **a.** From Cisco Unified CM IM and Presence Administration, choose **Diagnostics** > System Troubleshooter.
	- **b.** Verify that no errors appear in the **External Database Troubleshooter** section.
- **Step 4** Restart the Cisco XCP Router on all IM and Presence Service cluster nodes:
	- **a.** From Cisco Unified IM and Presence Serviceability, choose **Tools** > **Control Center - Network Services**.
	- **b.** From the **Server** menu, select an IM and Presence Service node and click **Go**.
	- **c.** Under **IM and Presence Services**, select **Cisco XCP Router**, and click **Restart**.
- **Step 5** Turn off services that depend on the external database:
	- **a.** From Cisco Unified IM and Presence Serviceability, choose **Tools** > **Control Center - Feature Services**.
	- **b.** From the **Server** menu, select an IM and Presence node and click **Go**.
	- **c.** Under **IM and Presence Services**, select the following services:

Cisco XCP Text Conference Manager

Cisco XCP File Transfer Manager

Cisco XCP Message Archiver

- **d.** Click **Stop**.
- **Step 6** Run the following script to migrate data from the old database to the new database MSSQL migrate script.sql.

**Note** Contact Cisco TAC to obtain a copy of this script.

- **Step 7** Run the System Troubleshooter to confirm that there are no errors with the new database.
	- **a.** From Cisco Unified CM IM and Presence Administration, choose **Diagnostics** > System Troubleshooter.
	- **b.** Verify that no errors appear in the **External Database Troubleshooter** section.

**Step 8** Start the services that you stopped previously.

- **a.** From Cisco Unified IM and Presence Serviceability, choose **Tools** > **Control Center - Feature Services**.
- **b.** From the **Server** menu, select an IM and Presence node and click **Go**.
- **c.** Under **IM and Presence Services**, select the following services:

Cisco XCP Text Conference Manager

Cisco XCP File Transfer Manager

Cisco XCP Message Archiver

- **d.** Click **Start**.
- **Step 9** Confirm that the external database is running and that all chat rooms are visible from a Cisco Jabber client. Delete the old database only after you're confident that the new database is working.

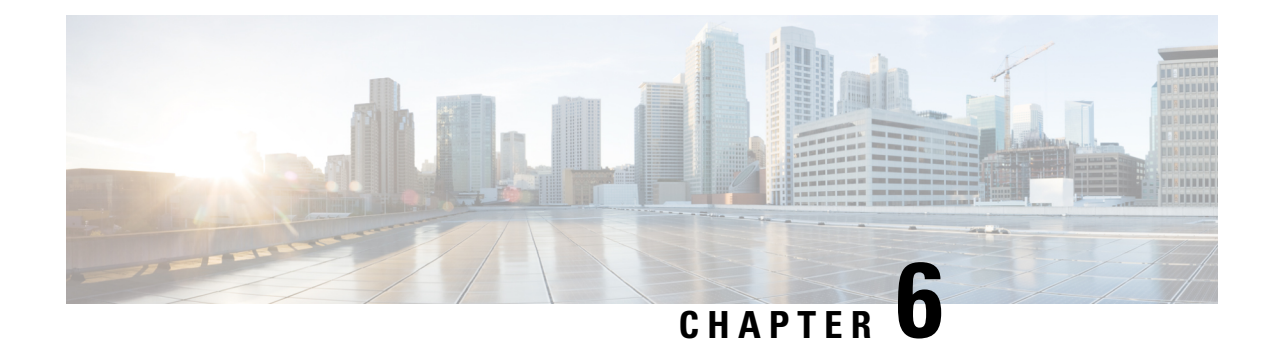

# **Post-Upgrade Tasks (Manual Process)**

The manual post-upgrade tasks in this appendix can be used if you are upgrading from a release prior to 10.0(1) or if you want to complete the post-upgrade tasks manually.

**Note**

For upgrade paths where the From release is 10.x or later, running the Upgrade Readiness COP file and completing its resolution requests takes the place of these post-upgrade tasks. The COP file has limited functionality for upgrades from 9.x and does not work for upgrades from releases prior to 9.x.

• [Post-upgrade](#page-96-0) Task Flow, on page 89

# <span id="page-96-0"></span>**Post-upgrade Task Flow**

Perform the tasks in this list for all upgrade and migration methods.

## **Procedure**

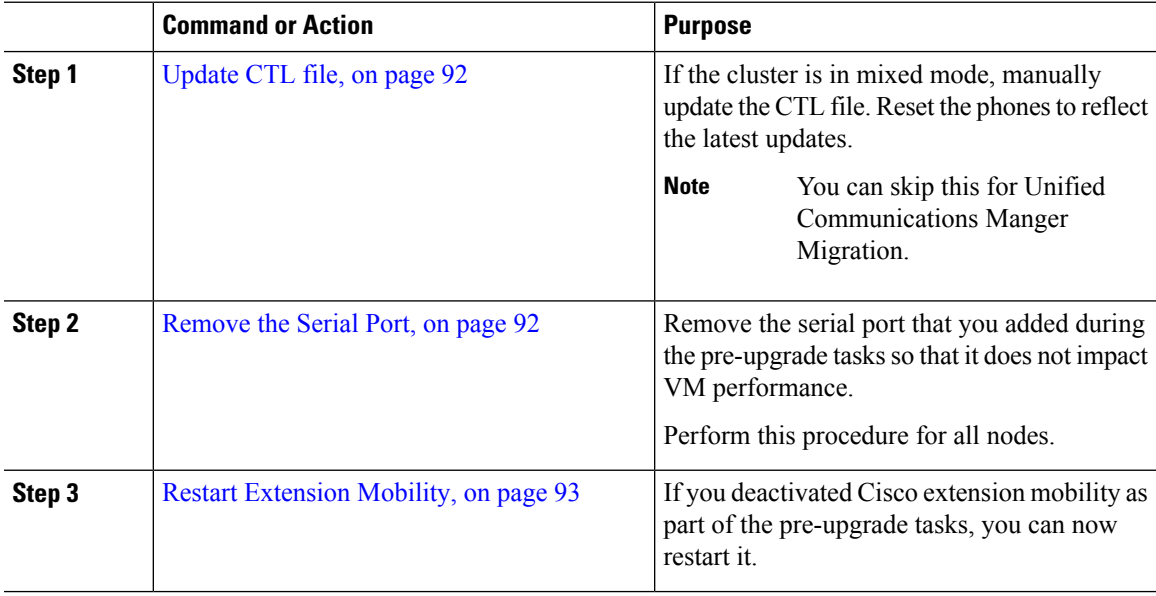

 $\overline{\mathbf{I}}$ 

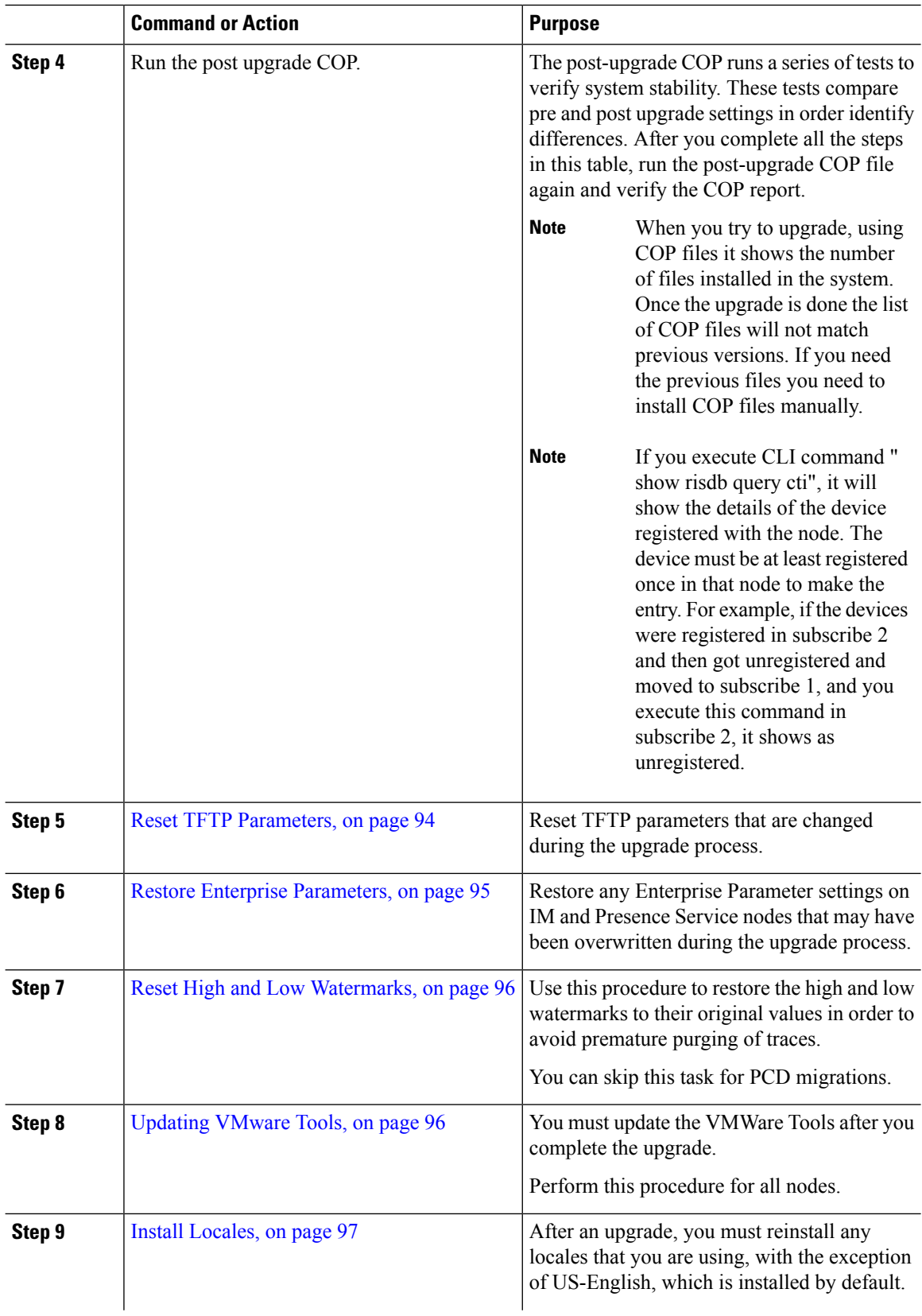

 $\mathbf I$ 

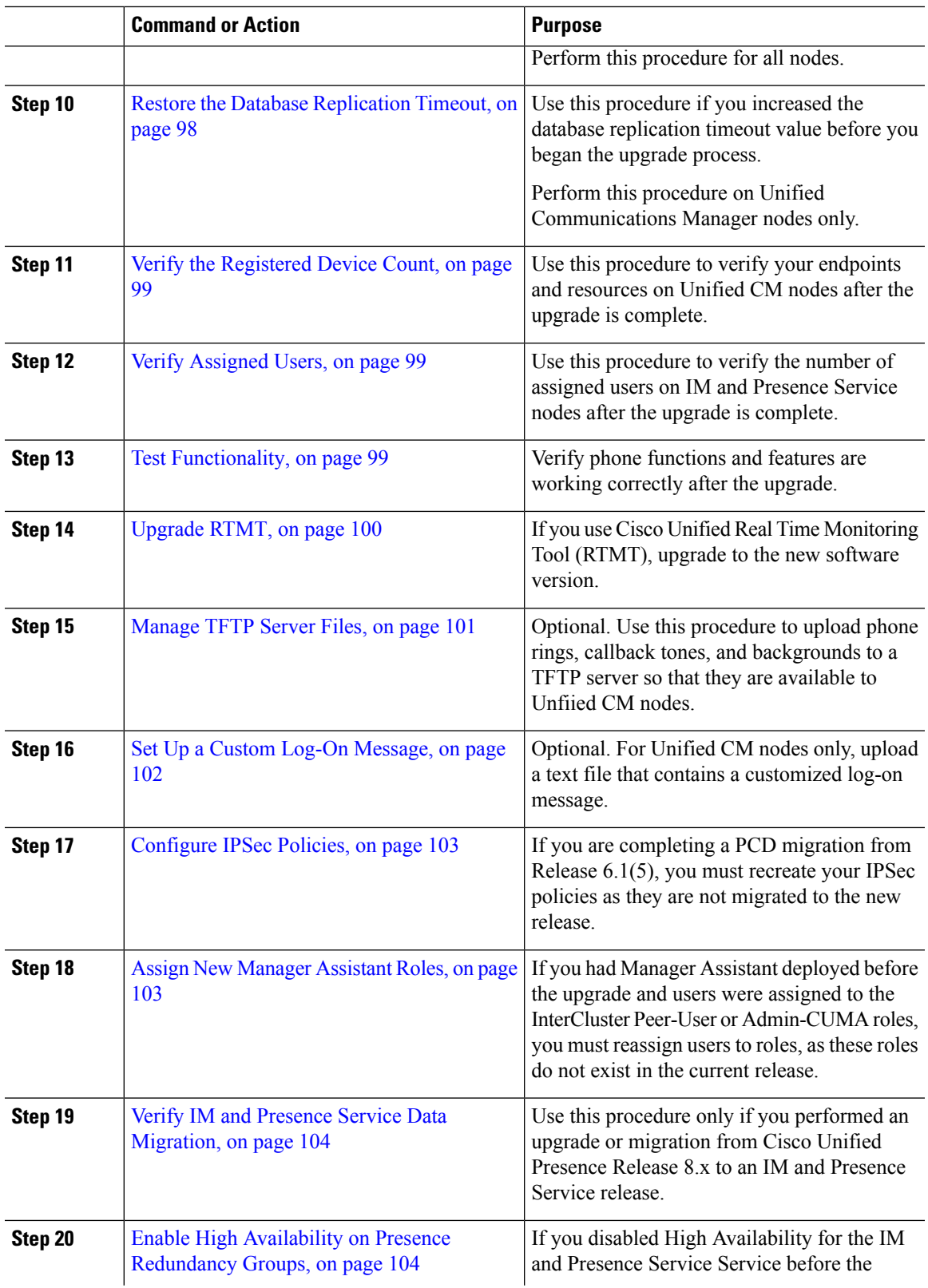

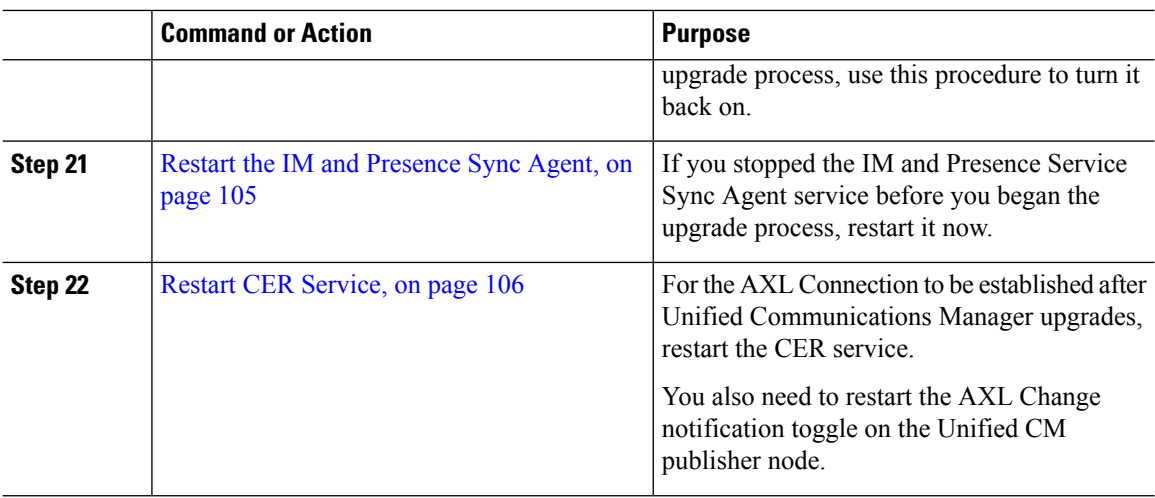

# <span id="page-99-1"></span>**Update CTL file**

During an upgrade from Unified Communications Manger pre 12.0 to 12.0 or later version, the ITLRecovery certificate is generated per cluster. If the cluster is in mixed mode, manually update the CTL file. Reset the phones to reflect the latest updates.

**Note** From Release 12.5(1)SU3 Update CTL is no longer required.

## **Procedure**

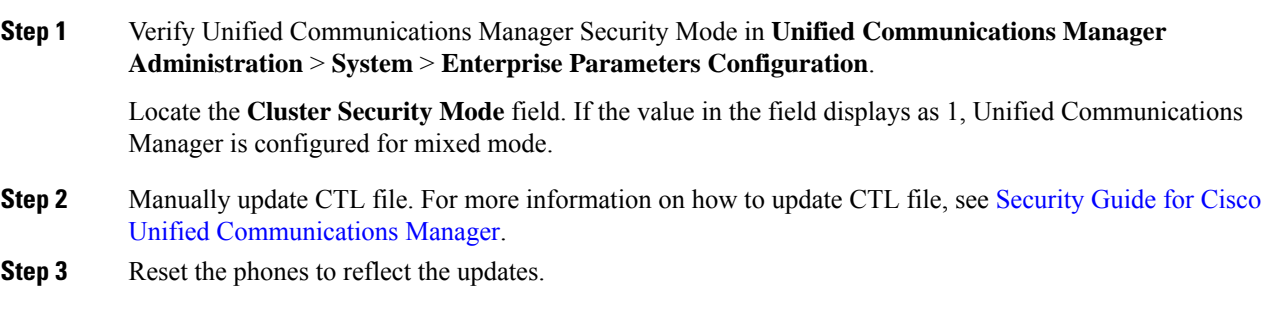

# <span id="page-99-0"></span>**Remove the Serial Port**

During the pre-upgrade tasks, you added a serial port to the virtual machine to capture the upgrade logs. After you have successfully upgraded the system, you must remove the serial port so that it does not impact the performance of the virtual machine.

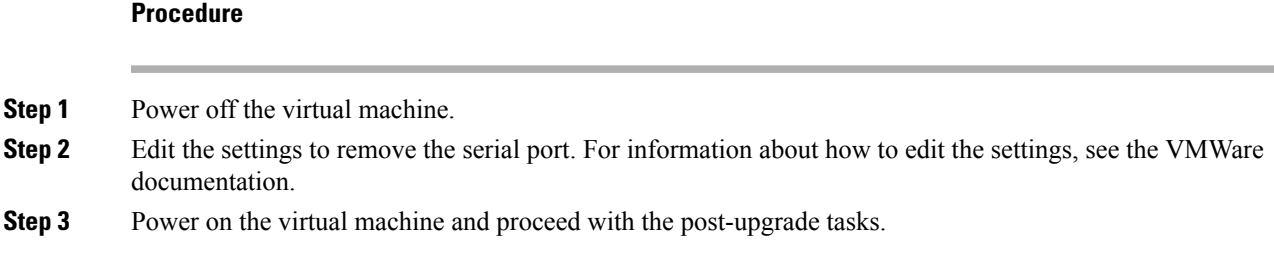

# <span id="page-100-0"></span>**Restart Extension Mobility**

Upgrades from Release 9.x or earlier require you to stop Cisco extension mobility before you begin the upgrade process. If you deactivated Cisco extension mobility as part of your pre-upgrade tasks, use this procedure to restart the service on Unified Communications Manager nodes.

## **Procedure**

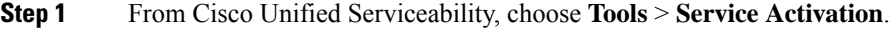

- **Step 2** From the **Server** list, choose the node on which you want to deactivate services and click **Go**.
- **Step 3** Select the **Cisco Extension Mobility** services.
- **Step 4** Click **Restart**.

# **Run Upgrade Readiness COP File (Post-upgrade)**

After upgrading, run the post-upgrade COP file, which checks the following:

- Installed COP Files
- Network services and connectivity (DNS, NTP, intra-cluster)
- FIPS mode password length restrictions
- Licensing sync
- VMware tools compatibility
- Disk space
- SIP and H.323 trunk registrations
- Database authentication and replication status
- Database sanity
- Status of last DRS backup
- Services status
- Installed COPs and Locales
- Device Registration Status Count
- Enterprise Parameter and Service Parameter settings
- TFTP Maximum Service Counts
- Active and Inactive versions

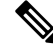

It's strongly recommended that you run the Upgrade Readiness COP file for post-upgrade checks after you upgrade in order to verify the health of your system. **Note**

## **Procedure**

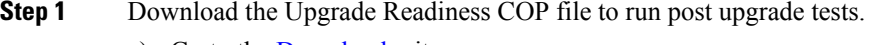

- a) Go to the [Downloads](https://software.cisco.com/download/home/268439621) site.
- b) Select the destination release and then select **Unified Communications Manager Utilities**.
- c) Download the **Upgrade Readiness COP file in order to run pre-upgrade tests** (For example, ciscocm.postUpgradeCheck-00019.cop.sgn. Note that the latest file may have a different filename and version.).
- **Step 2** Check your post-upgrade system health:
	- a) Run the COP file.
	- b) Resolve any issues that the COP file returns.
	- c) Repeat these steps until the COP file returns no errors.
- **Step 3** To view the reports from CLI for post-upgrade run **file get install/PostUpgradeReport.txt** command.
- **Step 4** To view the report from RTMT
	- a) Login into RTMT.
	- b) In **Trace and Log Central** double click on **Remote Browse** and select **Trace files** click **Next**.
	- c) Select **Select all Services on all servers** and click **Next**.
	- d) Click **Finish** and **Close**.
	- e) Double click on nodes, expand **CUCM Publisher > System > Install upgrade Logs**.
	- f) Double click on **Install** and select the file which you require and download.

## **What to do next**

The upgrade is complete. You can begin using the new software.

# <span id="page-101-0"></span>**Reset TFTP Parameters**

During the upgrade process, the TFTP service parameter **Maximum Serving Count** is changed to allow for an increased number of device registration requests. Use this procedure to reset the parameter after the upgrade is complete.

## **Procedure**

- **Step 1** From the Cisco Unified CM Administration interface, choose **System** > **Service Parameters**.
- **Step 2** From the **Server** drop-down list, select the node that is running the TFTP service.
- **Step 3** From the **Service** drop-down list, select **Cisco TFTP service**.
- **Step 4** Click **Advanced**.
- **Step 5** Click **Save**.
- **Step 6** Set the **Maximum Serving Count** to the same value that you used prior to the upgrade, or to the value that is recommended for your configuration.

The default value is 500. We recommend that you use the default value if you run the TFTP service with other Cisco CallManager services on the same server. For a dedicated TFTP server, use the following values:

- 1500 for a single-processor system
- 3000 for a dual-processor system
- 3500 for dedicated TFTP servers with higher CPU configurations

# <span id="page-102-0"></span>**Restore Enterprise Parameters**

Some Enterprise Parameters exist on both Unified Communications Manager nodes and IM and Presence Service nodes. Where the same parameter exists, the settings that are configured on Unified Communications Manager nodes overwrite the settings configured on IM and Presence Service nodes during an upgrade. Enterprise Parameters that are unique to IM and Presence Service nodes are retained during an upgrade.

Use this procedure to reconfigure the settings on IM and Presence Service nodes that have been overwritten during the upgrade process.

#### **Before you begin**

Make sure you have access to the settings that you recorded as part of the pre-upgrade tasks.

## **Procedure**

- **Step 1** From the Cisco Unified CM IM and Presence Administration interface, choose **System** > **Enterprise Parameters**.
- **Step 2** Compare the current settings to the settings that existed prior to the upgrade and update the Enterprise Parameters as needed.
- **Step 3** Click **Save**.
- **Step 4** Click **Reset**, and then click **OK** to reset all devices.

## <span id="page-103-0"></span>**Reset High and Low Watermarks**

Use this procedure to restore the high and low watermarks to their original values in order to avoid premature purging of traces.

## **Procedure**

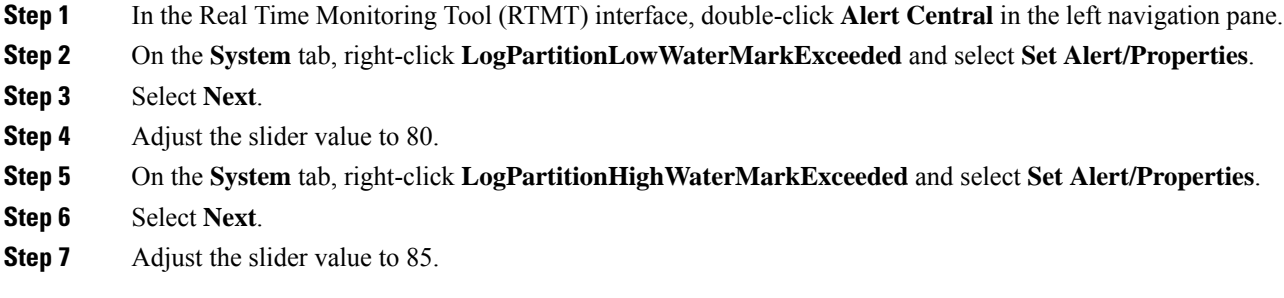

# <span id="page-103-1"></span>**Updating VMware Tools**

VMware Tools are a set of utilities for management and performance optimization. Your system uses one of the following VMware Tools:

- Native VMware Tools (provided by VMware)
- Open VMware Tools (provided by Cisco)
- To upgrade Unified Communications Manager from a version earlier than Release 11.5(x), you must use the native VMware tools option. You can change to open VMware Tools after the upgrade.
- For upgrades from Unified Communications Manager Release 11.5(1) onwards (for example, to a higher SU), you can choose whether your system use Native VMware or Open VMware Tools.
- For fresh installation and PCD migrations from Unified Communications Manager Release 11.5(1) onwards, open VMware tools installed by default.

## **Procedure**

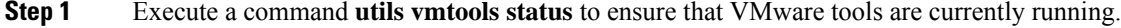

- **Step 2** If necessary, run one of the following commands to switch to the desired VMware tools platform: **utils vmtools switch native** or **utils vmtools switch open**.
- **Step 3** Follow one of the methods below if you are using *Native VMware Tools*:
	- Initiate the automatic tools update with the viClient.
		- For ESXI 6.5 VM tools update, power off the VM before updating the configuration parameters. Choose the Edit settings > options > Advanced > General > Configuration parameters and then add: **Note**

tools.hint.imageName=linux.iso

• Configure the tool to automatically check the version during a VM power-on and upgrade.

For information about how to configure these options, refer to VMware documentation. You can also find more information by searching the topic "VMware Tools" at [https://www.cisco.com/c/dam/en/us/td/docs/](https://www.cisco.com/c/dam/en/us/td/docs/voice_ip_comm/uc_system/virtualization/virtualization-software-requirements.html#vmtools) voice ip\_comm/uc\_system/virtualization/virtualization-software-requirements.html#vmtools.

# <span id="page-104-0"></span>**Install Locales**

Use this procedure to install locales. After an upgrade, you must reinstall any locales that you are using, with the exception of US-English, which is installed by default. Install the latest version of the locales that match the major.minor version number of your Unified Communications Manager node orIM and Presence Service node.

You can install locales on Unified Communications Manager or on IM and Presence Service nodes. If you are installing a locale for both products, install the locale on all cluster nodes in the following order:

- **1.** Unified Communications Manager publisher node
- **2.** Unified Communications Manager subscriber nodes
- **3.** IM and Presence database publisher node
- **4.** IM and Presence subscriber nodes

If you want to install specific locales on IM and Presence Service nodes, you must first install the Unified Communications Manager locale file for the same country on the Unified Communications Manager cluster.

## **Procedure**

- **Step 1** Find the locale installer for your release on cisco.com:
	- For Cisco Unified Communications Manager, go to [https://software.cisco.com/download/](https://software.cisco.com/download/navigator.html?mdfid=268439621&i=rm) [navigator.html?mdfid=268439621&i=rm](https://software.cisco.com/download/navigator.html?mdfid=268439621&i=rm)
	- For IM and Presence Service, go to [https://software.cisco.com/download/](https://software.cisco.com/download/navigator.html?mdfid=280448682&i=rm) [navigator.html?mdfid=280448682&i=rm](https://software.cisco.com/download/navigator.html?mdfid=280448682&i=rm)

## **Step 2** Download your release's locale installer to a server that supports SFTP. You need the following files:

- User Locale files—These files contain language information for a specific language and country and use the following convention:
	- cm-locale-language-country-version.cop (Cisco Unified Communications Manager)
	- ps-locale-language country-version.cop (IM and Presence Service)
- Combined Network Locale file—Contains country-specific files for all countries for various network items, including phone tones, annunciators, and gateway tones. The combined network locale file uses the following naming convention:
	- cm- locale-combinednetworklocale-version.cop (Cisco Unified Communications Manager)
- **Step 3** Log in to Cisco Unified OS Administration using the administrator account.
- **Step 4** Choose **Software Upgrades** > **Install/Upgrade**.
- **Step 5** Complete the following fields in the **Software Installation/Upgrade** window:
	- For the **Source**, choose **Remote file System**.
	- From the **Directory**, enter the path to the directory where you saved the locale installer.
	- From the **Server** field, enter the server name for the remote file system.
	- Enter the credentials for the remote file system.
	- From the **Transfer Protocol** drop-down list, choose **SFTP**. You must use SFTP for the transfer protocol.
- **Step 6** Click **Next**.
- **Step 7** Download and install the locale on the server.
- **Step 8** Restart the server. The updates take effect after the server restarts
- **Step 9** Repeat this procedure on all Unified Communications Manager and IM and Presence Service cluster nodes in the prescribed order.

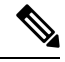

Do not reset user locales for your end users until the new locale is installed on all cluster nodes. If you are installing the locale for both Unified Communications Manager and IM and Presence Service Service, you must install the locale for both products before you reset user locales. If you run into any issues, such as could occur if an end user resets a phone language before the locale installation is complete for IM and Presence Service Service, have your users reset their phone language in the Self-Care Portal to English. After the locale installation is complete, users can reset their phone language, or you use Bulk Administration to synchronize locales to the appropriate language by bulk. **Note**

# <span id="page-105-0"></span>**Restore the Database Replication Timeout**

This procedure applies to Unified Communications Manager nodes only.

Use this procedure if you increased the database replication timeout value before you began the upgrade process.

The default database replication timeout value is 300 (5 minutes). Restore the timeout to the default value after the entire cluster upgrades and the Unified Communications Managersubscriber nodes have successfully set up replication.

## **Procedure**

**Step 1** Start a CLI session using one of the following methods:

- From a remote system, use SSH to connect securely to the Cisco Unified Operating System. In your SSH client, enter your **ssh** *adminname@hostname* and enter your password.
- From a direct connection to the serial port, enter your credentials at the prompt that displays automatically.

**Step 2** Execute the **utils dbreplication setrepltimeout** *timeout* command, where *timeout* is database replication timeout, in seconds. Set the value to 300 (5 minutes).

# <span id="page-106-0"></span>**Verify the Registered Device Count**

Use the Real Time Monitoring Tool (RTMT) to view the device count and verify your endpoints and resources after the upgrade is complete.

## **Procedure**

- **Step 1** From the Unified RTMT interface, select **Voice/Video** > **Device Summary**.
- **Step 2** Record the number of registered devices: **Item Count** Registered Phones Registered Gateways Registered Media Resources Registered Other Station Devices
- **Step 3** Compare this information to the device counts that you recorded before the upgrade and ensure that there are no errors.

# <span id="page-106-1"></span>**Verify Assigned Users**

Use this procedure to verify the number of assigned users on nodes after the upgrade is complete.

# **Procedure Step 1** From the Cisco Unified CM IM and Presence Administration interface, select **System** > **Cluster Topology**. **Step 2** Compare this information to the number of assigned users that you recorded before the upgrade and ensure that there are no errors.

# <span id="page-106-2"></span>**Test Functionality**

After the upgrade, perform the following tasks:

• Run the post-upgrade COP.

It runs a series of tests to verify that the system is stable. It also compares various parameters before the upgrade with the current version to identify any differences. After you complete all the steps in this list, run the post-upgrade COP file again and verify the COP report.

- Verify phone functions by making the following types of calls:
	- Voice mail
	- Interoffice
	- Mobile phone
	- Local
	- National
	- International
	- Shared line
- Test the following phone features:
	- Conference
	- Barge
	- Transfer
	- C-Barge
	- Ring on shared lines
	- Do Not Disturb
	- Privacy
	- Presence
	- CTI call control
	- Busy Lamp Field
- Test IM and Presence Service functions:
	- Basic presence states, such as available, unavailable, and busy
	- Send and receive files
	- Advanced features, such as persistent chat, federated users, and message archiving

# <span id="page-107-0"></span>**Upgrade RTMT**

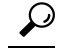

To ensure compatibility, Cisco recommends that you upgrade RTMT after you complete the Unified Communications Manager upgrade on all servers in the cluster. **Tip**
RTMT saves user preferences and downloaded module jar files locally on the client machine. The system saves user-created profiles in the database, so you can access these items in Unified RTMT after you upgrade the tool.

#### **Before you begin**

Before you upgrade to a newer version of RTMT, Cisco recommends that you uninstall the previous version.

#### **Procedure**

**Step 1** From Unified Communications Manager Administration, choose **Application** > **Plugins**.

- **Step 2** Click **Find**.
- **Step 3** Perform one of the following actions:
	- To install the tool on a computer that is running the Microsoft Windows operating system, click the **Download** link for the Cisco Unified Real-Time Monitoring Tool - Windows.
	- To install the tool on a computer that is running the Linux operating system, click the **Download** link for the Cisco Unified Real-Time Monitoring Tool - Linux.
- **Step 4** Download the installation file to your preferred location.
- **Step 5** Locate and run the installation file. The extraction process begins.
- **Step 6** In the RTMT welcome window, click **Next**.
- **Step 7** Because you cannot change the installation location for upgrades, click **Next**. The Setup Status window appears; do not click Cancel.
- **Step 8** In the **Maintenance Complete** window, click **Finish**.

# **Manage TFTP Server Files**

You can upload files for use by the phones to the TFTP server. Files that you can upload include custom phone rings, callback tones, and backgrounds. This option uploads files only to the specific server to which you connected, and other nodes in the cluster do not get upgraded.

Files upload into the **tftp** directory by default. You can also upload files to a subdirectory of the **tftp** directory.

If you have two Cisco TFTP servers that are configured in the cluster, you must perform the following procedure on both servers. This process does not distribute files to all nodes, nor to both Cisco TFTP servers in a cluster.

To upload and delete TFTP server files, follow this procedure:

#### **Procedure**

**Step 1** From the Cisco Unified Communications Operating System Administration window, navigate to **Software Upgrades** > **TFTP** > **File Management**.

The TFTP File Management window displays and shows a listing of the current uploaded files. You can filter the file list by using the Find controls.

- **Step 2** To upload a file, follow this procedure:
	- a) Click **Upload File**.

The Upload File dialog box opens.

- b) To upload a file, click **Browse** and then choose the file that you want to upload.
- c) To upload the file to a subdirectory of the **tftp** directory, enter the subdirectory in the **Directory** field.
- d) To start the upload, click **Upload File**.

The Status area indicates when the file uploads successfully.

- e) After the file uploads, restart the Cisco TFTP service.
	- If you plan to upload several files, restart the Cisco TFTP service only once, after you have uploaded all the files. **Note**

For information about restarting services, refer to *Cisco Unified Serviceability Administration Guide*.

- **Step 3** To delete files, follow this procedure:
	- a) Check the check boxes next to the files that you want to delete.

You can also click **Select All** to select all of the files, or **Clear All** to clear all selection.

- b) Click **Delete Selected**.
	- If you want to modify a file that is already in the **tftp** directory, you can use the CLI command **file list tftp** to see the files in the TFTP directory and **file get tftp** to get a copy of a file in the TFTP directory. For more information, see [Command](https://www.cisco.com/c/en/us/support/unified-communications/unified-communications-manager-callmanager/products-maintenance-guides-list.html) Line Interface Reference Guide for Cisco Unifed [Communications](https://www.cisco.com/c/en/us/support/unified-communications/unified-communications-manager-callmanager/products-maintenance-guides-list.html) Solutions. **Note**

## **Set Up a Custom Log-On Message**

You can upload a text file that contains a customized log-on message that appears in Cisco Unified Communications Operating System Administration, Cisco Unified CM Administration, Cisco Unified Serviceability, Disaster Recovery System Administration, Cisco Prime License Manager, and the command line interface.

To upload a customized log-on message, follow this procedure:

#### **Procedure**

**Step 1** From the Cisco Unified Communications Operating System Administration window, navigate to **Software Upgrades** > **Customized Logon Message**.

The Customized Logon Message window displays.

- **Step 2** To choose the text file that you want to upload, click **Browse**.
- **Step 3** Click **Upload File**.

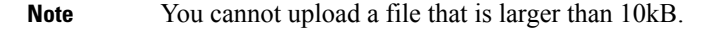

The system displays the customized log-on message.

**Step 4** To revert to the default log-on message, click **Delete**.

Your customized log-on message gets deleted, and the system displays the default log-on message.

Check the **Require User Acknowledgment** checkbox if you want the custom message to be displayed on the login screens of the Cisco Unified Communications Operating System Administration, Cisco Unified CM Administration, Cisco Unified Serviceability, Disaster Recovery System Administration, Cisco Prime License Manager, and the command line interface. **Note**

# **Configure IPSec Policies**

Use this procedure only if you are performing a PCD migration from Release 10.5. You must reconfigure your IPSec policies after the PCD migration is complete. Before migration, you must disable the IPsec policy in both the nodes of the cluster. And after successful migration, ensure that you enable the IPsec policy.

- IPsec requires bidirectional provisioning, or one peer for each host (or gateway).
- When you provision the IPSec policy on two Unified Communications Manager nodes with one IPsec policy protocol set to "ANY" and the other IPsec policy protocol set to "UDP" or "TCP", the validation can result in a false negative if run from the node that uses the "ANY" protocol.
- IPsec, especially with encryption, affects the performance of your system.

#### **Procedure**

- **Step 1** From Cisco Unified OS Administration, choose **Security** > **IPSec Configuration**.
- **Step 2** Click **Add New**.
- **Step 3** Configure the fields on the **IPSEC Policy Configuration** window. See the online help for more information about the fields and their configuration options.
- **Step 4** Click **Save**.
- **Step 5** (Optional) To validate IPsec, choose **Services** > **Ping**, check the **Validate IPsec** check box, and then click **Ping**.

### **Assign New Manager Assistant Roles**

Perform this procedure only if your previous release was configured to use the Cisco Unified Communications Manager Assistant feature, and you assigned application users to use either the InterCluster Peer-User or the Admin-CUMA roles. The InterCluster Peer-User and Admin-CUMA roles are deprecated from release 10.0(1) onward and are removed during the upgrade process. You must assign new roles for those users.

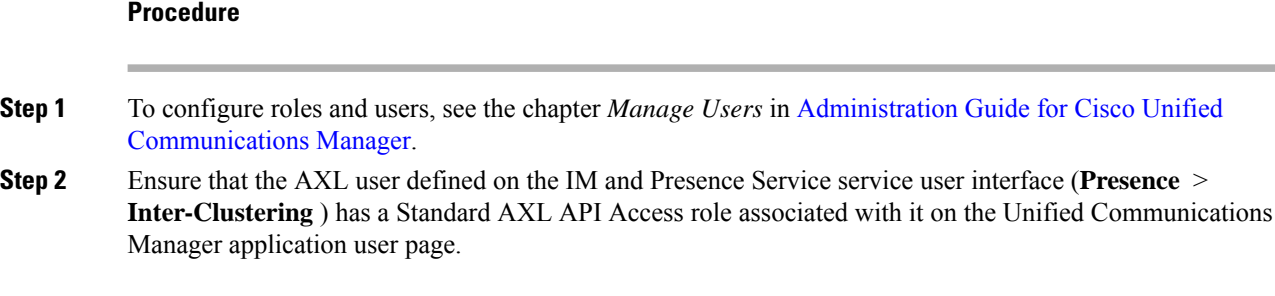

# **Verify IM and Presence Service Data Migration**

When you upgrade from Cisco Unified Presence Release 8.x to an IM and Presence Service Service release, user profiles are migrated to Unified Communications Manager. The user profile information is stored as new service profiles on Unified Communications Manager with the following name and description format:

Name: UCServiceProfile Migration x (where x is a number starting at 1)

Description: Migrated Service Profile Number x

To ensure that users can successfully log into Cisco Jabber after an upgrade from Cisco Unified Presence Release 8.x, you must verify that the user profile data migration was successful.

Profiles that are created but that are not assigned to users are *not* migrated to Unified Communications Manager.

#### **Procedure**

- **Step 1** From Cisco Unified CM Administration, select **User Management** > **User Settings** > **Service Profile**.
- **Step 2** Select **Find** to list all service profiles.
- **Step 3** Verify that there are migrated service profiles with the following name format: *UCServiceProfile\_Migration\_x*
- **Step 4** If there are no migrated service profiles, check the installdb log file for any errors.
- **Step 5** If the data migration fails, an import error alarm is raised on Unified Communications Manager and the Cisco Sync Agent sends a failure notification to the Cisco Unified CM IM and Presence Administration GUI.
	- **Tip** To view the alarm details, log into RTMT for Cisco Unified Communications Manager.

#### **What to do next**

You can edit these service profiles to give them more meaningful names. See [Administration](https://www.cisco.com/c/en/us/support/unified-communications/unified-communications-manager-callmanager/products-maintenance-guides-list.html) Guide for Cisco Unified [Communications](https://www.cisco.com/c/en/us/support/unified-communications/unified-communications-manager-callmanager/products-maintenance-guides-list.html) Manager for more information about configuring service profiles.

Run the post-upgrade COP file. It runs a series of tests to verify that the system is stable. It also compares various parameters before the upgrade with the current version to identify any differences.

# **Enable High Availability on Presence Redundancy Groups**

This procedure applies to IM and Presence Service nodes only. If you disabled high availability on presence redundancy groups before beginning the upgrade process, use this procedure to enable it now.

#### **Before you begin**

If it has been less than 30 minutes since your services restarted, confirm that your Cisco Jabber sessions have been recreated before you enable High Availability. Otherwise, Presence will not work for Jabber clients whose sessions aren't created.

To obtain the number of Jabber sessions, run the show perf query counter "Cisco Presence Engine" ActiveJsmSessions CLI command on all cluster nodes. The number of active sessions should match the number of users that you recorded when you disabled high availability prior to the upgrade.

#### **Procedure**

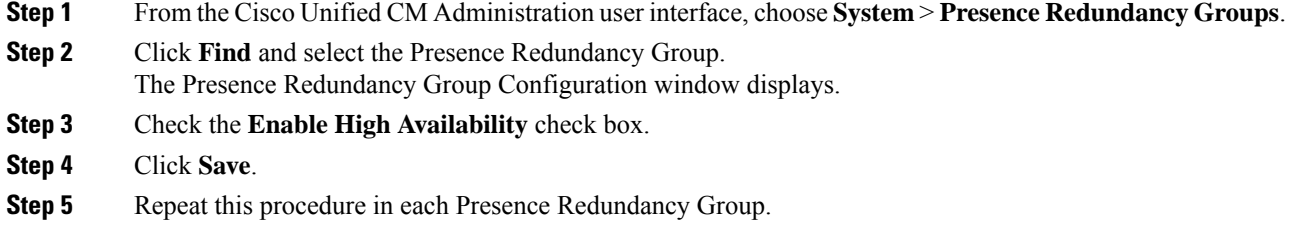

# **Restart the IM and Presence Sync Agent**

If you stopped the IM and Presence Service Sync Agent service before you began the upgrade process, restart it now.

#### **Procedure**

- **Step 1** From the Cisco Unified Serviceability interface, select **Tools** > **Control Center - Network Services**.
- **Step 2** Select an IM and Presence Service node from the **Server** drop-down list and click **Go**.
- **Step 3** In the **IM and Presence Services** section, select the **Cisco Sync Agent** and click **Restart**.

#### **Example**

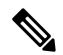

After the Cisco Intercluster Sync Agent has finished the initial synchronisation, manually load the new Tomcat certificate onto Unified Communications Manager. This ensuresthat the synchronisation does not fail. **Note**

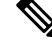

Run the post-upgrade COP. It runs a series of tests to verify that the system is stable. It also compares various parameters before the upgrade with the current version to identify any differences. **Note**

# **Restart CER Service**

#### **Procedure**

If you stopped the Cisco Emergency Responder service before you began the upgrade process, restart it now.

**Step 1** From the Cisco Emergency Responder serviceability interface, select **Tools** > **Control Center**.

**Step 2** Select **Cisco Emergency Responder** and click **Restart**.

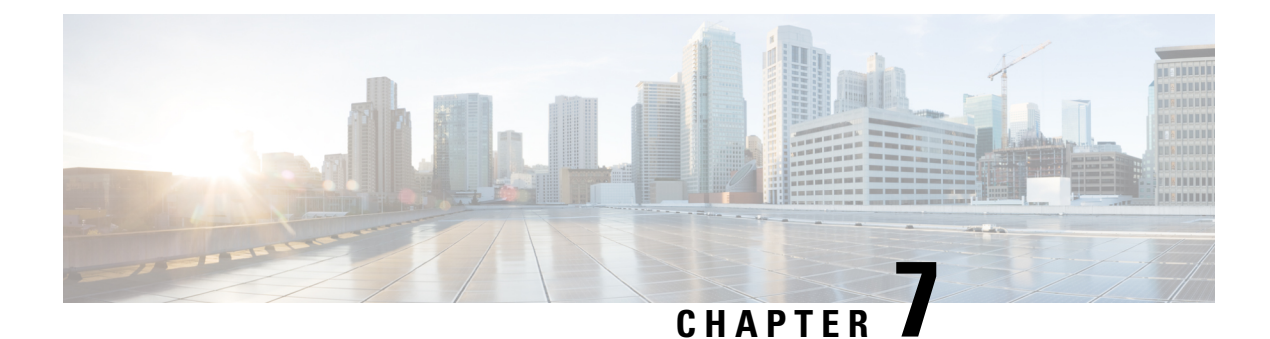

# **Upgrading from Legacy Releases**

• [Upgrading](#page-114-0) and Migrating from Legacy Releases, on page 107

# <span id="page-114-0"></span>**Upgrading and Migrating from Legacy Releases**

If a direct upgrade or migration from your current release is not supported, you can use the following process:

- perform a direct upgrade to an intermediate release using either the Unified CM OS Admin interface or the Cisco Prime Collaboration Deployment (PCD) Upgrade task
- perform a migration from the intermediate release to the current release using the PCD Migration task

Find your starting release in the table below and use it to identify the intermediate releases that you can use as steps in the upgrade and migration process. After you have identified the intermediate release, use the links in the steps below to find the documentation for that release.

If your starting release is not listed, it may require an upgrade to more than one intermediate release. See the "Supported Upgrade Paths To/From Table" at [http://www.cisco.com/c/en/us/td/docs/voice\\_ip\\_comm/cucm/](http://www.cisco.com/c/en/us/td/docs/voice_ip_comm/cucm/compat/ccmcompmatr1.html#pgfId-391518) [compat/ccmcompmatr1.html#pgfId-391518](http://www.cisco.com/c/en/us/td/docs/voice_ip_comm/cucm/compat/ccmcompmatr1.html#pgfId-391518).

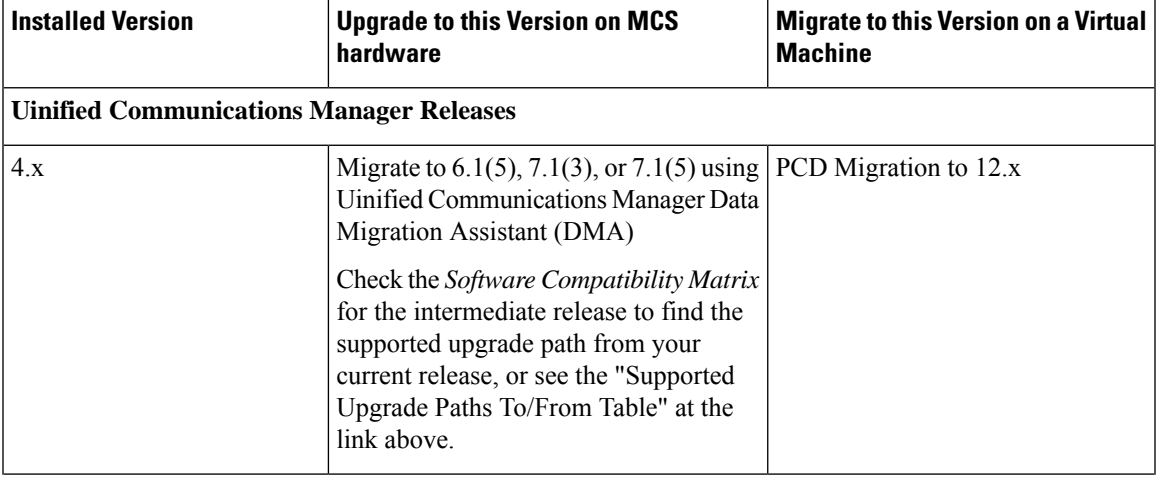

**Table 16: Upgrade to Release 12.0(1) from Legacy Releases**

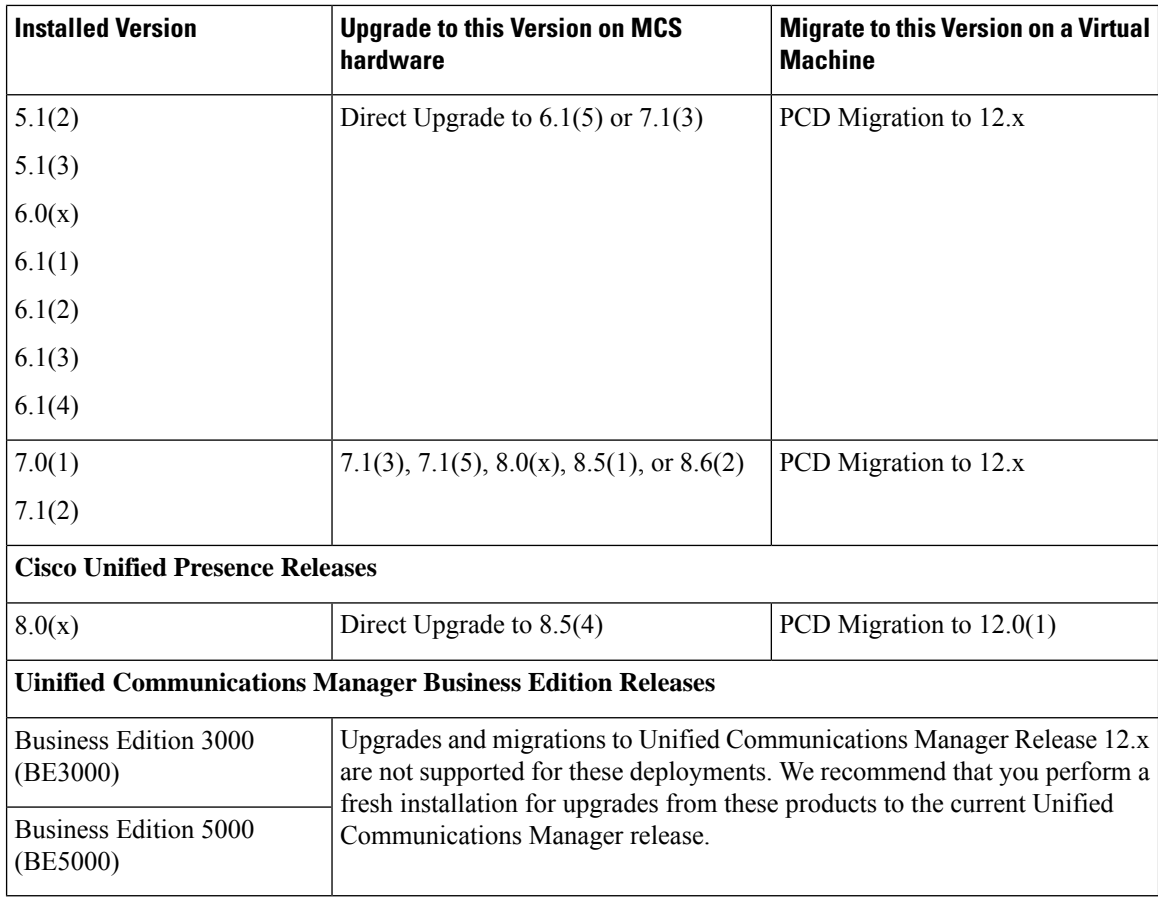

#### **Procedure**

**Step 1** Refer to the upgrade documentation for the intermediate release and follow the instructions to upgrade your system.

- For Unified Communications Manager upgrade documentation,see [http://www.cisco.com/c/en/us/support/](http://www.cisco.com/c/en/us/support/unified-communications/unified-communications-manager-callmanager/products-installation-guides-list.html) [unified-communications/unified-communications-manager-callmanager/](http://www.cisco.com/c/en/us/support/unified-communications/unified-communications-manager-callmanager/products-installation-guides-list.html) [products-installation-guides-list.html](http://www.cisco.com/c/en/us/support/unified-communications/unified-communications-manager-callmanager/products-installation-guides-list.html).
- For IM and Presence Service (formerly Cisco Unified Presence) upgrade documentation, see [http://www.cisco.com/c/en/us/support/unified-communications/unified-presence/](http://www.cisco.com/c/en/us/support/unified-communications/unified-presence/products-installation-guides-list.html) [products-installation-guides-list.html](http://www.cisco.com/c/en/us/support/unified-communications/unified-presence/products-installation-guides-list.html).
- **Step 2** Refer to the *Cisco Prime Collaboration Deployment Administration Guide* at [http://www.cisco.com/c/en/us/](http://www.cisco.com/c/en/us/support/unified-communications/unified-communications-manager-callmanager/products-maintenance-guides-list.html) [support/unified-communications/unified-communications-manager-callmanager/](http://www.cisco.com/c/en/us/support/unified-communications/unified-communications-manager-callmanager/products-maintenance-guides-list.html) [products-maintenance-guides-list.html](http://www.cisco.com/c/en/us/support/unified-communications/unified-communications-manager-callmanager/products-maintenance-guides-list.html) and follow the instructions to perform a PCD migration to the current release.

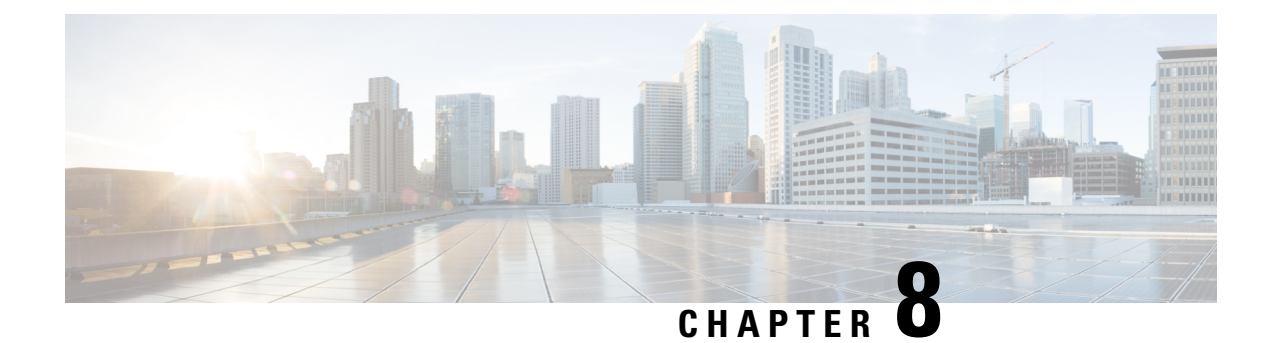

# **Troubleshooting**

This section contains the following information:

- Dump a Log File After an [Upgrade](#page-116-0) Failure, on page 109
- Troubleshooting Unified [Communications](#page-117-0) Manager Upgrades, on page 110
- [Troubleshooting](#page-122-0) IM and Presence Upgrades, on page 115

# <span id="page-116-0"></span>**Dump a Log File After an Upgrade Failure**

Use this procedure in the event of a failure when you are upgrading Unified Communications Manager or the IM and Presence Service.

#### **Before you begin**

You need the 7-Zip utility to open the log files. Go to <http://www.7-zip.org/download.html>

#### **Procedure**

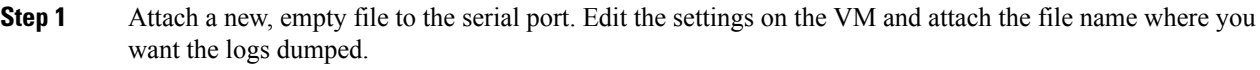

If the system stops running due to an upgrade failure and prompts you to dump the logs, you must attach the empty file before you answer **Yes** and proceed. **Note**

- **Step 2** Return to the VM console, and dump the logs into the serial port.
- **Step 3** When the process is complete, click **Inventory** > **Datastores and Datastore Clusters**.
- **Step 4** Select the datastore where you created the file.
- **Step 5** Right-click and choose **Browse Datastore** and browse to the file that you created.
- **Step 6** Right-click the file, select **Download**, and select a location on your PC to save the file.
- **Step 7** Open the file using 7-Zip and check the file size:
	- If the size of the file is larger than 0, extract the files to your PC and then edit the settings on the virtual machine to remove the serial port.
	- If the file size is 0, proceed to the next step.
- **Step 8** If the file size is zero, complete the following steps:
- a) Power off the virtual machine.
- b) Create a new file for log output.
- c) Unmap the installation disk.
- d) On the **Options** tab, select **Boot Options** and enable **Force BIOS Setup**.
- e) Power on the virtual machine and wait for it to boot to the BIOS.
- f) In the BIOS, select the hard drive as the first boot device and save and exit. The system will boot to the hard drive and go back to the point where the upgrade failed. A failure notification displays.
- g) Input **yes** to dump the contents of the log to a file.
- h) Navigate to the file and open it using 7-Zip.
- **Step 9** If the size of the file is larger than 0, extract the files to your PC and then edit the settings on the virtual machine to remove the serial port.

# <span id="page-117-0"></span>**Troubleshooting Unified Communications Manager Upgrades**

This section provides information about troubleshootingUnified Communications Manager upgrades.

### **Upgrade Failure**

**Problem** The upgrade of a subscriber node fails after you upgrade the Unified Communications Manager publisher node and switch it to the new version, or the upgrade of one of the subscriber nodes in your cluster failed during the upgrade cycle.

**Solution** Do one of the following:

- Correct the errors that caused the upgrade failure on the subscriber node. You may want to check the network connectivity of the nodes in your cluster, reboot the subscriber node, and ensure that the server memory and CPU usage on the subscriber node is not too high. Upgrade the subscriber node again.
- Make sure that the active partition of the Unified Communications Manager publisher node runs the newest version of software installed on the server. Perform a fresh installation on the subscriber node using the same software version as that running on the active partition of the publisher node. If you are reinstalling the subscriber node, you should delete the server from Cisco Unified CM Administration and add the server again as described in the Administration Guide for Cisco Unified [Communications](https://www.cisco.com/c/en/us/support/unified-communications/unified-communications-manager-callmanager/products-maintenance-guides-list.html) [Manager.](https://www.cisco.com/c/en/us/support/unified-communications/unified-communications-manager-callmanager/products-maintenance-guides-list.html)

#### **Retrying a Cluster or Single-node Upgrade**

If you are retrying an upgrade without performing a Switch Version or Reboot in the previous upgrade, then, reboot the nodes before retrying.

### **Reboot include on upgrade Success/Failed/Cancel case**

**Problem:** Upgrades might fail or disturb if we didn't reboot in below stages.

**Solution:**Reboot is required in the following scenarios:

**1.** Any upgrade (Legacy upgrade/Simple upgrade or Upgrade via PCD) get success or failure:

- When an L2 upgrade fails, a reboot is required only in case when an upgrade is required again.
- After a successful L2 upgrade, if you do not wish to switch to the new version and would like to upgrade again, you need to reboot the node first before starting the upgrade.
- When an RU upgrade fails, it automatically switches to old partition and an automatic reboot is performed (if upgrade status is failed, cancel the upgrade and reboot the node).
- **2.** If the Switch version fails, you should reboot the server before you attempt any further action, as it may stop/ halt the Service Manager and other services that could impact functionalities.
- **3.** If you cancel any upgrade at any stage, you should reboot the IM&P/ UCM servers before you attempt any other upgrade.

### **Troubleshooting Simplified Upgrade Issues**

#### **Download Failure in Some Nodes of the Cluster**

**Problem**: Download failed in some nodes of the cluster while performing simplified upgrade.

**Solution**: Verify the Software location configuration for the nodes that failed to download. Invalid location or wrong credentials may cause the failure. If you are using the 'Use download credentials from publisher' option, then, ensure that the configuration of the failed node is correct.

To verify, perform one of the following:

- User Interface: Open the **Install/Upgrade** page of the node and see if the check box is checked. If it is checked, it indicates that the configuration is correct. If the check box is not checked, check it and click **Next** to save the configuration and then click **Cancel** to exit from the **Install/Upgrade** page.
- CLI: Use the **utils system upgrade initiate** command, and ensure that 'Use download credentials from Publisher (yes/no)' is set to 'yes'. If it is set to 'yes', it indicates that the configuration is correct. If not, set it to 'yes' and come out by selecting 'q' and execute the **utils system upgrade cancel** command for a clean exit.

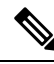

**Use download credentials from Publisher** is unselected and the Unified Communications Manager cluster upgrade may fail because the subscriber will not use the same download credentials of publisher. Need to go to each Subscriber and select the option "**Use download credential from Publisher**", for the subscriber to use the publisher download credentials. **Note**

#### **Download or Installation Failure in Some Nodes of the cluster**

**Problem**: Download or Installation failed in some nodes of the cluster while performing simplified upgrade.

**Solution**: Open the **Install/Upgrade Cluster** page using User Interface or the **utils system upgrade cluster status** command using the CLI and identify the failed nodes. Verify that the upgrade or install operation is not already in progress on those failed nodes by executing the **utils system upgrade status** command from the CLI. Follow the single node upgrade troubleshooting steps given in the 'Upgrade Failure' subsection in the 'Troubleshooting Unified Communications Manager Upgrades' section to continue the upgrade.

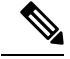

When simplified upgrade fails in Download or Install phase: **Note**

- User Interface:**Install/Upgrade Cluster** page displaysthe status of each node to identify the failed nodes until cancel is clicked.
- CLI: **utils system upgrade cluster initiate** or **utils system upgrade cluster status** displays the status of each node to identify the failed nodes until the **utils system upgrade cluster cancel** command is executed.

#### **Switch Version or Reboot Failure in Some Nodes of the Cluster**

**Problem**: Switch version or reboot failed in some nodes of the cluster while performing simplified upgrade.

**Solution**: Open the **Restart/Switch-Version Cluster** page using User Interface and identify the failed nodes. Fix the issues (network/certificate issue etc.) and retry the switch version or reboot on the failed nodes by skipping the completed nodes in the **Restart/Switch-Version Cluster** page.

#### **Unified Communications Manager Publisher was rebooted/power-cycled During Cluster Upgrade and the Cluster Upgrade Status is not Visible**

**Problem**: The Unified Communications Manager Publisher was rebooted/power cycled during cluster upgrade and the cluster upgrade status was not visible.

**Solution**: The Unified Communications Manager Publisher controls the cluster upgrade operations. You must not reboot or power cycle it during an upgrade. If you do that, the processes are killed and you cannot get status from other nodes. Also, the Unified Communications Manager Publisher will not be able to provide instructions to other nodes and results in upgrade failures. Login to each node and cancel the upgrade.

#### **High CPU Alerts During Cluster Upgrade**

**Problem**: High CPU alerts were received during Cluster upgrade

**Solution**: You need to schedule cluster upgrades during the least server usage. The upgrade processes are CPU and Disc-intensive and can cause CPU Alerts.

#### **Retrying a Cluster Upgrade after a Failed Cluster Upgrade**

**Problem**: How to retry a cluster upgrade after a failed cluster upgrade?

**Solution**: First, cancel the cluster upgrade. We recommend that you reboot the nodes after a failed upgrade before retrying an upgrade.

#### **Download Failure due to SSL Error**

**Problem**: Download failed in a few nodes nodes due to SSL error.

**Solution**: Ensure that the cluster has SSL trust set up between the nodes.

#### **The Switch Version or Reboot of Cluster Nodes did not Occur as per the Modified Batch**

**Problem**: The switch version or reboot of cluster nodes did not occur as per the modified batch.

**Solution**: Before starting a cluster reboot or switch version, ensure that the modified batch orders are saved.

#### **Changes to 'Skip' Checkbox are not Saved**

**Problem**: Skip check box selections are not saved.

**Solution**: The 'skip' option is used to exclude a node during reboot or switch version and this selection is not saved. You need to select the option every time.

#### **Unable to Retry Cluster Upgrade or Single-node Upgrade**

**Problem**: Unable to retry cluster upgrade or single-node upgrade.

**Solution**: Perform a cluster upgrade cancel by executing the **utils system upgrade cluster cancel** command using the CLI. Also, perform a single-node cancel on the Unified Communications Manager Publisher by executing the **utils system upgrade cancel** command using the CLI

## **Upgrade Fails with Insufficient Disk Space**

**Problem** The upgrade of Unified Communications Manager fails with an error stating that the common partition is full.

**Solution** Typically, you need at least 25G of common partition space; however, your deployment may require more space if you have a lot of TFTP data (device firmware loads), music-on-hold (MOH) files, or if you have many locale files installed. Perform one or more of the following actions to create additional disk space:

- Use the Cisco Log Partition Monitoring Tool to adjust the low and high watermarks to reduce the traces and remove unnecessary log files. Cisco recommends that you adjust the low watermark value to 30, and the high watermark value to 40. After the upgrade, you must restore the high and low watermarks to their original values in order to avoid premature purging of traces. The default value for the high watermark is 85. The default value for the low watermark is 80. For more information about using the Cisco Log Partition Monitoring Tool, see the *Cisco Unified Real-Time Monitoring Tool Administration Guide*.
- Use the Disk Expansion COP file (ciscocm.vmware-disk-size-reallocation-<latest\_version>.cop.sgn) to expand the vDisk size if your virtual environment has additional available disk space. Ensure that you review the Readme file that supports this COP file before you proceed.
- Use the Free Common Space COP file (ciscocm.free common space v<latest version>.cop.sgn). This COP file removes the inactive side in the common partition to increase available disk space without requiring a system rebuild. Ensure that you review the Readme file that supports this COP file before you proceed.
- Manually remove outdated or unused firmware files from the TFTP directory. You can remove these files using the TFTP File Management page in the OS Administration interface, or you can use the file list tftp and file delete tftp commands from the command line interface.

You can download COP files and their Readme files from Cisco.com. Navigate to **Support > Downloads > Cisco Unified Communications Manager Version 10.0 > Unified Communications Manager/CallManager/Cisco Unity Connection Utilities**.

### **Resuming a Failed Upgrade**

If you find any errors in your system and you have to fix it before resuming an upgrade, follow this process:

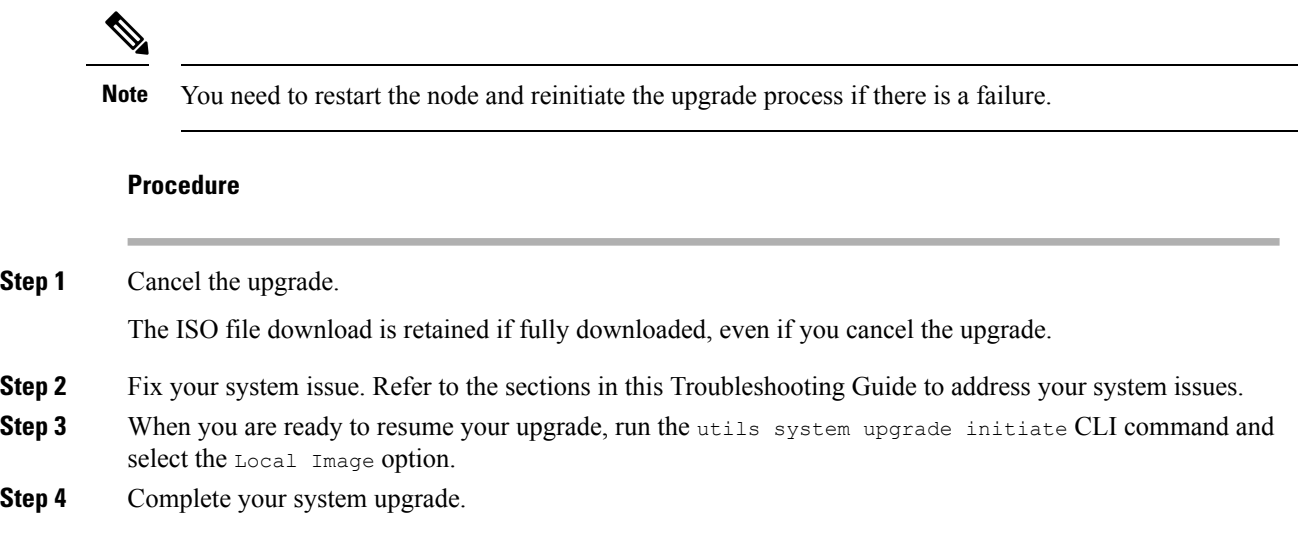

# **Reduced Permissions for Access Control Groups**

**Problem** When you add a new access control group to existing users, the level of privileges for some pre-existing access control groups is unexpectedly reduced.

**Solution** Users can belong to multiple access control groups. When you add a new access control group to existing users, the current level of privileges for some pre-existing access control groups may be reduced if the new access control group has the "Effective Access Privileges for Overlapping User Groups and Roles" Enterprise parameter set to minimum.

Access privilege reduction can occur inadvertently, for example, during an upgrade of Cisco Unified CM Administration. If the upgrade version supports the Standard RealTimeAndTrace Collection user group, which has the "Effective Access Privileges for Overlapping User Groups and Roles" Enterprise parameter set to minimum, all users are automatically added to that user group during the upgrade. To resolve the permissions issue in this example, you can remove users from the Standard RealTimeAndTrace Collection user group.

# **Loss of Phone Settings**

For a short period of time after you install Unified Communications Manager or switch over after upgrading to a different product version, settings that were configured by phone users may be reset. Examples of settings configured by phone users include call forwarding and message waiting indication settings. This situation can occur if there have been configuration changes during the upgrade window. When Unified Communications Manager synchronizes the database after an installation or upgrade, it can overwrite setting changes made by phone users. Cisco recommends that you do not make configuration changes during an upgrade.

# **Post-Upgrade Failure of Unified Communications Manager Publisher Node**

**Problem** The upgrade is successful and the cluster is running the new release, but the Unified Communications Manager publisher node subsequently fails.

**Solution** Do one of the following:

• restore the Unified Communications Manager publisher node use a DRS backup file

• if you do not have a DRS backup file, you must reinstall the entire cluster, including any IM and Presence Service nodes

## **Post-Upgrade Failure of Unified Communications Manager Subscriber Nodes**

**Problem** The upgrade is successful and the cluster is running the new release, but a Unified Communications Manager subscriber node subsequently fails.

**Solution** Do one of the following:

- Restore the Unified Communications Manager subscriber node use a DRS backup file.
- If you do not have a DRS backup file, you must perform the upgrade on the subscriber node again. You do not need to remove the subscriber node from the Unified Communications Manager publisher node's server page before you reinstall it.

# <span id="page-122-0"></span>**Troubleshooting IM and Presence Upgrades**

This section provides information about troubleshooting IM and Presence Service Service upgrades.

### **Upgrade Failure of IM and Presence Database Publisher Node**

**Problem** You are upgrading a multinode cluster that includes both Unified Communications Manager and IM and Presence Service nodes, and the upgrade of the IM and Presence Service database publisher node fails.

**Solution** The action that you take depends on the point at which the failure occurred:

- if the upgrade on the IM and Presence Service database publisher node fails before the refresh upgrade causes the node to reboot (that is, if the node failed before switching to the new partition), perform the upgrade again on the IM and Presence Service database publisher node
- If the failure occurred after the IM and Presence Service database publisher node switched to the new software version, you must switch back all the nodes and perform the upgrade again. Complete the following tasks in the order listed:
	- switch back the Unified Communications Manager publisher node
	- switch back the Unified Communications Manager subscriber nodes
	- switch back the IM and Presence Service database publisher node
	- upgrade the Unified Communications Manager publisher node again
	- switch the Unified Communications Manager publisher node forward to the new software version
	- upgrade the Unified Communications Manager subscriber nodes again
	- switch the Unified Communications Manager subscriber nodes forward to the new software version
	- upgrade the IM and Presence Service database publisher node again

### **Upgrade Failure of IM and Presence Subscriber Node**

**Problem** You are upgrading a multinode cluster that includes both Unified Communications Manager and IM and Presence Service nodes, and the upgrade of the IM and Presence Service subscriber node fails.

**Solution** The action that you take depends on the point at which the failure occurred:

- if the upgrade on the IM and Presence Service subscriber node before the refresh upgrade causes the node to reboot (that is, if the node failed before switching to the new partition), perform the upgrade again on the IM and Presence Service subscriber node
- if the upgrade on the IM and Presence Service subscriber node fails after the node switched to the new version, you must complete the following tasks in the order listed:
	- switch the Unified Communications Manager publisher node back to the earlier software version
	- switch the Unified Communications Manager subscriber node back to the earlier software version
	- switch the IM and Presence Service database publisher node back to the earlier software version
	- switch the IM and Presence Service subscriber nodes back to the earlier software version
	- switch the Unified Communications Manager publisher node pub forward to the new software version
	- switch the IM and Presence Service database publisher node forward to the new software version
	- perform the upgrade again on the IM and Presence Service subscriber node

## **Upgrade From Pre Release 8.6(4) Fails**

**Problem** You are upgrading from a release earlier than Cisco Unified Presence 8.6(4) and the upgrade fails on both the publisher and subscriber nodes.

**Solution** The Unified Communications Manager hostname is case-sensitive. You must ensure that the entry for the Unified Communications Manager publisher node on the Cisco Unified Presence Administration interface matches exactly the Unified Communications Manager hostname. Complete the following procedure:

- **1.** Log into **Cisco Unified Presence Administration** interface and choose **System** > **CUCM Publisher**.
- **2.** If the **CUCM Publisher Hostname** value does not match the hostname, modify it and click **Save**.
- **3.** Restart the Cluster Manager service with the following CLI command: **utils service restart Cluster Manager**
- **4.** Open the platformConfig.xml file at the following location: /usr/local/platform/conf/
- **5.** Verify that the values for *IPSecMasterHost* and *NTPServerHost* match exactly the Cisco Unified Communications Manager hostname.
- **6.** If necessary, modify the value for *IPSecMasterHost* and *NTPServerHost* , save the platformConfig.xml file and restart the Cluster Manager service again.

# **IM and Presence user phone presence problems**

**Problem** After an IM and Presence server upgrade, when all activated feature services and network services are started, IM and Presence phone presence from users is delayed or slow to update.

**Solution** You must restart the Cisco SIP Proxy service. In Cisco Unified IM and Presence Serviceability, select **Tools** > **Control Center - Features Services**.

# **Presence User Experiences Issues Obtaining Availability**

**Problem** After an IM and Presence Service server upgrade, when all activated feature services and network services are started, a user experiences inconsistent presence availability. The user can log in to IM and Presence Service but experiences issues obtaining availability information mainly from SIP-based clients.

**Solution** This issue is caused when users are provisioned while IM and Presence Service is being upgraded. You must unassign and then reassign the user.

# **Real-Time Monitoring Tool alert for Cisco SIP proxy service**

**Problem** After an IM and Presence Service server upgrade, when all activated feature services and network services are started, a Real-Time Monitoring Tool CoreDumpFileFound alert was generated for the Cisco SIP Proxy service.

**Solution** You must restart the Cisco SIP Proxy service. In Cisco Unified IM and Presence Serviceability, select **Tools** > **Control Center - Features Services**.

## **Cannot find upgrade file on remote server**

**Problem** You cannot find the upgrade file on the remote server.

**Solution** If the upgrade file is located on a Linux or Unix server, you must enter a forward slash at the beginning of the directory path that you want to specify. For example, if the upgrade file is in the patches directory, you must enter **/patches**. If the upgrade file islocated on a Windowsserver, check with yoursystem administrator for the correct directory path.

# **Upgrade file checksum values do not match**

**Problem** The checksum value of the upgrade file does not match the checksum indicated on Cisco.com.

**Solution** The two checksum values must match to ensure the authenticity and integrity of the upgrade file. If the checksum values do not match, download a fresh version of the file from Cisco.com and try the upgrade again.

# **Database replication did not complete**

**Problem** After an upgrade, database replication did not complete and the result of the command **utils dbreplication runtimestate** was not 2.

**Solution** After a successful upgrade and switch version to the new software, database replication should take place automatically. During this time core services on the subscriber nodes will not start. Database replication in large deployments can take several hours to complete. If, after several hours, the **utils dbreplication**

**runtimestate** command shows that database replication did not complete, you need to reset the database replication. Run the following command on the publisher node: utils dbreplication reset all

### **Cisco UP Presence Engine database does not restart**

**Problem** After you switch back to Cisco Unified Presence Release 8.6(3) or an earlier software version, the Cisco UP Presence Engine database does not restart.

**Solution** Ensure that you installed the required COP file, ciscocm.cup.pe\_db\_install.cop, on every node in the cluster after you switched back to Cisco Unified Presence Release 8.6(3), or earlier.

# **Version Errors**

#### **Selected Upgrade Is Disallowed From the Current Version**

**Problem** During a refresh upgrade, the following error is reported: Error encountered: The selected upgrade is disallowed from the current version.

**Solution** You did not install the required COP file on the node. Download the following COP file from Cisco.com: ciscocm.cup.refresh\_upgrade\_v<latest\_version>.cop. Restart the server. Install the COP file on every node in the cluster before you attempt the refresh upgrade again.

#### **Version Does Not Match the Active or Inactive Version**

**Problem** During an upgrade on a IM and Presence Service server, you cannot select the software image from the disk or remote directory. The following error is reported: The version obtained from the name does not match the active or inactive version of the publisher.

**Solution** The version matching rules have not been met. The software versions must meet the following requirements:

- The software version of the IM and Presence Service database publisher node (the first IM and Presence Service node that you upgrade) must match the first two numbers of the software version installed on the Unified Communications Manager publisher node. The software version installed on the Unified Communications Manager publisher node may be active or inactive. For example, IM and Presence Service software version 10.0.1.10000-1 is compatible with Unified Communications Manager software version 10.0.1.30000-2. Make sure to follow sequence rules while upgrading Unified Communications Manager and IM and Presence Service nodes.
- The software version of the IM and Presence Service subscriber nodes that you upgrade must match five numbers of the software version installed on the IM and Presence Service database publisher node.

Ensure that the first node that you upgrade is either the Unified Communications Manager publisher node or the IM and Presence Service database publisher node, or select a different image for the software upgrade.

#### **Switch Version on Cisco IM and Presence Node Fails**

**Problem** Switching the version on the Cisco IM and Presence node fails. The following error is reported: Version mismatch. Please switch versions on the publisher and try again.

**Solution** The version matching rules have not been met. The software versions must meet the following requirements:

- The software version of the IM and Presence Service database publisher node (the first IM and Presence Service node that you upgrade) must match the first two numbers of the software version installed on the Unified Communications Manager publisher node. For example, IM and Presence Service Service software version 10.0.1.10000-1 is compatible with Unified Communications Manager software version 10.0.1.30000-2.
- The software version of the IM and Presence Service subscriber nodes that you upgrade must match five numbers of the software version installed on the IM and Presence Service database publisher node.

To correct this error, ensure that the first node that you switch is either theUnified Communications Manager publisher node or the IM and Presence Service database publisher node.

# **Failed refresh upgrade**

**Problem** A refresh upgrade failed.

**Solution** Restart the system, it should reboot to the software version that was running before you attempted the refresh upgrade. If you cannot access the system, you must use the Recovery CD to recover the node.

## **Cancelled or failed upgrade**

If you cancel an upgrade at any stage, or if an upgrade fails, you must reboot the IM and Presence Service server before you attempt another upgrade.

# **Directory Was Located and Searched but No Valid Options or Upgrades Were Available**

**Problem** During an IM and Presence Service upgrade, the IM and Presence Service server generates the following error message, even though the upgrade path and file are valid:

The directory was located and searched but no valid options or upgrades were available. Note, a machine cannot be downgraded so option and upgrade files for previous releases were ignored.

**Solution** The upgrade manager checks for connectivity between IM and Presence Service and Unified Communications Manager to validate the version during the upgrade. If this fails, the IM and Presence Service server generates the error message even though the upgrade path and file are valid. Use a tool, such as the Cisco Unified CM IM and Presence Administration System Troubleshooter, to check that there is connectivity between IM and Presence Service and Unified Communications Manager before proceeding with the upgrade.

# **Common Partition Full Upgrade Failure**

**Problem** The upgrade of IM and Presence Service fails with an error stating that the common partition is full.

**Solution** Download and apply the COP file ciscocm.free\_common\_cup\_space\_v<latest\_version>.cop.sgn. This COP file cleans up the common partition and allows subsequent upgrades to proceed as normal.

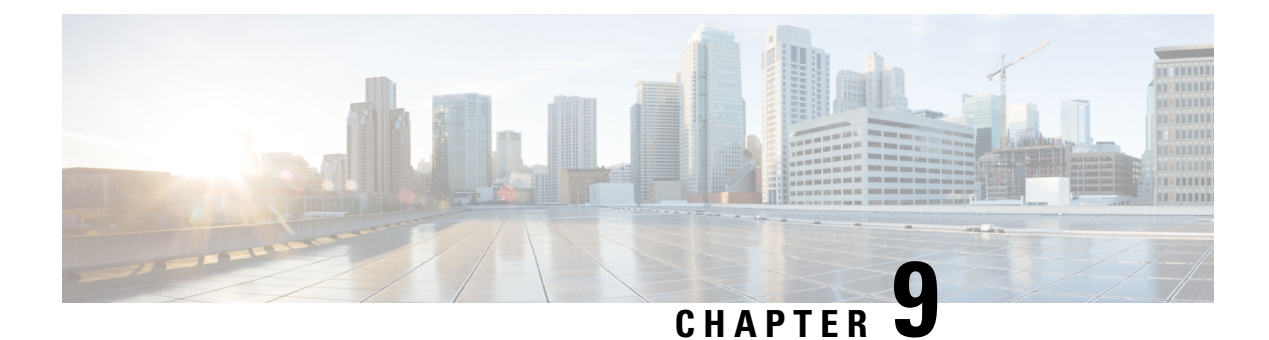

# **Frequently Asked Questions**

• [Frequently](#page-128-0) Asked Questions, on page 121

# <span id="page-128-0"></span>**Frequently Asked Questions**

**I am upgrading from a release of Unified Communications Manager or IM and Presence Service that has different requirements for the virtual environment than the new release. What do I need to do?**

Verify the requirements for the new release using the information below. After you have verified the requirements for the new release, see Virtual Machine [Configuration](#page-54-0) Tasks, on page 47for instructions.

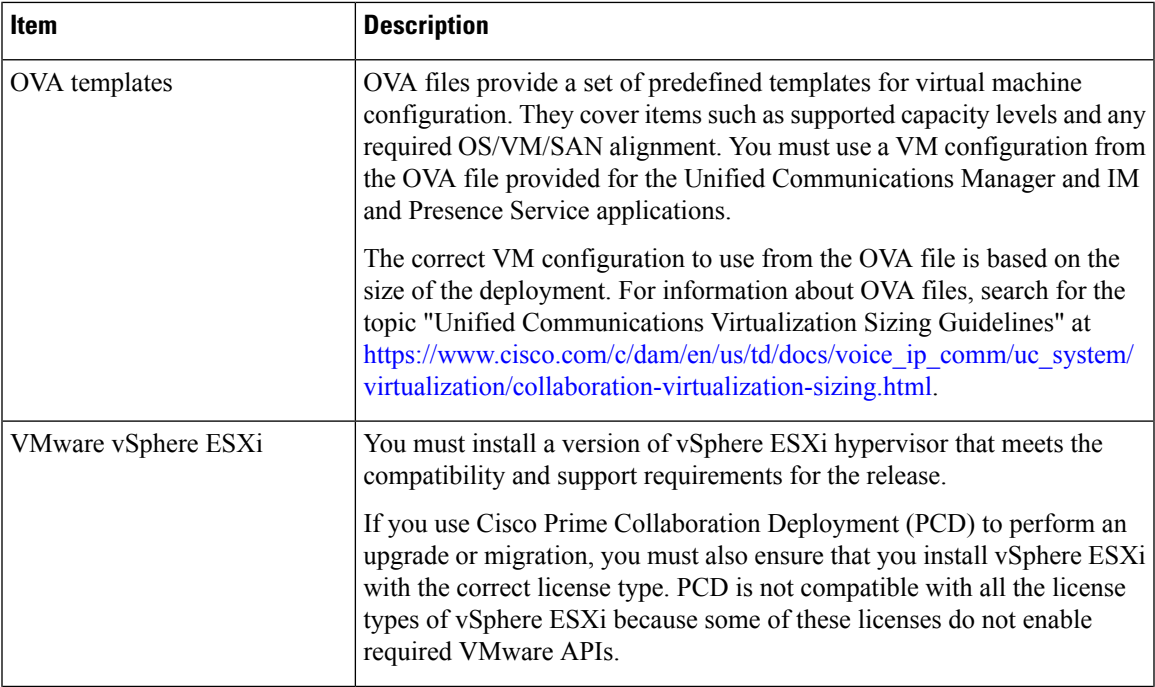

**Table 17: Virtual Machine Requirements**

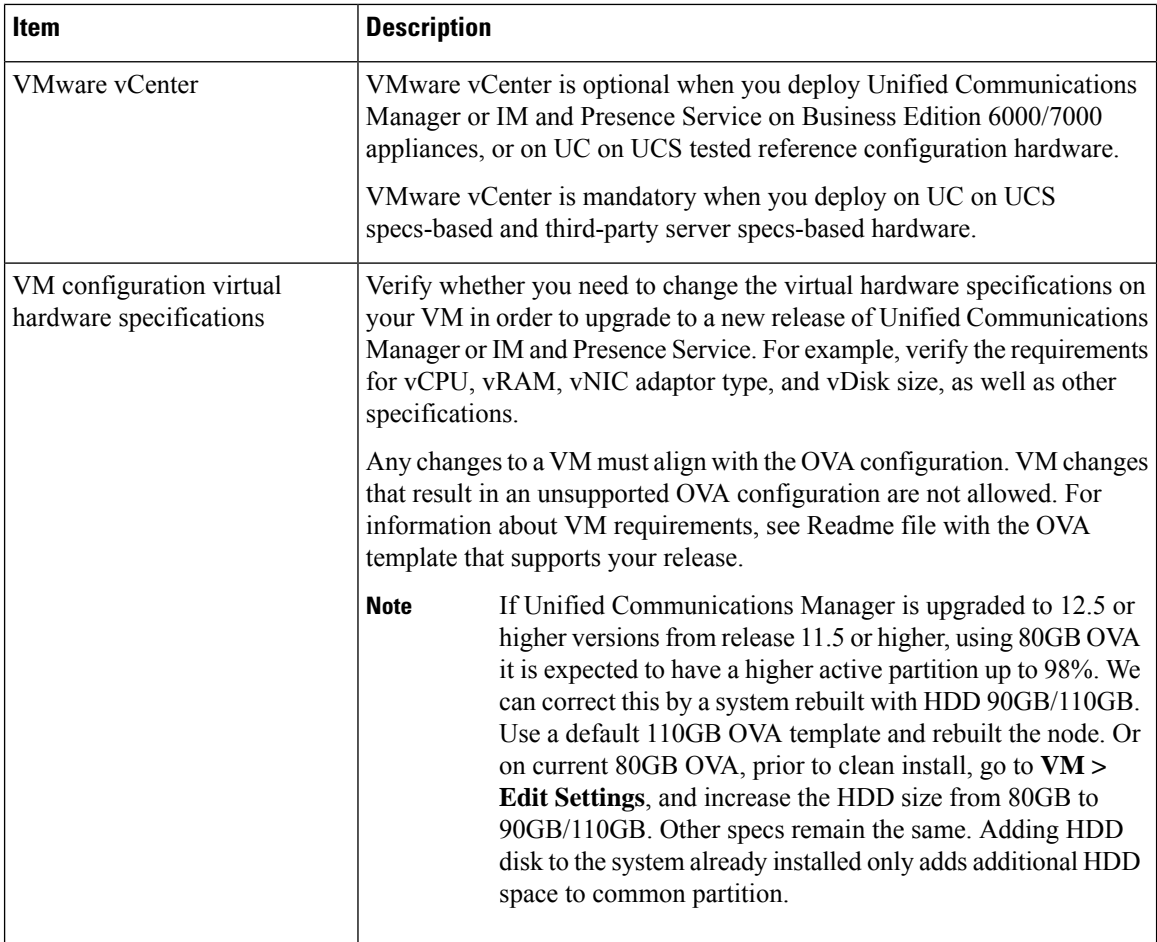

You can find detailed information about the requirements for the virtualized environment by going to [..](../www.cisco.com/go/virtualized-collaboration) www.cisco.com go [virtualized-collaboration](../www.cisco.com/go/virtualized-collaboration), where you can:

- follow the links for the Unified Communications Manager and IM and Presence Service applications to find the requirements for the release and download OVA files.
- search for the topic "Unified Communications VMware Requirements" to find information about feature support and best practices.

#### I want to move to a different VM size as part of the upgrade. Can I edit the VM configuration specifications?

Before you edit the VM configuration specifications, review the OVA ReadMe file to find the specific requirements for the release that you are upgrading to. OVA files provide a set of predefined templates for virtual machine configuration. They cover items such as supported capacity levels and any required OS/VM/SAN alignment. The correct VM configuration to use from the OVA file is based on the size of the deployment.

For information about OVA files, search for the topic "Unified Communications Virtualization Sizing Guidelines" at .. www.cisco.com go [virtualized-collaboration](../www.cisco.com/go/virtualized-collaboration).

To obtain an OVA file, see Download and Install OVA [Templates,](#page-56-0) on page 49.

#### **I have applications that use an administrative XML (AXL) interface to access and modify Unified Communications Manager information. Will my application continue to work after I upgrade to Unified Communications Manager?**

For information about upgrading your AXL applications, see [https://developer.cisco.com/site/axl/learn/how-to/](https://developer.cisco.com/site/axl/learn/how-to/upgrade-to-a-new-axl-schema.gsp) [upgrade-to-a-new-axl-schema.gsp](https://developer.cisco.com/site/axl/learn/how-to/upgrade-to-a-new-axl-schema.gsp). To see a list of the AXL operations supported for your release, refer to <https://developer.cisco.com/site/axl/documents/operations-by-release/>.

 $\mathbf I$ 

i.